# **Legato NetWorker**® **Module for Microsoft**®  **Exchange Server**

# **Administrator's Guide**

**Release 3.0 Windows**®  **2000 Version**

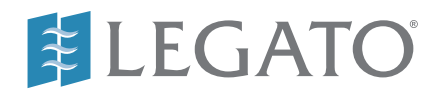

© 2001, Legato Systems, Inc. All rights reserved.

Legato, the Legato logo, Legato NetWorker, ClientPak, Octopus, and SmartMedia are registered trademarks; and Celestra, Co-StandbyServer, eCluster, GEMS, SnapShotServer, and StandbyServer are trademarks of Legato Systems, Inc. in the United States and/or other countries.

All other trademarks are the trademarks of their respective owners.

Legato NetWorker Module for Microsoft Exchange Server Administrator's Guide, Release 3.0

January 2001 22-1791-03

THIS PRODUCT CONTAINS CERTAIN COMPUTER PROGRAMS AND OTHER PROPRIETARY MATERIAL, THE USE OF WHICH IS SUBJECT TO THIS END-USER LICENSE AGREEMENT (THE "AGREEMENT"). DO NOT PROCEED WITH THE INSTALLATION OF THIS PRODUCT UNTIL YOU<br>(LATER DEFINED AS LICENSEE) HAVE READ THIS AGREEMENT AND AGREE TO BE BOUND BY AND BECOME A PARTY TO THIS<br>AG AND YOUR COMPANY ACCEPT THIS AGREEMENT. IF YOU DO NOT AGREE TO THE TERMS OF THIS AGREEMENT, YOU MAY EXIT THE<br>INSTALLATION PROCESS AND RETURN THIS PRODUCT, ALL MEDIA AND DOCUMENTATION, AND PROOF OF PAYMENT, TO THE PLACE<br>YOU PREREQUISITE TO THE VALIDITY OR ENFORCEABILITY OF THIS AGREEMENT AND NO SOLICITATION OF ANY SUCH WRITTEN APPROVAL BY OR ON BEHALF OF LEGATO SHALL BE CONSTRUED AS AN INFERENCE TO THE CONTRARY. IF YOU HAVE ORDERED THIS PRODUCT, LEGATO'S ACCEPTANCE IS EXPRESSLY CONDITIONAL ON YOUR ASSENT TO THESE TERMS TO THE EXCLUSION OF ALL OTHER TERMS; IF THESE TERMS ARE CONSIDERED AN OFFER BY LEGATO, ACCEPTANCE IS EXPRESSLY LIMITED TO THESE TERMS.

#### 1. DEFINITIONS

1.1 Authorization Code: means the code provided to Licensee by Legato for permanent authorization to use the Software. The Authorization Code is provided to Licensee once the Enabler Code is registered with Legato.

1.2 Documentation: means any user reference materials on any media, provided by Legato for use with the Software.

1.3 Enabler Code: means the code provided by Legato for activation of the **Software** 

1.4 Licensee: means the person or entity acquiring this License or for whom this License was acquired.

1.5 Software means the object code copy of the software program provided to You in association with this Agreement, together with the associated original electronic media and all accompanying manuals and other documentation, and together with all enhancements, upgrades, and extensions thereto that may be provided by Legato to You from time to time.

#### 2. OWNERSHIP AND ADMINISTRATION OF SOFTWARE

2.1 Ownership and Title. As between the parties, Legato, and its licensors, own and shall retain all right, title, and interest in and to: (i) the Software including all intellectual property rights embodied therein; (ii) all of the service marks, trademarks, trade names, or any other designations associated with the Software; and (iii) all copyrights, patent rights, trade secret rights, and other proprietary rights relating to the Software. Licensee further acknowledges and agrees that it shall have no rights with respect to any of the foregoing rights other than the rights expressly set forth in this Agreement.

2.2 Software Activation. Legato employs Enabler Codes and Authorization Codes that enable the use of the Software. The Software is shipped in a "Media Kit" which consists of object code software on CD-ROM and an Enabler Code for initial activation of the Software or the Software and Enabler Code may be delivered electronically. Once Legato receives confirmation from Licensee that the Enabler Code is installed and is provided with the host ID information, Legato will provide the Authorization Code to Licensee. Legato administers the generation and distribution of Enabler and Authorization Codes, which administration may be modified by Legato from time to time.

2.3 Administration of Software. Legato may include on the media with the Software additional computer programs which are not currently licensed for use by Licensee and to which the Enabler Code or Authorization code will not permit access. Inclusion of such additional computer programs in no way implies a license from Legato and access or use of such programs is strictly prohibited unless Licensee procures the right to use any such program and the applicable Enabler Code is provided thereto.

#### 3. LICENSE GRANT

3.1 Grant. Legato grants to Licensee a non-exclusive, nontransferable, non-sublicensable, perpetual, unless terminated in accordance with the provisions of this Agreement, license (the "License") to (i) use the Software installed in accordance with the Documentation and only on the licensed computer solely for its own internal operations; and (ii) move the Software temporarily in case of computer system malfunction. The License granted under this Agreement does not constitute a sale of the Software or any portion or copy of it. Licensee may not use the Software on more than one computer system unless otherwise specifically authorized by an explicit Software product, or additional licenses for additional computers are purchased. Rights not expressly granted are reserved by Legato. Where the Software is provided to Licensee at no charge for evaluation purposes only, the License granted is limited to a continuous thirty (30) day period, commencing with the acceptance of this Agreement (the "Evaluation Period"). At the conclusion of the Evaluation Period, Licensee agrees to destroy the Software and certify its destruction to Legato, in writing, within ten (10) days, or shall return the Software to Legato or purchase a perpetual license.

3.2 Copies. Licensee may make copies of the Software provided that any such copy is : (i) created as an essential step in utilization of the Software on the licensed computer and is used in no other manner; or (ii) used for archival purposes to back-up the licensed computers. All trademark and copyright notices must be reproduced and included on such copies. Licensee may not make any other copies of the Software.

3.3 Restrictions on use. Licensee shall not, and shall not aid, abet, or permit any third party to: (i) decompile, disassemble, or otherwise reverse engineer or attempt to reconstruct or discover any source code or underlying ideas or algorithms of the Software by any means whatsoever; (ii) remove any identification, copyright, or other notices from the Software; (iii) provide, lease, lend, use for timesharing or service bureau purposes, or otherwise use or allow others to use the Software or any portion thereof to or for the benefit of third parties; (iv) create a derivative work of any part of the Software; or (v) develop methods to enable<br>unauthorized parties to use the Software. If EC law is applicable, the<br>restrictions in Section 3.3 (i) are limited so that they prohibit such activity only to the maximum extent such activity may be prohibited without violating the EC Directive on the legal protection of computer programs. Notwithstanding the foregoing, prior to decompiling, disassembling, or otherwise reverse engineering any of the Software, Licensee shall request Legato in writing, to provide Licensee with such information or assistance and Licensee shall refrain from decompiling, disassembling, or otherwise reverse engineering any of the Software unless Legato cannot or has not complied with such request in a commercially reasonable amount of time.

3.4 Purchase Orders. Nothing contained in any purchase order, acknowledgment, or invoice shall in any way modify the terms or add any additional terms or conditions to this Agreement.

3.5 Updates. This section applies if the Software acquired is an update to<br>the original Software (the "Update"). An Update does not constitute a<br>legally licensed copy of the Software unless purchased as an Update to a<br>prev accordance with the provisions of this Agreement. The Update, together with the original Software, constitute one (1) legally licensed copy of the Software.

3.6 Evaluation License. This Section applies if the Software is being used for an initial thirty (30) day evaluation period. The license is valid only for a period of thirty (30) days from the delivery of the Software, and is designed to allow Licensee the right to evaluate the Software during such period. In the event that Licensee desires to enter into a longer-term license agreement with Legato, Licensee shall obtain an appropriate Enabler and Authorization Code in accordance with Section 2.2 above, upon payment of applicable fees, which authorizes use of the Software after such evaluation period, but only subject to all of the terms and conditions of this Agreement. In the event Licensee determines not to enter into a licensing transaction with Legato at the end of such thirty (30) day evaluation period, then Licensee's rights under this Agreement shall terminate automatically and Licensee shall promptly return to Legato or destroy all copies of the Software and so certify to Legato.

#### 4. MAINTENANCE AND SUPPORT

4.1 Legato has no obligation to provide support, maintenance, upgrades, modifications, or new releases under this Agreement. Legato may provide such services under separate agreement.

#### 5. LIMITED WARRANTY

5.1 Media and Documentation. Legato warrants that if the media or documentation are damaged or physically defective at the time of delivery of the first copy of the Software to Licensee and if defective or damaged product is returned to Legato (postage prepaid) within thirty (30) days thereafter, then Legato will provide Licensee with replacements at no cost.

5.2 Software. Subject to the conditions and limitations of liability stated herein, Legato warrants for a period of thirty (30) days from the delivery of the first copy of the Software to Licensee that the Software, as delivered, will materially conform to Legato's then current published Documentation for the Software. This warranty covers only problems reported to Legato during the warranty period.

5.3 Remedies. The remedies available to Licensee hereunder for any such Software which does not perform as set out herein shall be either repair or replacement, or, if such remedy is not practicable in Legato's opinion, refund of the license fees paid by Licensee upon a return of all copies of the Software to Legato. In the event of a refund this Agreement shall terminate immediately without notice.

#### 6. TERM AND TERMINATION

6.1 Term. The term of this Agreement is perpetual unless terminated in accordance with its provisions.

6.2 Termination. Legato may terminate this Agreement, without notice, upon Licensee's breach of any of the provisions hereof.

6.3 Effect of Termination. Upon termination of this Agreement, Licensee agrees to cease all use of the Software and to return to Legato or destroy the Software and all Documentation and related materials in Licensee's possession, and so certify to Legato. Except for the License granted herein and as expressly provided herein, the terms of this Agreement shall survive termination.

#### 7. DISCLAIMER AND LIMITATIONS

7.1 Warranty Disclaimer. EXCEPT FOR THE LIMITED WARRANTY PROVIDED IN SECTION 5 ABOVE, LEGATO MAKES NO WARRANTIES WITH RESPECT TO ANY SOFTWARE AND DISCLAIMS ALL STATUTORY OR IMPLIED WARRANTIES, INCLUDING WITHOUT LIMITATION WARRANTIES OF MERCHANTABILITY, FITNESS FOR A PARTICULAR PURPOSE, OR ARISING FROM A COURSE OF DEALING OR USAGE OF TRADE AND ANY WARRANTIES OF NONINFRINGEMENT. ALL SOFTWARE IS PROVIDED "AS IS" AND LEGATO DOES NOT WARRANT THAT THE SOFTWARE WILL MEET ANY REQUIREMENTS OR THAT THE OPERATION OF SOFTWARE WILL BE UNINTERRUPTED OR ERROR FREE. ANY LIABILITY OF LEGATO WITH RESPECT TO THE SOFTWARE OR THE PERFORMANCE THEREOF UNDER ANY WARRANTY, NEGLIGENCE, STRICT LIABILITY OR OTHER THEORY WILL BE LIMITED EXCLUSIVELY TO THE REMEDIES SPECIFIED IN SECTION 5.3 ABOVE. Some jurisdictions do not allow the exclusion of implied warranties or limitations on how long an implied warranty may last, so the above limitations may not be applicable. This warranty provides specific legal rights. Other rights vary from state to state. Licensee acknowledges and agrees that Legato is not responsible for and will have no liability for hardware, software, or other items or services provided by persons other than Legato.

#### 8. LIMITATION OF LIABILITY

8.1 Limitation of Liability. NOTWITHSTANDING ANYTHING ELSE IN THIS AGREEMENT OR OTHERWISE, AND EXCEPT FOR BODILY INJURY, LEGATO WILL IN NO EVENT BE LIABLE OR RESPONSIBLE FOR OR OBLIGATED WITH RESPECT TO THE SUBJECT MATTER OF<br>THIS AGREEMENT UNDER ANY CONTRACT, NEGLIGENCE, STRICT<br>LIABILITY, OR OTHER LEGAL CONTRACTUAL OR EQUITABLE THEORY FOR: (I) ANY INDIRECT, SPECIAL, INCIDENTAL OR CONSEQUENTIAL DAMAGES, HOWEVER CAUSED AND WHETHER OR NOT ADVISED IN ADVANCE OF THE POSSIBILITY OF SUCH DAMAGES; OR (II) DAMAGES FOR LOST PROFITS OR LOST DATA; OR (III) COST OF PROCUREMENT OF SUBSTITUTE GOODS, TECHNOLOGY, SERVICES, OR RIGHTS; OR (IV) FOR ANY MATTER BEYOND ITS REASONABLE CONTROL. NOTWITHSTANDING ANYTHING IN THIS AGREEMENT TO THE CONTRARY OR THE FAILURE OF ESSENTIAL PURPOSE OF ANY LIMITATION OF LIABILITY OR LIMITED REMEDY, LEGATO'S ENTIRE AGGREGATE<br>LIABILITY ARISING FROM OR RELATING TO THIS AGREEMENT OR<br>THE SUBJECT MATTER HEREOF, UNDER ANY LEGAL THEORY (WHETHER IN CONTRACT, TORT, INDEMNITY OR OTHERWISE) SHALL BE LIMITED TO THE AMOUNTS RECEIVED BY LEGATO FOR THE SOFTWARE DURING THE SIX (6) MONTH PERIOD PRIOR TO THE DATE THE CLAIM AROSE FOR THE PARTICULAR LEGATO SOFTWARE THAT CAUSED THE LIABILITY.

#### 9. MISCELLANEOUS

9.1 Governing Law. This Agreement shall be governed by the laws of the State of California, as applied to agreements entered into and to be performed entirely within California between California residents, without regard to the principles of conflict of laws or the United Nations Convention on Contracts for the International Sale of Goods.

9.2 Government Restricted Rights. This provision applies to Software acquired directly or indirectly by or on behalf of any government. The Software is a commercial software product, licensed on the open market at market prices, and was developed entirely at private expense and without the use of any government funds. Any use, modification, reproduction, release, performance, display, or disclosure of the Software by any government shall be governed solely by the terms of this Agreement and shall be prohibited except to the extent expressly permitted by the terms of this Agreement, and no license to the Software is granted to any government requiring different terms.

9.3 U.S. Government Users. As defined in FAR section 2.101, DFAR section 252.227-7014(a)(1), DFAR section 252.227-7014(a)(5), or otherwise, all software and accompanying documentation provided in connection with this Agreement are "commercial items," "commercial computer software" and/or "commercial computer software documentation." Consistent with DFAR section 227.7202 and FAR section 12.212, any use, modification, reproduction, release, performance, display, disclosure, or distribution<br>thereof by or for the U.S. Government shall be governed solely by the<br>terms of this Agreement and shall be prohibited except to the extent expressly permitted by the terms of this Agreement. Licensee will ensure that each copy used or possessed by or for the government is labeled to reflect the foregoing.

9.4 Export and Import Controls. Regardless of any disclosure made by Licensee to Legato of an ultimate destination of the Products, Licensee will not directly or indirectly export or transfer any portion of the Software, or any system containing a portion of the Software, to anyone outside the United States (including further export if Licensee took delivery outside the U.S.) without first complying with any export or import controls that may be imposed on the Software by the U.S. Government or any country or organization of nations within whose jurisdiction Licensee operates or does business. Licensee shall at all times strictly comply with all such laws, regulations, and orders, and agrees to commit no act which, directly or indirectly, would violate any such law, regulation or order.

9.5 Assignment. This Agreement may not be assigned or transferred by Licensee without the prior written consent of Legato which shall not be unreasonably withheld. Legato may assign or otherwise transfer any or all of its rights and obligations under this Agreement upon notice to Licensee.

9.6 Sole Remedy and Allocation of Risk. Licensee's sole and exclusive remedy is set forth in this Agreement. This Agreement defines a mutually agreed-upon allocation of risk, and the License price reflects such allocation of risk.

9.7 Equitable Relief. The parties agree that a breach of this Agreement adversely affecting Legato's intellectual property rights in the Software may cause irreparable injury to Legato for which monetary damages may not be an adequate remedy and Legato shall be entitled to equitable relief in addition to any remedies it may have hereunder or at law.

9.8 No Waiver. Failure by either party to enforce any provision of this Agreement will not be deemed a waiver of future enforcement of that or any other provision, nor will any single or partial exercise of any right or power hereunder preclude further exercise of any other right hereunder.

9.9 Severability. If for any reason a court of competent jurisdiction finds any provision of this Agreement, or portion thereof, to be unenforceable, that provision of the Agreement will be enforced to the maximum extent permissible so as to effect the intent of the parties, and the remainder of this Agreement will continue in full force and effect.

#### 10. ENTIRE AGREEMENT

10.1 This Agreement sets forth the entire understanding and agreement between the parties and may be amended only in a writing signed by authorized representatives of both parties. No vendor, distributor, dealer, retailer, sales person, or other person is authorized by Legato to modify this Agreement or to make any warranty, representation, or promise which is different than, or in addition to, the warranties, representations, or promises made in this Agreement.

## **Contents**

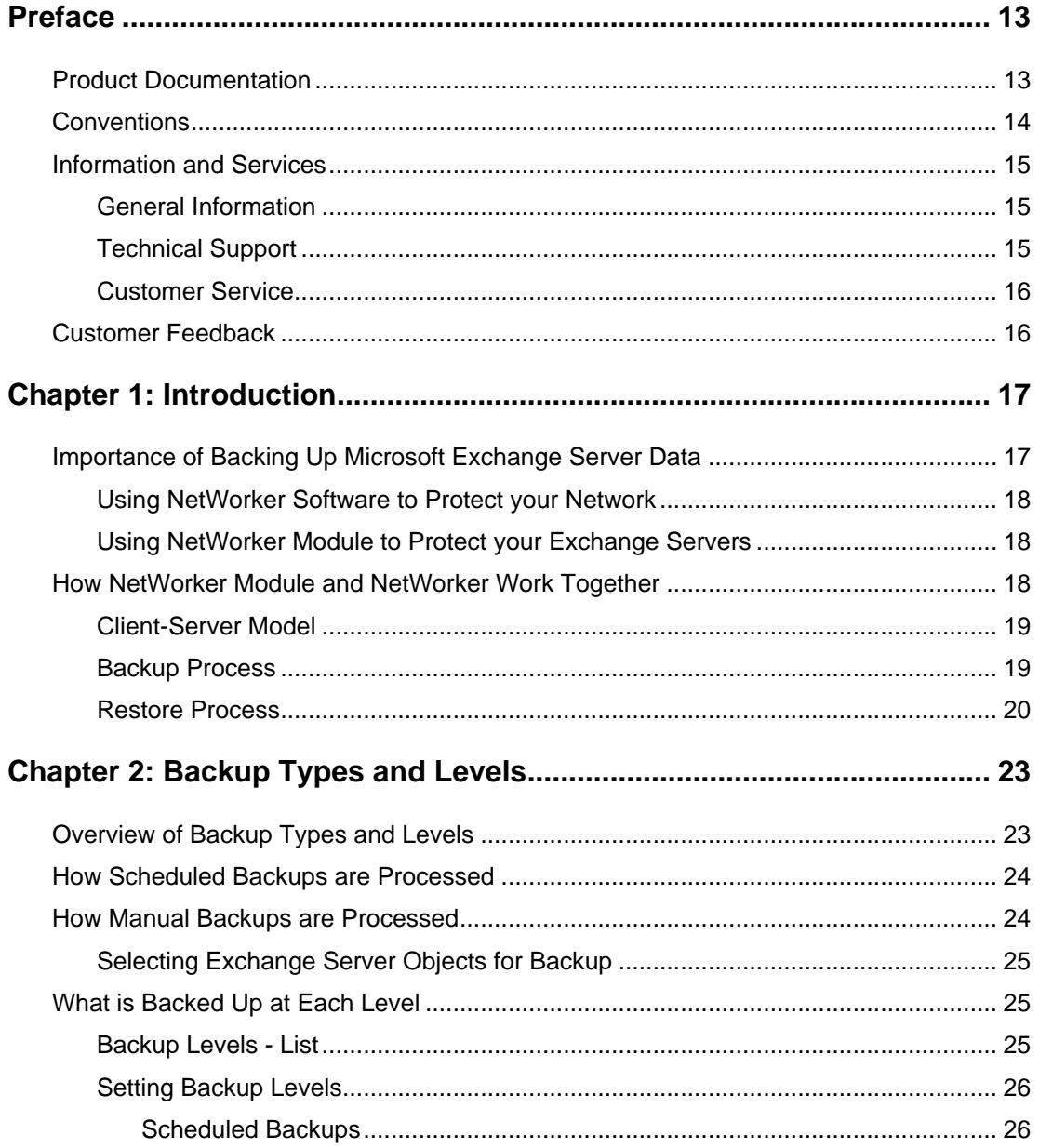

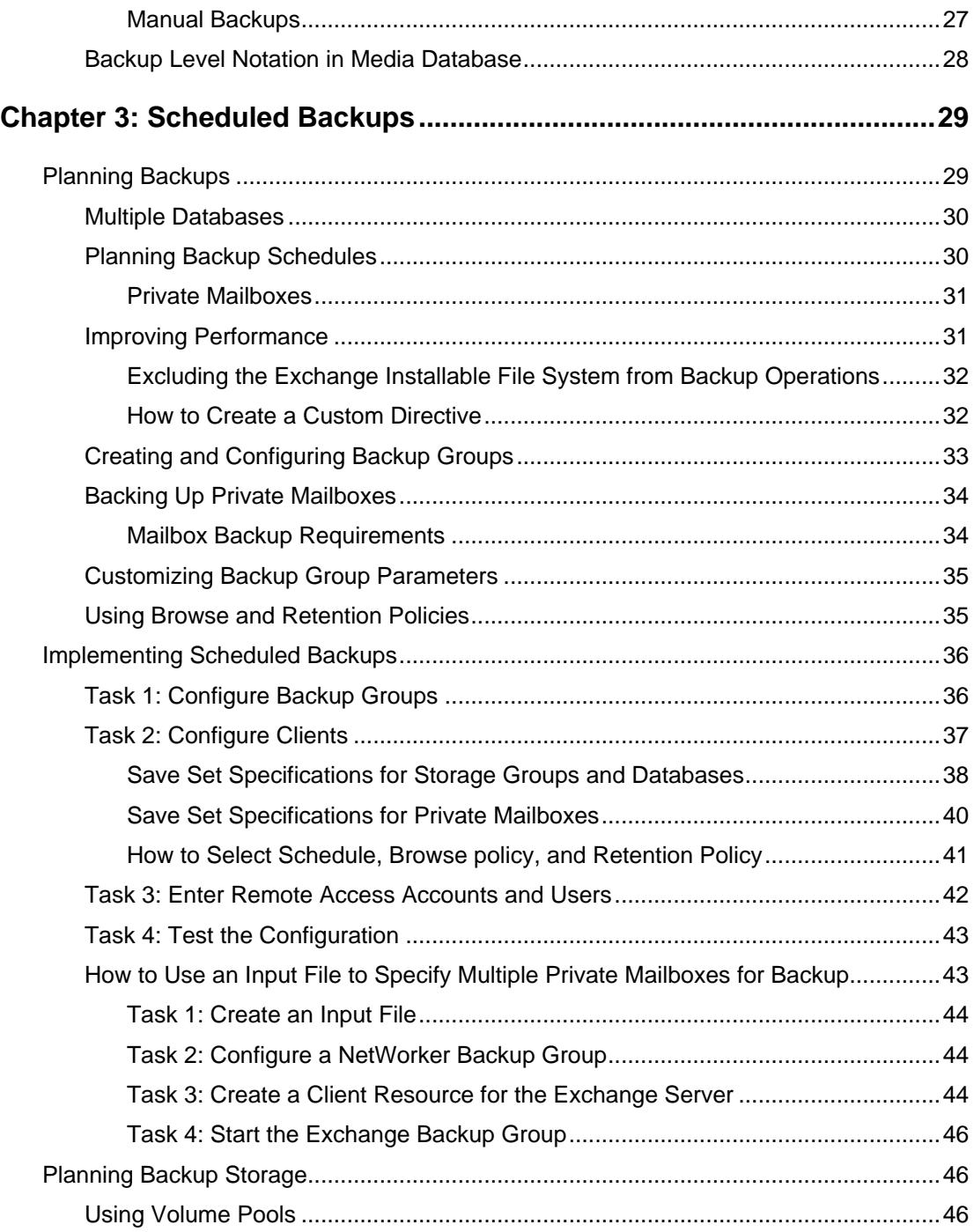

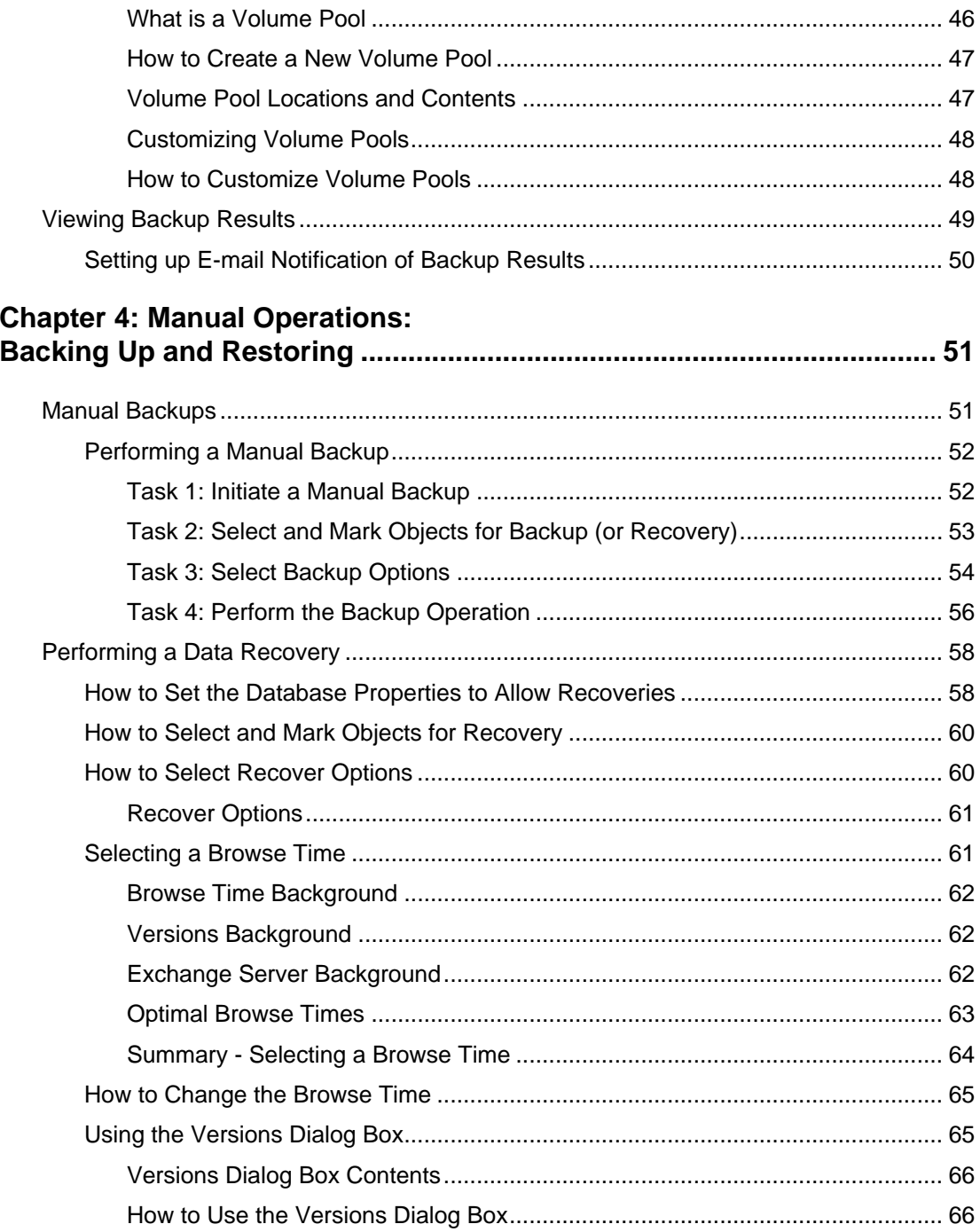

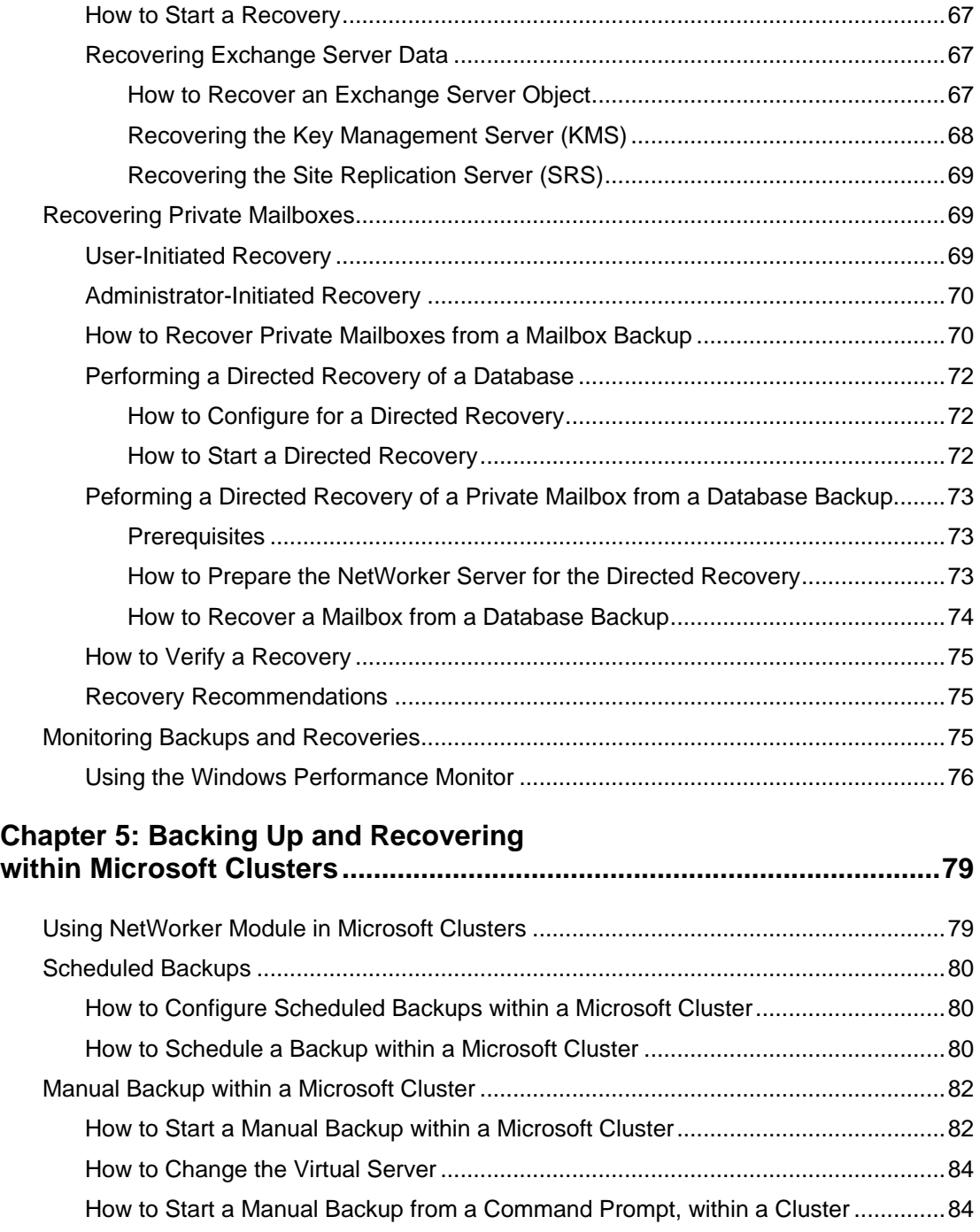

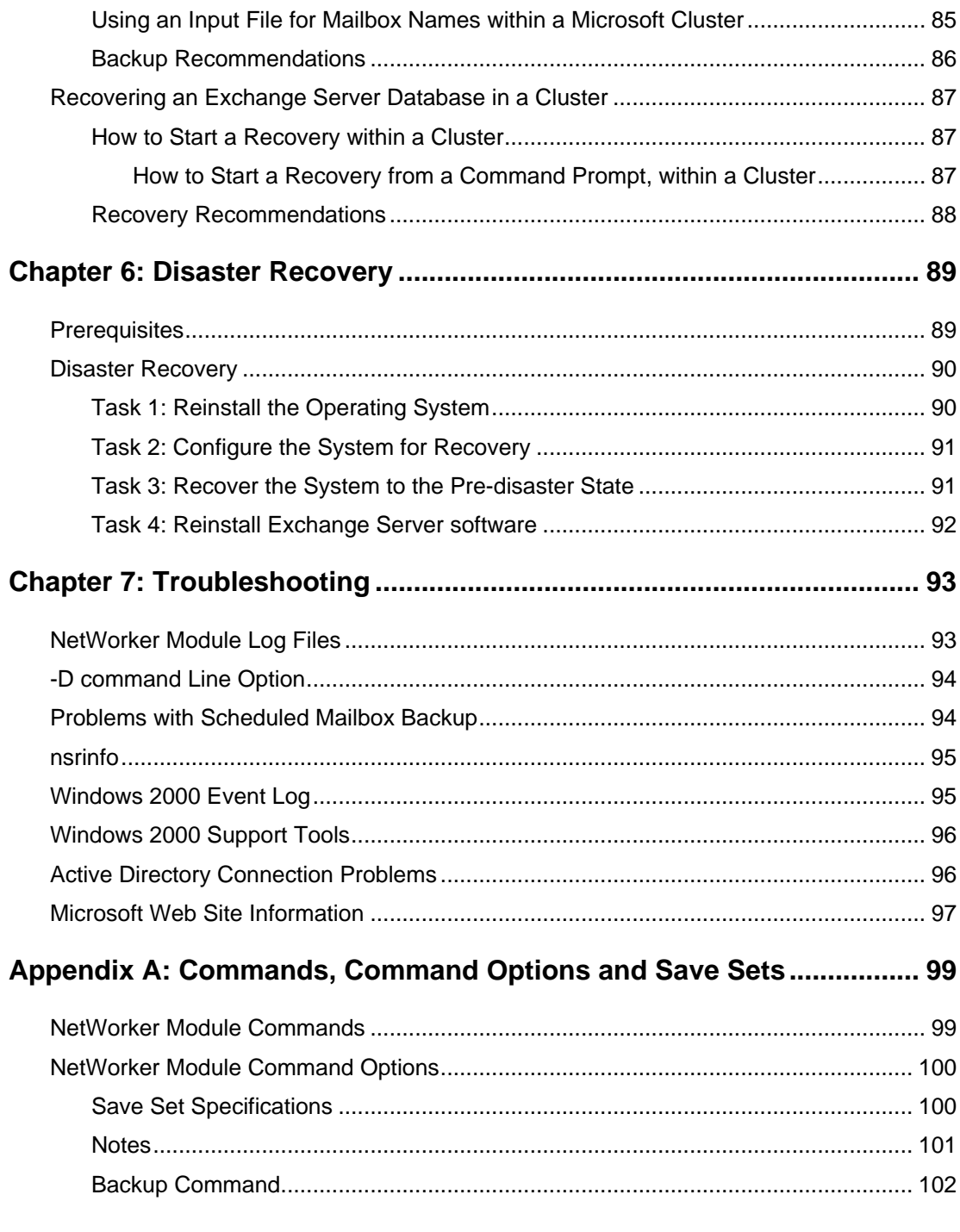

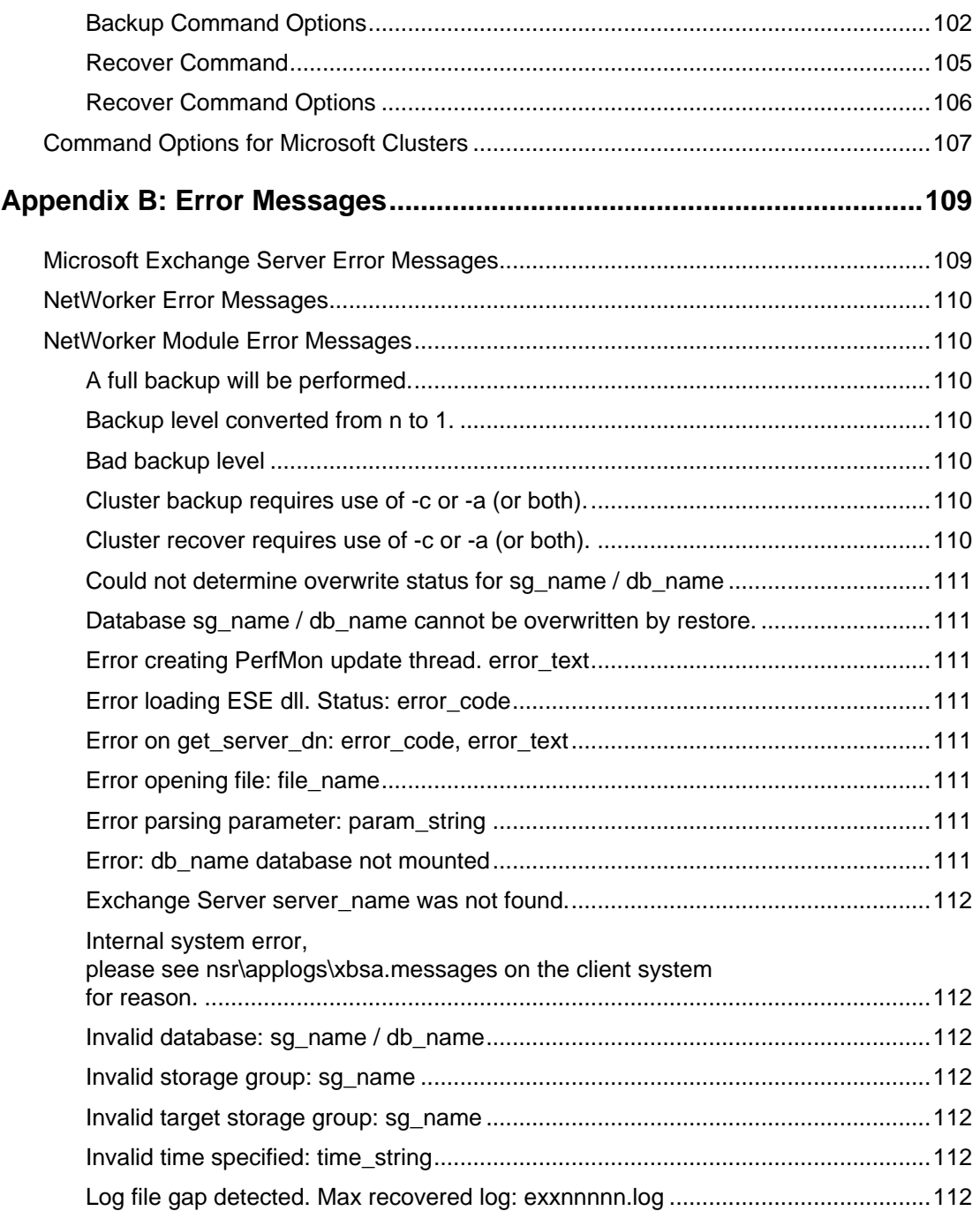

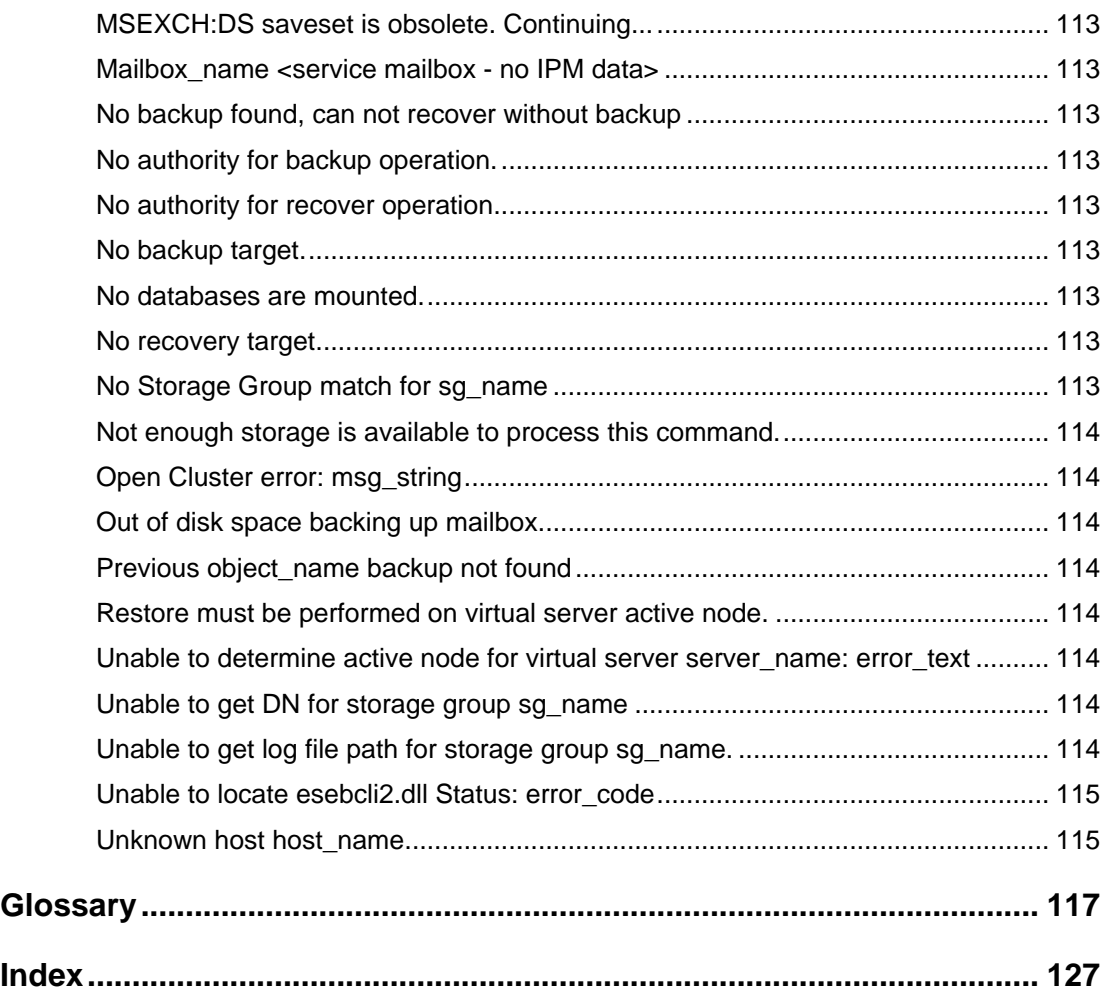

## **Preface**

<span id="page-12-0"></span>The *Legato NetWorker® Module for Microsoft® Exchange Server Administrator's Guide* contains information on how to configure and manage the Legato NetWorker Module for Microsoft Exchange Server, Release 3.0 software.

You *must* install the NetWorker Module software on your server and clients to use the information presented in this guide. If you have not yet installed the software, refer to the *Legato NetWorker Module for Microsoft Exchange Server Installation Guide* for installation instructions.

### **Audience**

The information in this guide is intended for system administrators who are responsible for installing software and maintaining the servers and clients on a network. Operators who monitor the daily backups may also find this manual useful.

## <span id="page-12-1"></span>**Product Documentation**

Legato offers an extensive archive of product documentation at its web site *www.legato.com*. Most of the documents are in Adobe® Acrobat® Portable Document Format (PDF), and can be viewed by downloading and installing the Adobe Acrobat Reader. The Reader is available in the */viewers/acroread* directory on the Legato Documentation Suite CD-ROM, or directly from Adobe at *www.adobe.com*. To install and use the Reader on the platform of your choice, refer to the instructions in the CD-ROM's */viewers/acroread/readme.txt* file or at the Adobe web site.

## <span id="page-13-0"></span>**Conventions**

This document uses the following typographic conventions and symbols to make information easier to access and understand.

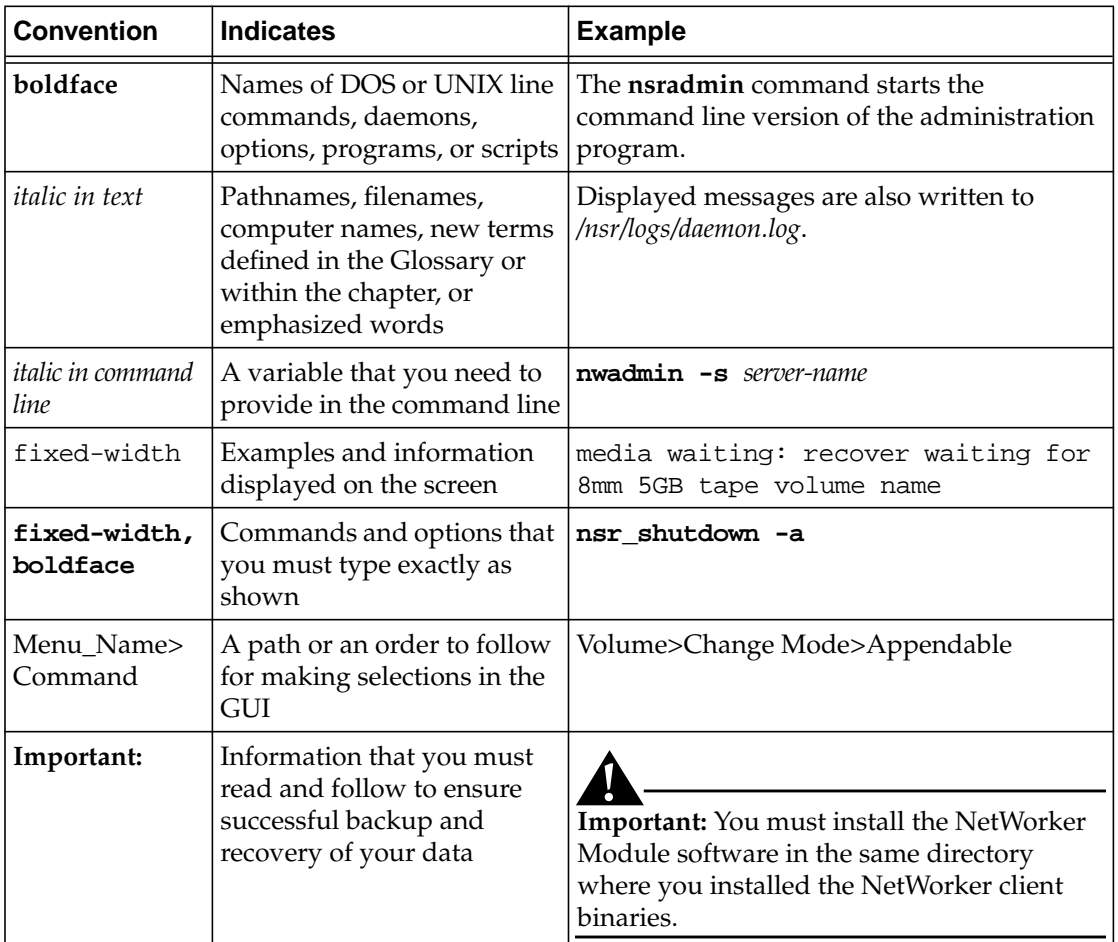

### <span id="page-14-0"></span>**Information and Services**

Legato offers a variety of methods, including electronic, telephone, and fax support, for you to obtain company, product, and technical information.

### <span id="page-14-1"></span>**General Information**

The Legato web site provides most of the information that you might need. If you want technical bulletins and binary patches, you can also access the Legato FTP site. If you have specific sales or training needs, e-mail or call Legato.

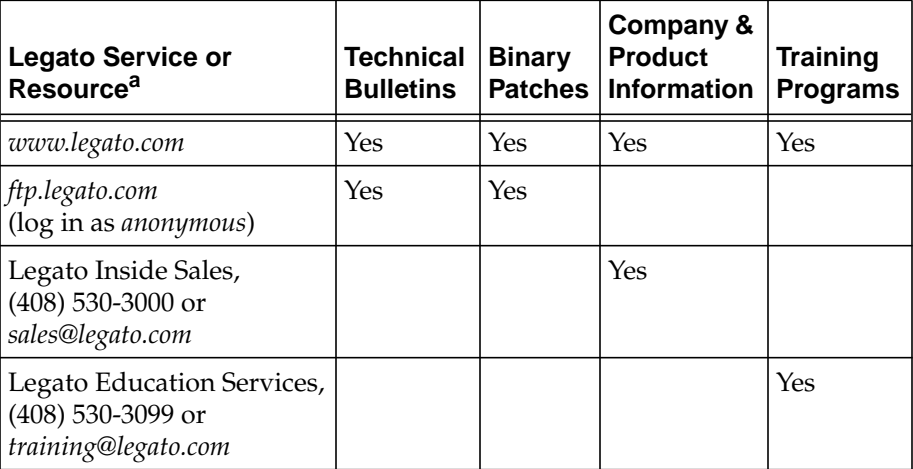

a. For detailed information about our services, support policies, and software subscriptions, refer to the *Legato Customer Service and Support Guide* included in the media kit.

### <span id="page-14-2"></span>**Technical Support**

The Support section of the Legato web site provides contact information, software patches, technical documentation, and information about available support programs.

- If you have an active support agreement, you may access TechDialog, the Legato integrated product knowledge base. You may also contact Legato Technical Support for help with Legato software issues.
- If you do not have an active support agreement, contact LegatoCare to purchase annual Software Update Subscriptions, Legato Technical Support services, or per-update/per-incident support.

### <span id="page-15-0"></span>**Customer Service**

Legato provides a variety of ways for you to contact Customer Service. To register your Legato products, go to the Legato licensing web site. To ask questions about licensing, to transfer licenses, or to learn the status of your order, contact Legato using one of the following methods.

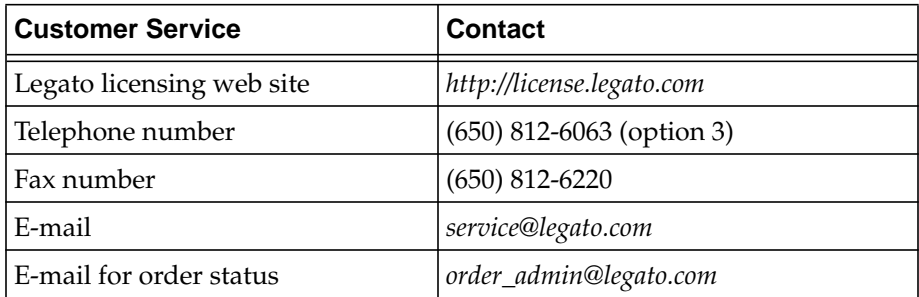

## <span id="page-15-1"></span>**Customer Feedback**

Legato welcomes your comments and suggestions about software features, the installation procedure, and documentation. Please send any suggestions and comments to *feedback@legato.com*. You will receive a notice confirming receipt of your e-mail. Although we cannot respond personally to every request, we consider all your comments and suggestions during product design.

Help us improve our documentation and be eligible to win a prize by completing a brief survey. Visit the Legato web site at *www.legato.com*, go to the Technical Documentation page, and then look for the link to the Legato Documentation Survey.

## **Chapter 1: Introduction**

<span id="page-16-0"></span>The Legato NetWorker Module for Microsoft Exchange Server software provides services that enable the Legato NetWorker server to back up and restore Microsoft Exchange Server objects. The NetWorker Module software integrates this capability into the comprehensive, network-wide data protection solution that Legato NetWorker<sup>®</sup> software provides for the Microsoft Windows  $NT^{\circledR}$ , Microsoft Windows  $^{\circledR}$  2000, and UNIX $^{\circledR}$  operating systems.

### <span id="page-16-1"></span>**Importance of Backing Up Microsoft Exchange Server Data**

In a client-server environment, data can be lost due to hardware failures, software bugs, procedural flaws, and user errors. A viable database backup strategy can help you recover your data in the event of such a disaster.

There is considerable risk in failing to perform regular backups of databases and frequent backups of transaction logs. If all transaction logs are lost, a database can be recovered only to the time of its last full backup. Without backups or transaction logs, the database cannot be recovered at all.

Without a centralized storage management solution, backups of missioncritical data must be implemented at the local system level. Local backups do not provide a cohesive policy for managing and protecting vital, enterprise-wide data.

**1**

### <span id="page-17-0"></span>**Using NetWorker Software to Protect your Network**

Legato NetWorker software is a high-capacity, easy-to-use management solution for network data storage that provides data backup and recovery for heterogeneous networks of servers and clients. Using NetWorker software to protect your network simplifies the storage management process and reduces administrative burden by automating and centralizing your data storage operations.

With NetWorker, you can:

- Perform automated "lights-out" backups during off-peak hours
- Use centralized administration to configure, monitor, and control backups from anywhere on a network
- Automate tape handling tasks using SmartMedia<sup>®</sup>, the intelligent media manager that Legato provides
- Increase backup performance by simultaneously sending data from multiple clients to the storage management server
- Use concurrent device support to direct data streams to multiple backup devices for even greater speed
- Clone backup media for local and off-site storage strategies

### <span id="page-17-1"></span>**Using NetWorker Module to Protect your Exchange Servers**

The NetWorker Module software is an add-on module for NetWorker software. It provides automated storage management for Microsoft Exchange Server databases. A filesystem backup does not save your Microsoft Exchange Server data in recoverable form. To be able to recover Exchange Server objects such as storage groups, databases and mailboxes, you must back up the data using one of the methods described in this guide.

### <span id="page-17-2"></span>**How NetWorker Module and NetWorker Work Together**

The Microsoft Exchange Server software can reside on the same system as the NetWorker server software, or on a separate system. However, NetWorker Module software must be installed on the same system as the Microsoft Exchange Server and the NetWorker client software. In addition, the Microsoft Exchange Server host computer must be configured as a storage management client of the NetWorker server. For details about NetWorker and NetWorker Module configuration, refer to the *Legato NetWorker Administrator's Guide*.

### <span id="page-18-0"></span>**Client-Server Model**

NetWorker uses a client-server model to provide storage management services. This means that at least one computer on the network is designated as a NetWorker server. Computers with data to back up are configured as clients of the NetWorker server.

The NetWorker server:

- maintains resource information
- contacts clients listed in backup groups configured on the server
- performs manual backups when a client request is received
- restores data upon request from the client
- maintains the online client file index
- maintains the media database

#### <span id="page-18-1"></span>**Backup Process**

When a scheduled backup for a Microsoft Exchange Server client is triggered by **nsrd** on the NetWorker server, **savegrp** executes the NetWorker Module backup command (**nsrxchsv)** on the client instead of performing a standard save. The **nsrxchsv.exe** program sends the backup data received from Microsoft Exchange Server to NetWorker through an X-Open® Backup Services Application Programming Interface (XBSA). The final results of the **savegrp** execution are sent back to the server and are included in the savegroup completion report, which is sent according to the notification set up in NetWorker Administrator for the Savegroup event.

The NetWorker software performs the scheduling and storage management tasks. The NetWorker Module software passes the data from Microsoft Exchange Server to NetWorker. [Figure 1 on page 20](#page-19-1) shows the functional relationship between NetWorker, NetWorker Module, and Microsoft Exchange Server, during a scheduled backup.

**1**

<span id="page-19-1"></span>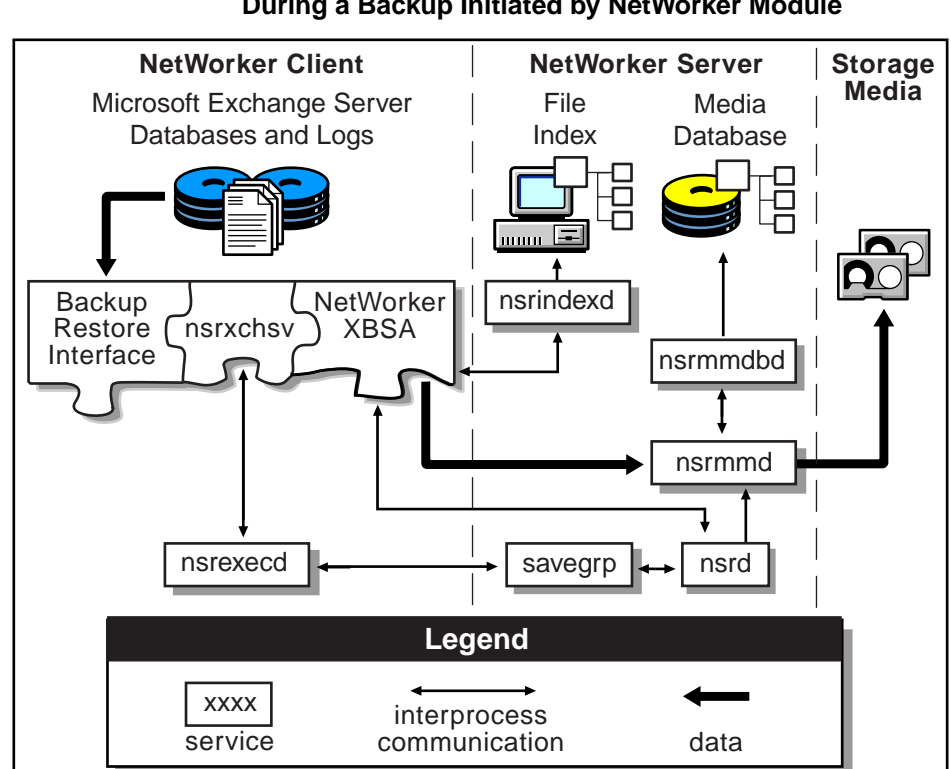

#### **Figure 1. NetWorker Client-Server Interaction During a Backup Initiated by NetWorker Module**

### <span id="page-19-0"></span>**Restore Process**

When a restore request is initiated by the NetWorker Module version of the recover command, **nsrxchrc**, the NetWorker XBSA API translates the object names requested by the NetWorker Module into a format understood by the NetWorker software and forwards them to the NetWorker server's **nsrd** service. The media service, **nsrmmd**, invokes **nsrmmdbd** to search the NetWorker server's online media database for the media containing the object(s) requested.

After the media is mounted, **nsrmmd** sends the data through the NetWorker XBSA API to **nsrxchrc**, which recovers the data to the Microsoft Exchange Server directories.

[Figure 2](#page-20-0) shows how data moves from the NetWorker server to the Exchange server during a NetWorker Module restore session.

<span id="page-20-0"></span>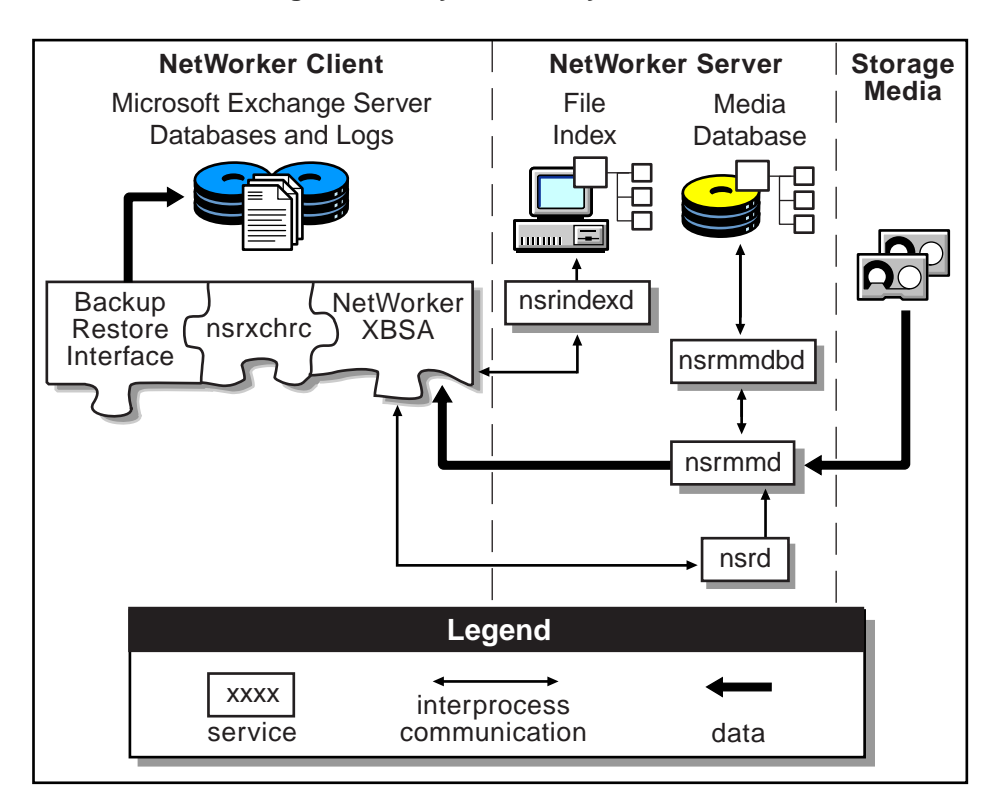

### **Figure 2. NetWorker Client-Server Interaction During a Recovery Initiated by NetWorker Module**

## <span id="page-22-0"></span>**Chapter 2: Backup Types and Levels**

This chapter introduces basic concepts for backup and recovery of Microsoft Exchange 2000 Server.

## <span id="page-22-1"></span>**Overview of Backup Types and Levels**

The NetWorker Module supports four backup levels and two backup types. [Table 1](#page-22-2) shows the backup levels that are supported for each backup type.

|                      | <b>Backup Type</b> |               |  |  |
|----------------------|--------------------|---------------|--|--|
| <b>Backup Levels</b> | <b>Scheduled</b>   | <b>Manual</b> |  |  |
| <b>Full</b>          | yes                | yes           |  |  |
| Copy                 | no                 | yes           |  |  |
| <b>Incremental</b>   | yes                | yes           |  |  |
| <b>Differential</b>  | yes                | yes           |  |  |

<span id="page-22-2"></span>**Table 1. Backup Levels Available for Scheduled and Manual Backups**

### <span id="page-23-0"></span>**How Scheduled Backups are Processed**

A scheduled backup is one that starts automatically at a preset time. The NetWorker server initiates scheduled backups.

The NetWorker server starts a separate backup process for each item specified in the save set list. For example, if MSEXCH:IS is specified in the save set list on the NetWorker server, the server starts *one* process on the client to perform a backup of the entire Exchange Server Information Store.

If multiple items are specified in the save set list, the server starts multiple processes on the client machine. This provides support for parallel processing of storage groups. For example, selecting storage groups 1 and 2 for backup (save sets MSEXCH:IS/SG1and MSEXCH:IS/SG2) causes the server to start two backup processes in parallel: one for each storage group. This feature allows you to back up all the storage groups on your Exchange server in parallel.

**Note:** You cannot back up multiple databases within the same storage group in parallel.

### <span id="page-23-1"></span>**How Manual Backups are Processed**

A manual backup is one that you start yourself from the NetWorker client host, using the NetWorker Module GUI ("NetWorker User for Exchange Server"), or using the command line interface. You can back up as few or as many items as you like. Items marked for backup are processed sequentially when the backup is started manually.

### <span id="page-24-0"></span>**Selecting Exchange Server Objects for Backup**

[Table 2 on page 25](#page-24-3) explains what to mark in NetWorker Module, to back up Exchange Server objects.

<span id="page-24-3"></span>

| <b>What is Marked</b>    | <b>What is Backed Up</b>                   |
|--------------------------|--------------------------------------------|
| <b>Information Store</b> | All storage groups on the Exchange server. |
| Storage Group            | All databases in the storage group.        |
| Database                 | Only the database that is marked.          |
| Private Mailboxes        | All mailboxes.                             |
| Mailbox                  | Only the marked mailboxes.                 |

**Table 2. What is Marked - What is Backed Up**

## <span id="page-24-1"></span>**What is Backed Up at Each Level**

In NetWorker Module, four backup levels are available: full, copy, incremental and differential. What each level backs up is explained in ["Backup Levels - List".](#page-24-2)

**Note:** In the NetWorker software, the Differential level has nine sub-levels. In the NetWorker Module software, Differential backups are performed at level 1 only.

### <span id="page-24-2"></span>**Backup Levels - List**

- **Full** (database and logs; truncate committed logs) Backs up databases and associated transaction logs. Once the databases and transaction logs are backed up, the transaction logs are truncated. It is recommended that you perform full backups daily to prevent log files from monopolizing space on the hard disk. A full backup must be performed on all databases within a storage group before an incremental or differential backup is allowed.
- **Copy** (databases and logs) Makes a full backup of the Microsoft Exchange Server without disturbing the state of ongoing incremental or differential backups. This level of backup is like a Full backup, except that the transaction logs are not truncated after being backed up.
- **Incremental** (logs) Backs up only the Exchange transaction logs and then truncates them. To restore from incremental backups, the required backups include all incremental backups done since the last full backup and the full backup itself.
- **Differential** (logs) Backs up only Microsoft Exchange's transaction logs, but unlike the incremental level, it *does not truncate them*. To restore from differential backups, one differential backup and the original full backup are required.

**Note:** Incremental and Differential backups are not permitted by Exchange 2000 Server if circular logging is enabled. For information about disabling circular logging, refer to Microsoft Exchange Server documentation.

### <span id="page-25-0"></span>**Setting Backup Levels**

When you use the NetWorker Administrator program to schedule a regular backup and set the backup level, the backup level setting is retained until you change it. The level can depend on the selected schedule, for example, "Weekly Full."

For manual backups, the level you set applies to the next backup that you perform.

### <span id="page-25-1"></span>**Scheduled Backups**

Set the backup levels for scheduled backups as follows:

- 1. Open the NetWorker Administrator software. In the Configure tab, under the heading NetWorker Groups, click the Manage Groups button.
- 2. Right-click on the Exchange Server for which you want to set or select backup levels, and select Edit from the submenu.
- 3. Set the level if you always want to use the same backup level, or set the schedule to allow the schedule to determine the level.

Scheduled backups support three of the four possible levels in NetWorker Module: full, incremental or differential (level 1 only).

### <span id="page-26-0"></span>**Manual Backups**

For manual backups that you initiate from NetWorker User for Exchange Server on the NetWorker client host, specify backup levels in the Backup Options dialog box:

- 1. Open the Backup window.
- 2. From the Options menu, select Backup Options. The Backup Options dialog box opens.
- 3. Under Backup Level, click on the circle beside the backup level you want, to select it.

For manual backups that you initiate from a Windows command prompt on the NetWorker client host (by entering commands on the command line), you can also specify the four main backup levels: full, copy, incremental, and differential (level 1 only). For detailed instructions on using NetWorker and NetWorker Module software from the command line, see ["Appendix A: Commands, Command Options and Save Sets" on page 99](#page-98-2).

[Table 3 on page 27](#page-26-1) shows how the available backup levels are modified according to whether you are backing up automatically or manually. It also shows how the backup level is affected by the interface that is used to initiate the backup.

<span id="page-26-1"></span>

|                                               |                                                       | <b>Backup Levels Available</b> |                    |                     |              |  |
|-----------------------------------------------|-------------------------------------------------------|--------------------------------|--------------------|---------------------|--------------|--|
| <b>Operation</b>                              | Initiate from                                         | <b>Full</b>                    | Copy               | <b>Differential</b> | Incremental) |  |
| <b>Scheduled</b><br>backup                    | <b>NetWorker</b><br>Administrator<br>(server GUI)     | Yes                            | $\overline{N}_{0}$ | Yes                 | Yes          |  |
|                                               | NetWorker client host   Yes<br>command line           |                                | Yes                | Yes                 | Yes          |  |
| <b>Manual</b><br>backup or<br><b>Recovery</b> | NetWorker User for<br>Exchange Server<br>(client GUI) | Yes                            | Yes                | Yes                 | Yes          |  |

**Table 3. Backup Type and Level Modifications**

### <span id="page-27-0"></span>**Backup Level Notation in Media Database**

For any backup that was performed, you can check the level in the Volumes tab or the Indexes tab in the NetWorker Administrator software. [Table 4](#page-27-1) shows the notation used for each backup level.

<span id="page-27-1"></span>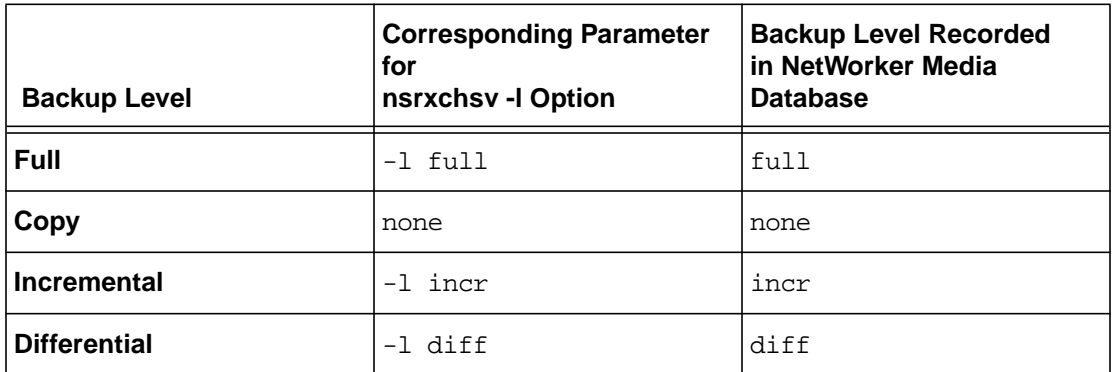

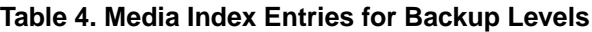

## **Chapter 3: Scheduled Backups**

<span id="page-28-0"></span>This chapter describes how to use NetWorker software in combination with NetWorker Module software to implement scheduled, regular backups of your network's Exchange Servers. For complete information on using the NetWorker Administrator program, refer to the *Legato NetWorker Administrator's Guide*.

**Note:** Once you complete the installation process, you must enable, register, and authorize your NetWorker products. If you enable a NetWorker product but do not properly register the software, it will automatically be disabled 45 days from the date it was enabled.

You can register NetWorker either online through the World Wide Web, or by printing your registration information using the NetWorker Admininstrator program, and then faxing the printout to Legato.

For complete information on enabling, registering and authorizing your NetWorker Module software, see the *Legato NetWorker Module for Microsoft Exchange Server Installation Guide*.

### <span id="page-28-1"></span>**Planning Backups**

Automatic, scheduled backups are the NetWorker Module software's primary means of protecting your data. Only scheduled backups ensure that all of your Exchange Server data is automatically saved. Manual backups do not automatically include the client file indexes and bootstrap file. These are vital for restoring the Exchange servers, in the event of a disaster. Because each scheduled backup automatically includes these files, it is important to make sure that scheduled backups are performed regularly.

### <span id="page-29-0"></span>**Multiple Databases**

In previous versions of Microsoft Exchange Server, the Information Store supported only one private messaging database (*Priv*.*edb*) and one public messaging database (*Pub.edb*) per server. If either of the two databases grew too large, it could be time-consuming to back it up or restore it.

In Microsoft Exchange 2000 Server, *storage groups* can contain one or more databases - that is, Exchange Server now supports multiple databases on each server. By providing separate databases for public folders and private mailboxes, Exchange 2000 Server makes it easier to manipulate, back up, and restore the databases.

Two databases in Exchange 2000 Server have special names and functions. They are the *Key Management Server* and *Site Replication Server*. For the purposes of backup and recovery, these are treated identically to any other Exchange Server database. For convenience, they are often put into one backup group.

To balance network activity, consider setting up the following backup groups:

- Client host filesystem data, including Active Directory, System State and bootstrap protocol files
- Exchange Server, Key Management Server (if installed), and Site Replication Server (if installed)
- Private mailboxes

### <span id="page-29-1"></span>**Planning Backup Schedules**

In Microsoft Exchange 2000 Server, public information and messages reside in the Information Store. To maximize space and enhance performance on the Exchange Server, the Information Store is structured for *single-instance* storage within each database. For example, if a 1 MB message is sent to 100 users in the same database, only one instance of the message is stored on the Exchange server. Pointers to the message body and attachments are placed in each user's mailbox. Therefore the message uses only 1 MB of disk space, and only 1 MB is backed up. This design is optimal for efficient, reliable, storage on the server; however, it is not ideal for recovering a user's mailbox, folder, or message, primarily because the data is not organized from a mailbox-backup perspective.

### <span id="page-30-0"></span>**Private Mailboxes**

Backing up a user's mailbox extracts all message components from the database. This includes message body, header, and attachments. As a result, backing up a large number of individual mailboxes can take much longer, and require more free disk space, than backing up the Information Store or any other Exchange database.

Consider these factors:

- Mailbox backup is not recommended for large numbers of individual mailboxes, because backing up individual mailboxes takes significantly more time than backing up an Information Store.
- Private mailbox backup can be performed only at level Full, not at the Incremental or Differential levels. This contributes to time required for private mailbox backup operations, but is necessary to ensure reliable data recovery.
- In the event of a disaster, the Information Store cannot be rebuilt by recovering the private mailboxes, but it is possible to recover individual databases from a storage group backup. Regularly scheduled database backups using Legato NetWorker and NetWorker Module for Exchange Server software is the best choice for disaster recovery.
- For information about the process for backup of private mailboxes, see ["Backing Up Private Mailboxes" on page 34.](#page-33-0)

### <span id="page-30-1"></span>**Improving Performance**

To improve performance of backups of the Exchange Server:

- Set backups for private mailboxes at separate times from backups of the Information Store. Even when they are in different backup groups, network congestion may result from performing these backups simultaneously.
- It is useful to set start times for different backup groups far enough apart that each backup operation can finish before the next backup operation starts.
- Set scheduled backups for times when the network is less busy, for example, nights and weekends.
- Do not use NetWorker Client to back up the Exchange Installable File System. For detailed information about this, see ["Excluding the Exchange](#page-31-0) [Installable File System from Backup Operations" on page 32](#page-31-0).

### <span id="page-31-0"></span>**Excluding the Exchange Installable File System from Backup Operations**

The Exchange Installable File System (ExIFS) is a new feature in Exchange 2000 Server. ExIFS allows file level access to various items within a private or public information store. The ExIFS is displayed as a disk drive, using the drive letter M:. Users can access the web storage system using Windows Explorer, Internet Explorer, or other mechanisms supported by Windows 2000.

A scheduled file system backup will attempt to back up files on the M: drive. This will not be successful because the Information Store will have many of the files open. It is also not possible to restore the Exchange Server databases by recovering a backup of the ExIFS. For this reason most users will choose to skip the file system backup of ExIFS. This can be done easily by creating a custom directive.

### <span id="page-31-1"></span>**How to Create a Custom Directive**

To create a custom directive to skip the file system backup of ExIFS:

- 1. Create a new directive using the NetWorker Administrator program.
- 2. Enter a name for the new directive.
- 3. Enter the following commands in the Directive field:

<< **"M:"** >>

**skip: \*.\***

- 4. Edit the client resource that is used for the file system backup of the Exchange server. Select the name of your custom directive to skip the file system backup of the ExIFS drive.
- 5. [Figure 3 on page 33](#page-32-1) shows an example of a directive for skipping the ExIFS file system backup.

<span id="page-32-1"></span>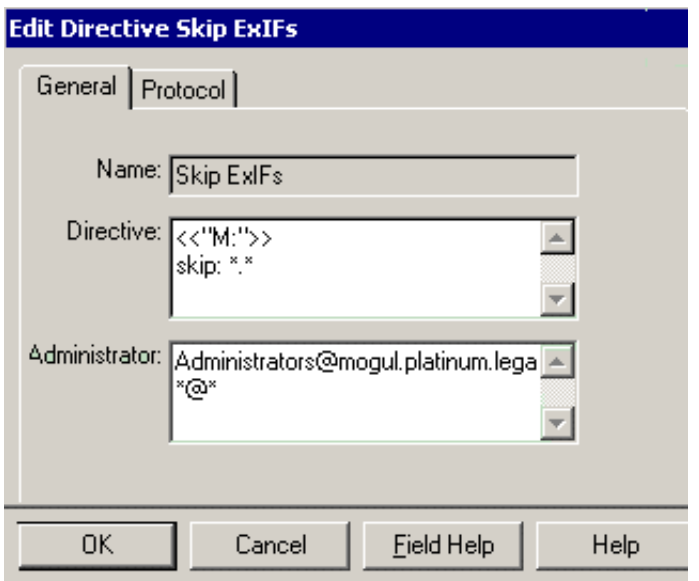

### **Figure 3. Directive to Skip File System Backup**

### <span id="page-32-0"></span>**Creating and Configuring Backup Groups**

Each Exchange Server host must be configured as a NetWorker client using a Client resource in NetWorker Administrator. The Client resource provides the NetWorker server with information about the following:

- What data to back up for a client.
- How long to maintain entries for the data in the online index for recovery (browse policy).
- How long to keep the media containing the client's backed-up data (retention policy).

After your NetWorker Module software is installed and enabled (for detailed information, see the *Legato NetWorker Module for Microsoft Exchange Server Installation Guide*), there are two main steps for configuring Exchange servers as NetWorker clients:

- Create a backup group resource in NetWorker Administrator for scheduled backups of Exchange Server (see ["Task 1: Configure Backup](#page-35-1) [Groups" on page 36](#page-35-1)).
- Create a client resource in NetWorker Administrator for the Exchange Server on which you installed the NetWorker Module for Exchange Server software (see ["Task 2: Configure Clients" on page 37\)](#page-36-0).

### <span id="page-33-0"></span>**Backing Up Private Mailboxes**

With NetWorker Module for Microsoft Exchange Server, you can back up and recover private user mailboxes. Because the way that you set up mailbox backups affects the ways you can restore them, information about restoring mailboxes is included here.

The processes for backing up and restoring mailboxes involves the following:

- During a mailbox backup, the contents of the specified mailbox are copied from the information store to a temporary file. The temporary file is saved to the NetWorker server and entered in the NetWorker index database. When the backup is complete, the temporary file is deleted. This process is repeated for each mailbox being backed up. The Exchange Server must have sufficient free space to accommodate the temporary file.
- During a mailbox restore, the latest backup of the mailbox prior to the recovery browse time is identified in the NetWorker index database and restored from the NetWorker server to a temporary file. The contents of the temporary file are copied to the Exchange information store. When the recovery is complete, the temporary file is deleted. The contents of the mailbox are recovered to a folder called "Recovered Items," in the same mailbox as they were backup up from. The hierarchy of folders and messages present in the original mailbox is preserved in the Recovered Items.

### <span id="page-33-1"></span>**Mailbox Backup Requirements**

The following is the list of requirements for backup and recovery of mailboxes:

- The user must be logged in on the Exchange server as a member of the Administrators group, with the following permissions:
	- **List Contents**
	- Read Properties
	- Administer Information Store
	- View Information Store Status
	- Receive As
	- Send As

### <span id="page-34-0"></span>**Customizing Backup Group Parameters**

NetWorker provides a preconfigured group named "Default." You can modify the Default group's attributes, but you cannot delete Default from the list of NetWorker groups. The Default group has the following attributes:

• Autostart = Disabled

After you enable the autostart feature, clients in a backup group start their scheduled backups at a designated time. Be sure to enable the Autostart option for the configured groups; otherwise, the scheduled backups cannot take place.

- Start time  $= 3:33$
- Client retries  $= 0$
- $Clones = No$
- Clone pool = Default Clone

### <span id="page-34-1"></span>**Using Browse and Retention Policies**

To manage and reduce the size of online indexes, the NetWorker software uses *browse policies* for the client index entries and *retention policies* for the media database entries. You can choose one of the preconfigured policies provided with NetWorker or create policies of your own.

NetWorker does not allow a backup group's browse policy to exceed that group's retention policy. The entry for a save set must be removed from the file index before the save set can be removed or marked recyclable in the media index.

You can manage the indexes manually by means of the Indexes and Volumes windows. Refer to the *Legato NetWorker Administrator's Guide* for a description of manual index management and index policy concepts.

For information on how to set the browse and retention policies, see ["How to](#page-40-0) [Select Schedule, Browse policy, and Retention Policy" on page 41.](#page-40-0)

## <span id="page-35-0"></span>**Implementing Scheduled Backups**

This section explains how to start scheduled backups of the Information Store, Key Management Server (if installed) and Site Replication Server (if installed). Perform the steps in this section in the NetWorker Administrator program. For a detailed description of each text box in the NetWorker Administrator software's dialog boxes, click the Field Help button at the bottom of the box.

This section contains detailed instructions for each of the major tasks in implementing scheduled backups of the Exchange Server. The major tasks are:

["Task 1: Configure Backup Groups" on page 36](#page-35-1)

["Task 2: Configure Clients" on page 37](#page-36-0)

["Task 3: Enter Remote Access Accounts and Users" on page 42](#page-41-0)

["Task 4: Test the Configuration" on page 43](#page-42-0)

### <span id="page-35-1"></span>**Task 1: Configure Backup Groups**

To set up backup groups:

- 1. In the left-hand pane of the NetWorker Administrator, select the Exchange server that you want to back up. In the right-hand pane, select Configure>Manage Groups.
- 2. In the Groups dialog box, right-click on the main Groups icon and from the submenu that appears, select Create.
- 3. In the Create Group dialog box that opens, enter a name in the Name box.
- 4. In the Autostart box, select Enabled.
- 5. Use the up or down arrow to set the number of Client retries.
- 6. Set the backup level in the Level box, or select a schedule with the levels that you want in the Schedule box.
	- a. If the Level and Schedule boxes are not visible, close the Create Group dialog box.
	- b. In NetWorker Administrator, open the Options menu, select Customize, and click the Window Configurations tab.
	- c. Select the Display Hidden Attributes option.
	- d. Click Ok to save your setting and exit.
	- e. Re-open the Create Group dialog box. The Level and Schedule text boxes are visible. Select the level you want.
- 7. Select Ok to save settings and exit.

#### **Task 2: Configure Clients**

Perform this task in the NetWorker Administrator program:

- 1. In the Configure tab, select Manage Clients.
- 2. Right-click on the server for the group you created, and select Edit from the submenu.
- 3. In the Edit Client dialog box, in the Group text field, select the group you created.
- 4. In the Save set box, enter the save set specifications for the Microsoft Exchange Server objects you want to back up (see [Figure 4\)](#page-38-0).

Use the save set specifications listed in:

- ["Save Set Specifications for Storage Groups and Databases" on page](#page-37-0) [38.](#page-37-0)
- ["Save Set Specifications for Private Mailboxes" on page 40](#page-39-0).

#### <span id="page-37-0"></span>**Save Set Specifications for Storage Groups and Databases**

To configure save set specifications for storage groups and databases, in the NetWorker Administrator Edit Client dialog box (see [Figure 4 on page 39](#page-38-0) for examples of entering Information Store and database save set specifications):

- To specify a backup of all the backup-enabled Exchange applications (currently IS, KMS, SRS; but *not* "All private mailboxes"), enter: **MSEXCH:**
- To specify a backup of the entire Information Store, enter: **MSEXCH:IS**
- To specify a backup of a Storage Group, enter: **MSEXCH:IS<***storage\_group***>**
- To specify a backup of the Key Management Server (if installed), enter:

#### **MSEXCH:KMS**

- To specify a backup of the Site Replication Server (if installed), enter: **MSEXCH:SRS**
- To specify a backup of all user mailboxes, enter:
- **MSEXCH:MB**

<span id="page-38-0"></span>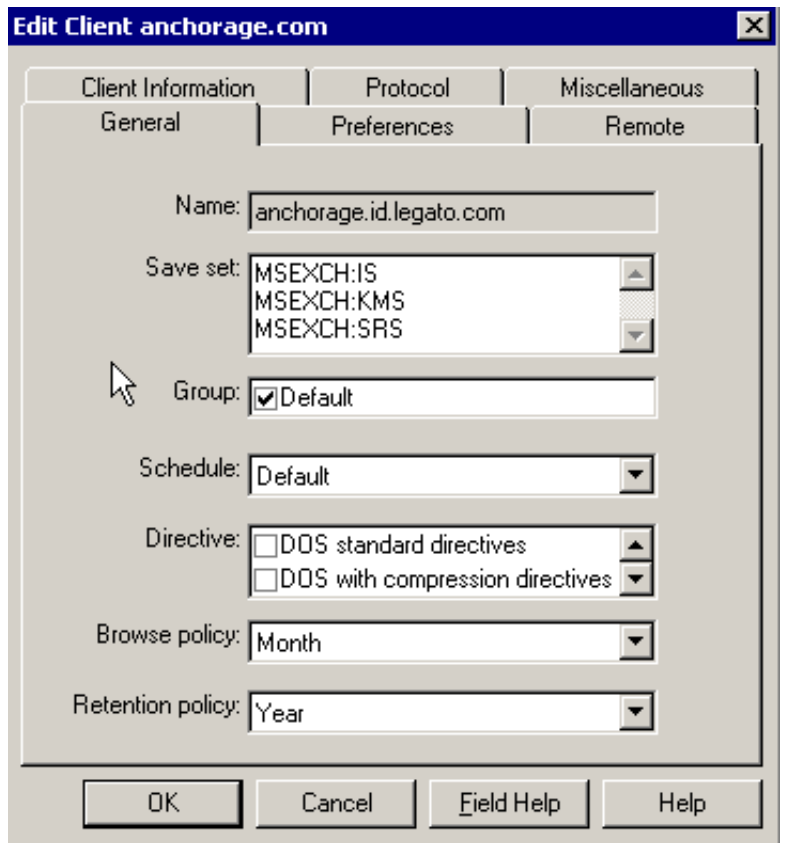

**Figure 4. Information Store and Database Save Sets**

#### **Notes**

- Previous versions of the software (previous product name: Legato BusinesSuite Module for Microsoft Exchange Server) always performed a full backup when **MSEXCH:** was used. In NetWorker Module for Exchange Server, Release 3.0, the level specified in the group schedule is the level used.
- The save set **MSEXCH:DS** is obsolete in Release 3.0, because Exchange 2000 Server does not have its own directory.

**Important:** Do not use the Save set *All.* This is a NetWorker save set, *not* a valid NetWorker Module save set. Using it results in a backup of the entire file system *except for Exchange Server objects.*

#### <span id="page-39-0"></span>**Save Set Specifications for Private Mailboxes**

To configure save set specifications for backing up private mailboxes, open the NetWorker Administrator Edit Client dialog box. See [Figure 5 on page 41](#page-40-0) for examples of entering private mailbox save set specifications.

For further information on save set specifications, see ["Appendix A: Commands, Command Options and Save Sets" on page 99](#page-98-0)):

- To specify a backup of one private mailbox, enter: **MSEXCH:MB**/<*mailbox\_name*>
- To specify a a backup of multiple private mailboxes, enter a specification for each mailbox on separate lines, without quotation marks, as shown in [Figure 5 on page 41.](#page-40-0)

Enter:

**MSEXCH:MB**/<*mailbox\_name*> **MSEXCH:MB**/<*mailbox\_name*> **MSEXCH:MB**/<*mailbox\_name*>

• To schedule backups for many individual user mailboxes without backing up the entire private mailbox database, use the **-I** *I<Input\_file>* command option. See ["How to Use an Input File to Specify Multiple](#page-42-0) [Private Mailboxes for Backup" on page 43.](#page-42-0)

<span id="page-40-0"></span>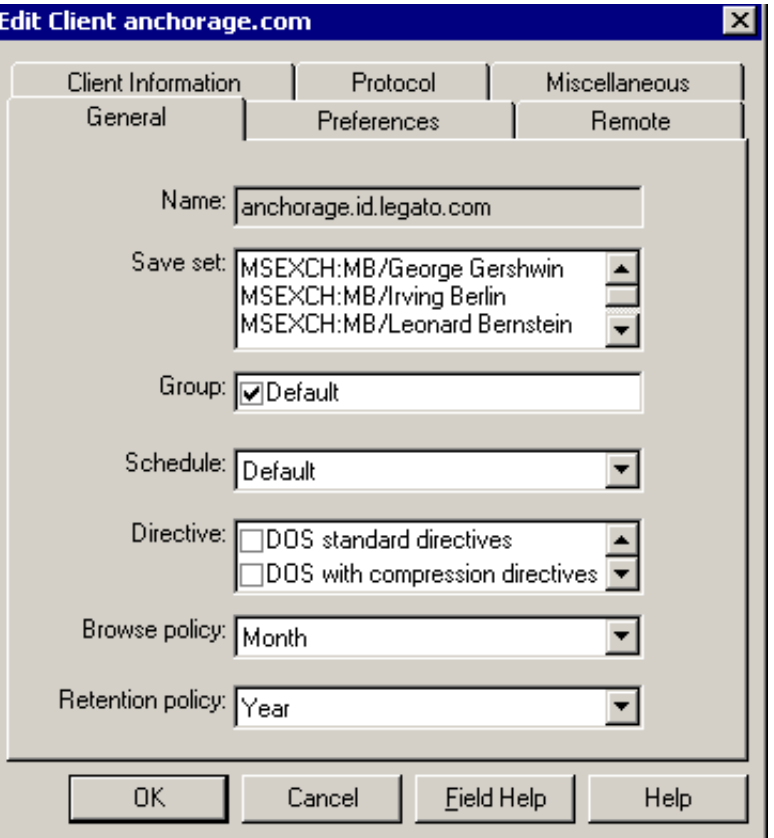

**Figure 5. Private Mailbox Save Sets**

#### **How to Select Schedule, Browse policy, and Retention Policy**

To set the schedule, browse policy, and retention policy:

- 1. In the NetWorker Administrator Edit Client dialog box, click the drop-down list to choose from the pre-configured schedules in the Schedule box.
- 2. In the Browse policy box, click the drop-down list to select the browse retention period.
- 3. In the Retention policy box, click the drop-down list to select the browse retention policy period.

# **Task 3: Enter Remote Access Accounts and Users**

- 1. Select the Remote tab of the Edit client dialog box.
- 2. In the Remote Access text box, enter the names of users and hosts who will back up client files, as follows:

In the Backup Command text box, type the NetWorker Module backup command and the command options that you need. Enter:

#### **nsrxchsv.exe**

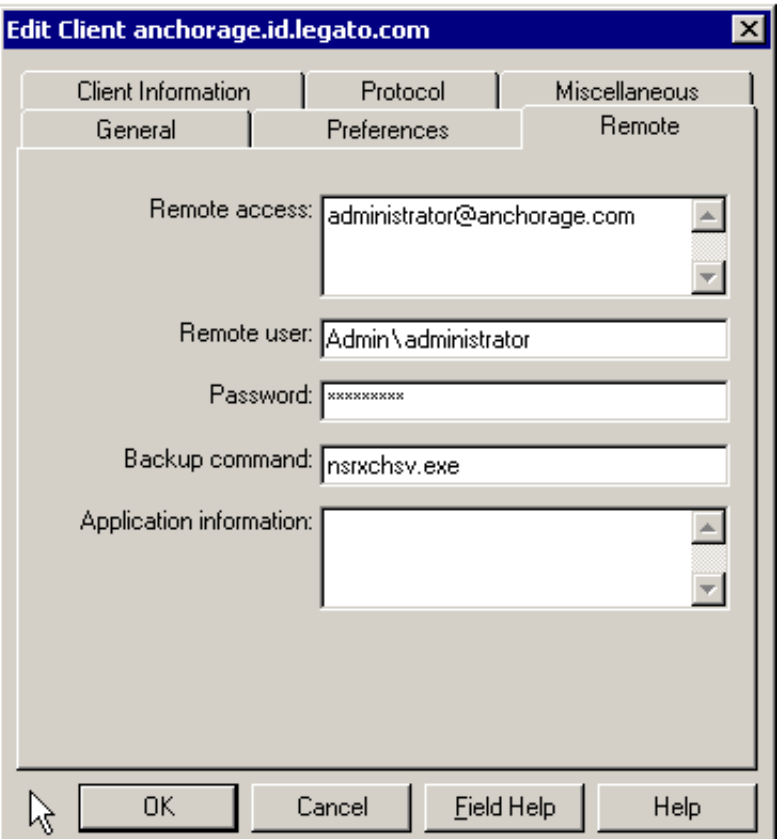

#### **Figure 6. Enter Remote Access Accounts and Users**

# **Task 4: Test the Configuration**

Test the configuration by using the "Group Control" feature in the NetWorker Administrator GUI to start the backup, or verify that the first automatic backup was successful after it runs at the first scheduled time. Refer to the *Legato NetWorker Administrator's Guide* for instructions on using the Group Control feature.

**Note**: Write the results of a scheduled backup to a log file by entering the following in the Notifications dialog box: **nsrlog -f** *filename.* Refer to the *Legato NetWorker Administrator's Guide* for details on using the NetWorker administration program to customize your notifications.

# <span id="page-42-0"></span>**How to Use an Input File to Specify Multiple Private Mailboxes for Backup**

To schedule a backup for multiple mailboxes without backing up the whole mailboxes database, create and save an Input file.

- Enter the **-I** *<input-file>* option in the Backup Command text box in NetWorker Administrator. The **-I** <*input-file*> option reads the mailbox names to be backed up from the Input file.
- To add or remove individual mailbox names, you can edit the Input file.

To back up multiple private mailboxes, perform these tasks:

- ["Task 1: Create an Input File" on page 44](#page-43-0)
- ["Task 2: Configure a NetWorker Backup Group" on page 44](#page-43-1)
- ["Task 3: Create a Client Resource for the Exchange Server" on page 44](#page-43-2)
- ["Task 4: Start the Exchange Backup Group" on page 46](#page-45-0)

#### <span id="page-43-3"></span><span id="page-43-0"></span>**Task 1: Create an Input File**

Create an input file as follows:

1. Use any text editor to create an input file in DOS *.txt* format. Enter the names of the mailboxes that you want to back up on separate lines, *without* quotation marks, as shown in [Figure 7](#page-43-3):

**Figure 7. Mailbox Names in Input File**

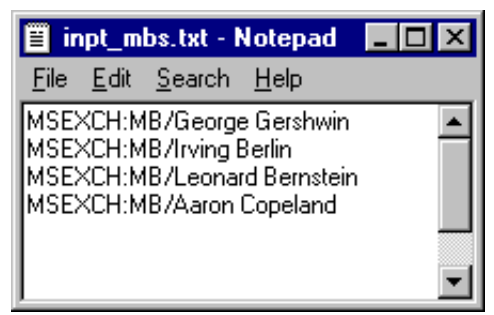

2. Save the input file to the default directory, which is the installation executable path specified on the NetWorker client: *\nsr\bin*.

#### <span id="page-43-1"></span>**Task 2: Configure a NetWorker Backup Group**

Edit the Group resource as follows:

- 1. From the Edit Group dialog box, click the General tab, and enable the Autostart option for the group.
- 2. In the Backup Level field, enter Full for the backup level. (Only full backups are supported.)
- 3. In the Activity Timeout field, specify a large number (for example, more than 300).
- 4. In the Schedule field, choose a schedule or create one of your own.

#### <span id="page-43-2"></span>**Task 3: Create a Client Resource for the Exchange Server**

Edit the Client resource as follows:

1. From the Create/Edit Client dialog box, select the General tab, and in the Save set text box, enter **MSEXCH:MB**.

- 2. In the Remote tab of the Edit Client dialog box:
	- a. Enter the names of users and hosts who will be allowed to back up client files in the Remote Access text box.
	- b. If the *\nsr\bin* file is in the default directory (*<install path>:\nsr\bin*), enter the backup command, the command option, and the name of the input file in the Backup Command text box:

**nsrxchsv.exe -I** <*Input\_file*>

c. If the input file is located in a directory other than the default, enter the backup command, the command option, and the full path to the file, using quotation marks and double backslashes as shown in [Figure 8](#page-44-0):

**nsrxchsv.exe -I** *"C:\\my\_folder\\input\_file.txt"*

#### **Figure 8. Entering Input File Option**

<span id="page-44-0"></span>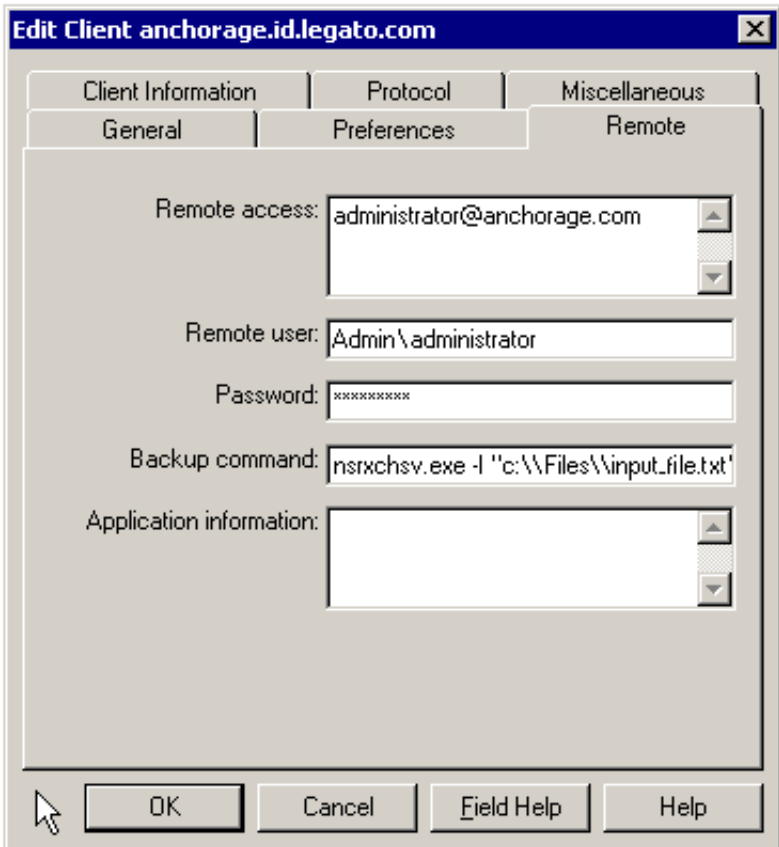

#### <span id="page-45-0"></span>**Task 4: Start the Exchange Backup Group**

Start the Exchange Backup Group by:

- Using the NetWorker Administrator software's "Group Control" feature.
- Allowing the next scheduled backup to run at the preset time.

For instructions on using the "Group Control" feature, refer to the *Legato NetWorker Administrator's Guide* for your NetWorker software.

# **Planning Backup Storage**

NetWorker provides a means for directing your backups to specific sets of data storage media.

# **Using Volume Pools**

Using volume pools allows you to establish a logical and systematic method for tracking, organizing, and sorting your backup data. Volume pools are always associated with a label template. The label template provides an automated method of identifying media assigned to a pool.

#### **What is a Volume Pool**

A volume pool is a collection of labeled media volumes containing specified data from a NetWorker backup. To help organize your storage management, you can direct related data to the same pool. Volume pools provide the ability to segregate backed-up data, such as information in a database, transaction logs, and files. Pools also allow you to direct backup data to specific devices.

The NetWorker software writes data to labeled volumes associated with a specific volume pool you specify. All NetWorker volumes belong to either a preconfigured pool or a pool you create. If you do not assign data to a specific pool of volumes, NetWorker automatically uses the Default pool and looks for volumes with the pool label "Default."

Each NetWorker server has a Pools resource.

#### **How to Create a New Volume Pool**

To create a new pool:

- 1. Click Manage Pools in the Configure tab to open the Pools window.
- 2. Right-click on the main Pools icon, and select Create from the pop-up menu to open the Create Pool dialog box.

For further instructions on creating pools, refer to the *Legato NetWorker Administrator's Guide* for your NetWorker software.

#### **Volume Pool Locations and Contents**

NetWorker uses the choices you select to sort backed-up data to specific backup volumes labeled for the pool. You can sort NetWorker backup data by several categories:

- Object type
- Backup group
- NetWorker client
- Save set
- Backup level

Each pool has a "Pool type" designation, which tells NetWorker whether the volume contains data that has been archived, backed up, or migrated. For the NetWorker Module for Exchange Server, the only valid pool types are "Backup" and "Backup clone."

The NetWorker Module software directs full backups to a NetWorker *data pool*, and directs incremental and differential backups to a NetWorker *log pool*. You can specify different data pools and log pools for different NetWorker backup groups.

The NetWorker Module software only sends transaction log backups to separate media for incremental or differential backups. The first backup of a database is always performed as a level "full," with all backed-up files directed to the media labeled for the MSXData pool.

For more information about using NetWorker volume pools, see the *Legato NetWorker Administrator's Guide*.

#### **Customizing Volume Pools**

This section explains how to customize volume pools for the NetWorker Module in NetWorker Administrator. You set the volume pool names in the NetWorker Administrator's Pools resource. A valid volume pool name is any valid NetWorker name of 1024 characters or less. At least one volume must be labeled for each pool.

For more information about using NetWorker volume pools, see the section on device and media management in the *Legato NetWorker Administrator's Guide*.

#### **How to Customize Volume Pools**

Use the NetWorker Administrator to customize volume pools and label templates in NetWorker Administrator for separating data and transaction log backups:

- 1. Create a data volume pool, following the instructions provided in the *Legato NetWorker Administrator's Guide*. For example, specify "MSXData" as the entry for Name. Select a backup group that is unique for Microsoft Exchange Server as the choice for Groups. Specify "full" as the selection for Levels and select "Yes" as the choice for Store Index Entries in the Preferences tab of the Create Pool dialog box.
- 2. Save the Pool configuration.

A dialog box appears, asking you to select a label template or apply the configuration again to automatically create and select a label template.

- 3. Click OK and reapply the configuration to automatically create a label template named "MSXData" and assign it to the MSXData pool configuration.
- 4. Create a log volume pool. For example, use "MSXData" as the entry for Name and select the backup group you customized as the choice for Groups. Specify "incr" and "1" as the selection for Levels. Before saving the configuration, ensure that "Yes" is highlighted as the choice for Store Index Entries.
- 5. Save the Pool configuration.

A dialog box appears, asking you to select a label template or apply the configuration again to automatically create and select a label template.

**Note**: The first backup of a database is always performed as a level full, with all backed-up files directed to the media labeled for the data pool, which is "MSXData" in this example. The NetWorker Module software sends both differential and incremental backups to the log pool.

- 6. Click OK and reapply the configuration to automatically create a label template named MSXELogs and assign it to the MSXELogs configuration.
- 7. Insert new media, or select another drive or slot with media loaded for labeling.
- 8. Click the Label toolbar button to label media, selecting the label template customized for the MSXData pool. Repeat the process to label media for the MSXELogs pool, selecting the label template customized for the pool.

# **Viewing Backup Results**

NetWorker provides several reports about the results of a backup:

- A series of messages written to the NetWorker Module for Exchange Server log files on the Exchange Server host (*nsr\applogs\nsrxchsv.log*).
- A scrolling list of messages displayed in the Group Control window of the NetWorker administration program.

These messages are displayed in three lists: pending save sets, completed save sets, and failed save sets.

• A "savegroup completion" notice upon completion of a scheduled backup.

**Important:** When one or more individual databases in a storage group are selected for backup in NetWorker User, the save set name that is assigned to the backup in the NetWorker index is the name of the storage group that holds the databases. For example, if you perform a backup that consists of **MSEXCH:IS/SG1/DB1**, **MSEXCH:IS/SG1/DB2** and **MSEXCH:IS/SG2/DB3**, you see two save sets in the index, named MSEXCH:IS/SG1 and MSEXCH:IS/SG2**.** If you specify the backup operation at a higher level (**MSEXCH:** or **MSEXCH:IS)** when you perform the backup operation, the higher-level name is assigned as the save set name.

# **Setting up E-mail Notification of Backup Results**

If you are using a NetWorker server for UNIX, you can send an e-mail notification of the results of a scheduled backup to the owner of a save set.

- 1. Use the "View Details" option to edit the NetWorker client resource for the computer running NetWorker Module for Exchange Server.
- 2. Edit the Owner Notification attribute and enter a notification command directed to the login ID of the owner.
- 3. Edit the notification setup for this report using the Customize feature of the NetWorker administration program. Refer to the section on setting up event notifications in the *Legato NetWorker Administrator's Guide* for details on using the NetWorker administration program to customize your notifications.

The *Legato NetWorker Administrator's Guide* provides complete details about the reports generated by NetWorker.

# **Chapter 4: Manual Operations: Backing Up and Restoring**

This chapter provides information on performing recovery operations and manual backups, on the client host. Recoveries and manual backups can be performed at any time.

Because the way that objects are backed up can affect the ways that they can be restored, some information about recovering mailboxes is included in sections about performing backups.

This chapter including the following topics:

- ["Manual Backups" on page 51](#page-50-0)
- ["Performing a Manual Backup" on page 52](#page-51-0)
- ["Performing a Data Recovery" on page 58](#page-57-0)
- ["Monitoring Backups and Recoveries" on page 75](#page-74-0)

You can start backup and restore operations at any time, on the client host. Make sure that a scheduled backup of the objects you want to back up or restore is not in progress before performing a manual backup or restore operation.

# <span id="page-50-0"></span>**Manual Backups**

There are two ways to start a manual backup:

- Use the NetWorker User for Exchange Server user interface (see ["Performing a Manual Backup" on page 52\)](#page-51-0).
- Use the Windows command line interface (see ["Appendix A: Commands,](#page-98-0) [Command Options and Save Sets" on page 99](#page-98-0)).

# <span id="page-51-0"></span>**Performing a Manual Backup**

Complete the following tasks to start a manual backup:

- ["Task 1: Initiate a Manual Backup" on page 52](#page-51-2)
- ["Task 2: Select and Mark Objects for Backup \(or Recovery\)" on page 53](#page-52-0)
- ["Task 3: Select Backup Options" on page 54](#page-53-0)
- ["Task 4: Perform the Backup Operation" on page 56](#page-55-0)

#### <span id="page-51-2"></span><span id="page-51-1"></span>**Task 1: Initiate a Manual Backup**

1. Open the NetWorker User for Exchange Server software. It opens to the Startup window [\(Figure 9](#page-51-1)):

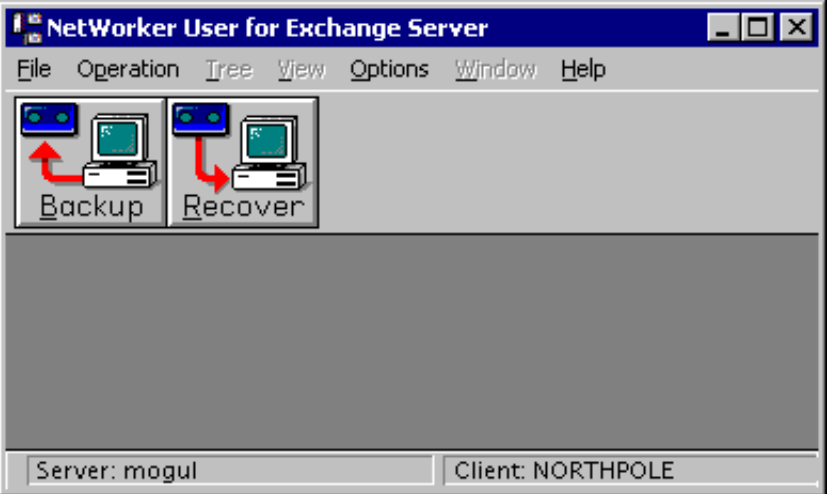

#### **Figure 9. Startup Window**

2. Click the Backup button to open a Backup browse window (or, to perform a recovery, click on the Restore button to open a Restore window). These windows show Exchange Server objects [\(Figure 10](#page-52-1)).

<span id="page-52-1"></span>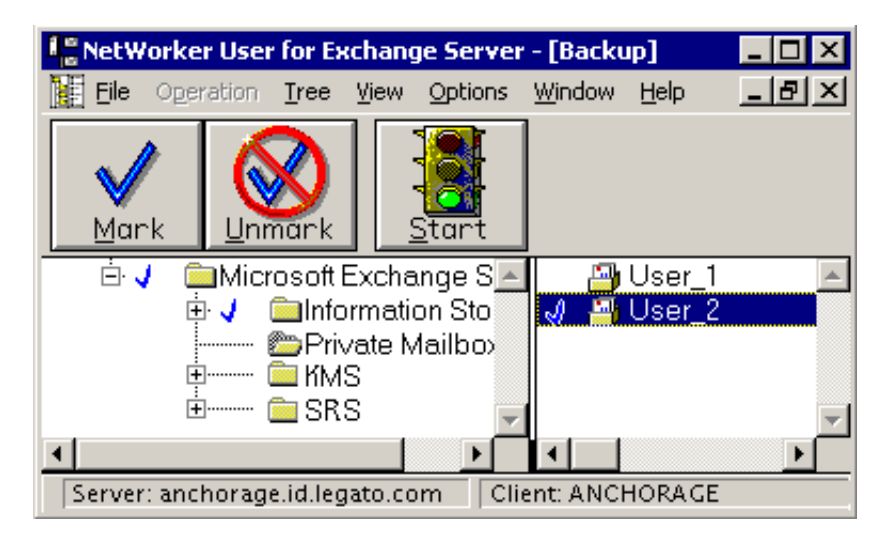

#### **Figure 10. Backup Window**

- The Microsoft Exchange Server folder contains these Exchange Server objects:
	- Information Store
	- Private Mailboxes
	- Key Management Server (if installed)
	- Site Replication Server (if installed)

#### <span id="page-52-0"></span>**Task 2: Select and Mark Objects for Backup (or Recovery)**

The NetWorker User browse windows -- that is, the Backup and Recover windows -- work identically, and conform with basic Windows structure. Select and mark items for backup and recover operations as follows:

#### **How to Open and Close Folders**

To open and close folders so that you can view their contents:

- Double-click the folders or the boxes beside them to expand folders.
- Double-click again to close folders.

#### **How to Select and Mark Objects**

- 1. Select the Exchange Server object that you want to back up or recover by clicking on it.
- 2. Click the Mark button to put a check mark beside the object, or right-click on the object to mark it. The check mark indicates the object will be included in the backup or recover operation.

# **What is Marked; What is Backed Up (or Recovered)**

- To back up or recover the entire Information Store, mark the Information Store folder. Marking the Information Store specifies a sequential backup of all the databases contained in each storage group on the Exchange Server.
- To back up or recover individual databases, open the database folder in the left-hand side of the browse window, and mark the individual database in the right-hand pane.
- To back up or recover all databases in a storage group, mark the icon(s) in the left-hand pane of the window. Marking a storage group specifies a sequential backup of each database contained within the storage group.
- To unmark an item, select the item, then click Unmark. If you have a multi-button mouse, the secondary button (usually the right mouse button) alternately marks and unmarks files.

# <span id="page-53-0"></span>**Task 3: Select Backup Options**

The Backup Options that are available in this dialog box are explained below [Figure 11.](#page-54-0)

<span id="page-54-0"></span>1. Open the Options menu and select Backup Options to open the dialog box [\(Figure 11\)](#page-54-0).

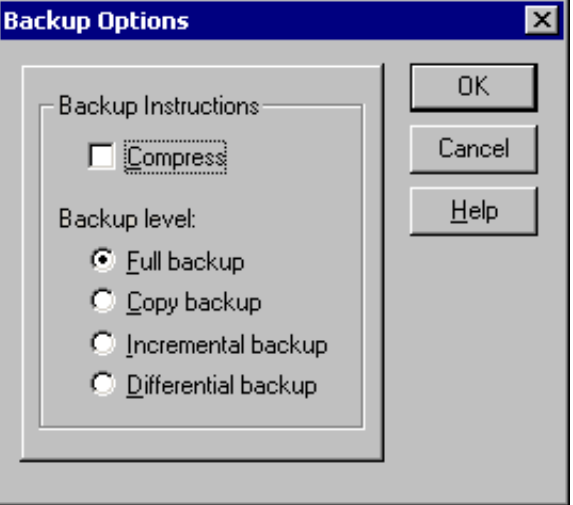

**Figure 11. Backup Options Dialog Box**

- 2. Select the options you want. The available options are:
	- **Compress data -** Compress all selected components before saving to the NetWorker server.

**Important:** Microsoft does not recommend compressing Exchange Server components.

- **Backup level** To ensure reliable data recovery, manual mailbox backups can be performed only at level full, not at the incremental or differential levels. To set the level for this backup, click on the circle beside the level you want.
- 3. Click Ok to save settings and close the box.

#### <span id="page-55-0"></span>**Task 4: Perform the Backup Operation**

When you are finished marking objects and setting the backup options:

- 1. Click the Start button to start the backup or recovery (see [Figure 9 on](#page-51-1) [page 52\)](#page-51-1).
	- The amount of time NetWorker takes for the backup depends on the amount of data to be transferred, network traffic, server load, and tape positioning.

#### **Monitor the Backup**

- During the backup, NetWorker displays messages for each object backed up in the Backup Status window, so you can monitor the progress of your backup.
- [Figure 12 on page 57](#page-56-0) shows the Backup Status window you see when the backup operation is successful.
- If your backup takes a very long time and no messages appear in the status window, there might be no backup volume mounted on the server. Contact your administrator for assistance.

#### **Complete the Backup Process**

- 1. After your backup is finished, close the Backup Status window ([Figure 12](#page-56-0) [on page 57\)](#page-56-0).
	- You can cancel the backup at any time by selecting End Backup from the File menu or by closing the Backup window.

**Important:** A backup cannot run if there is no media volume mounted at the NetWorker server or *storage node* (backup device). Therefore, it is best to have a labeled media volume mounted in the storage node at all times. The volume should be labeled for the volume pool where the backup is to be directed. If there is no volume in the backup device when a scheduled backup is triggered, no messages will be displayed in the status window and the backup will wait for operator intervention.

**Figure 12. Backup Status**

<span id="page-56-0"></span>

| NetWorker User for Exchange Server - [Backup Status] =                                                                                                    |                          |  |
|----------------------------------------------------------------------------------------------------|--------------------------|--|
| File<br>Operation Tree View Options                                                                                                    | Window<br>Help           |  |
| Backup <b>Recover</b>                                                                                                    |                          |  |
| /Private Mailboxes/User_1<br>/Private Mailboxes/User 2<br>The backup of Microsoft Exchange Private Mailboxes completed<br>Backup completion time: Mon Nov 27 21:06:49 2000 |                          |  |
| Start time: 11-27-00 9:06p                                                                                                    |                          |  |
| Server: anchorage.id.legato.com                                                                                                    | <b>Client: ANCHORAGE</b> |  |

**Note:** For instructions on performing backups within a Microsoft cluster, see ["Backing Up and Recovering within Microsoft Clusters" on page 79](#page-78-0).

# <span id="page-57-0"></span>**Performing a Data Recovery**

This section covers the information you need to perform recoveries from your backups. Before starting a recovery, read the following:

It contains the following topics:

- ["How to Set the Database Properties to Allow Recoveries" on page 58](#page-57-1)
- ["How to Select and Mark Objects for Recovery" on page 60](#page-59-0)
- ["How to Select Recover Options" on page 60](#page-59-1)
- ["Selecting a Browse Time" on page 61](#page-60-0)

# <span id="page-57-1"></span>**How to Set the Database Properties to Allow Recoveries**

To recover data from an Exchange server database, you must first set the Exchange Server database properties so that the database can be overwritten with restored data. Note, however, that for KMS and SRS, this is not necessary.

In the Exchange System Manager window:

- 1. Right-click on the icon for the Exchange database from which you want to restore. Select Properties to display the Database Properties dialog box.
- 2. Select the Database tab. Mark the check box labelled The database can be overwritten by a restore (see [Figure 13 on page 59](#page-58-0)).

<span id="page-58-0"></span>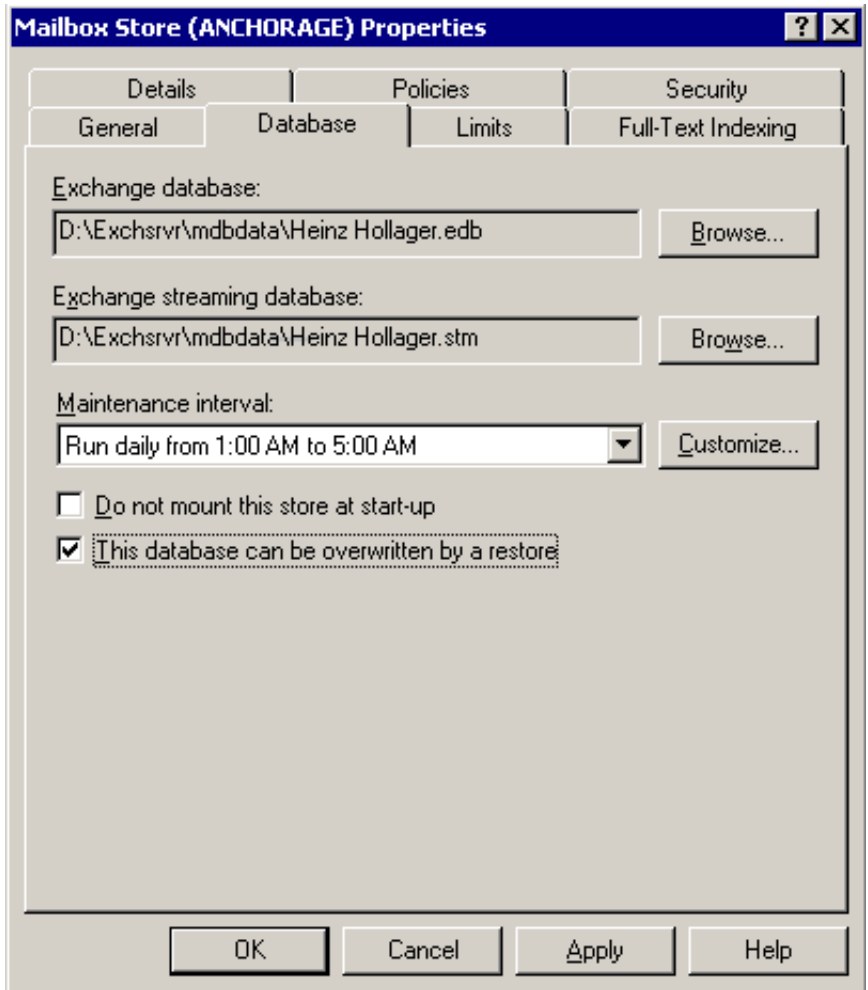

#### **Figure 13. Database Properties Dialog Box**

# <span id="page-59-0"></span>**How to Select and Mark Objects for Recovery**

1. In the NetWorker User for Exchange Server window, click the Recover button to open the Recover window.

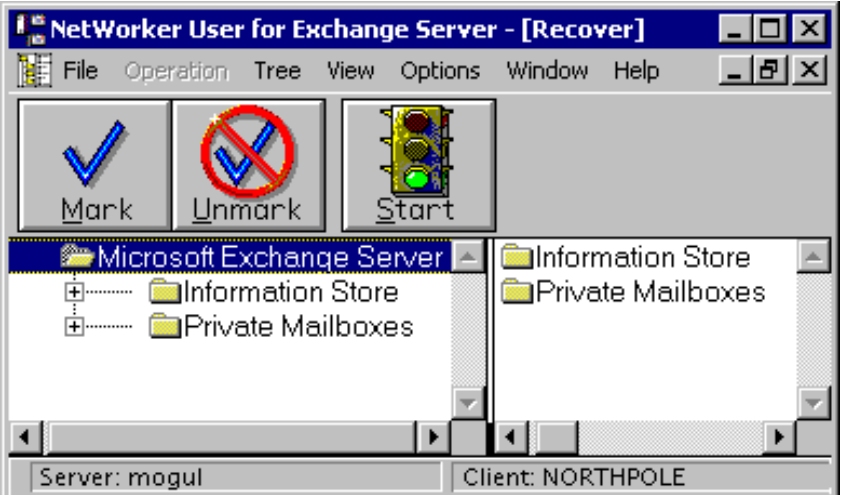

#### **Figure 14. Recover Window**

2. Open and close folders and mark and unmark objects for recovery. For detailed instructions, see [" Task 2: Select and Mark Objects for Backup \(or](#page-52-0) [Recovery\)" on page 53.](#page-52-0)

# <span id="page-59-1"></span>**How to Select Recover Options**

You can set options in the Recover Options dialog box before you start a recovery.

1. Select Options>Recover. The Recover Options dialog box appears (see [Figure 15 on page 61](#page-60-1)).

**Figure 15. Recover Options Dialog Box**

<span id="page-60-1"></span>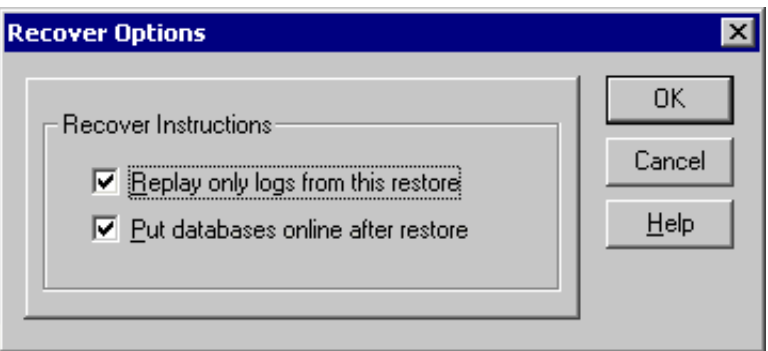

2. Select the recover options you need. For details, see ["Recover Options"](#page-60-2).

#### <span id="page-60-2"></span>**Recover Options**

**Replay only recovered logs -** Using this option causes Exchange to replay only recovered logs. Existing log files are not replayed.

Use this option to restore a database to the state it was in at the point in time the backup was performed. If this option is not selected, Exchange will replay all recovered logs and then it will replay any existing logs. This gives you the option to restore a database to a point in time, or replay all logs to minimize the loss of transactions.

**Put databases online after restore** - Select this option if you want restored databases to be mounted automatically, when the restore is completed.

Click the box beside this option to unmark it anytime you want to put the database online manually after recovering data.

#### <span id="page-60-0"></span>**Selecting a Browse Time**

This section explains how to select a browse time so that you will be able to recover the version of your Exchange Server data that you want. By using the NetWorker User Change Browse Time and Show Version tools, you can restore an Exchange Server object to the state it was in at any time that it was backed up.

#### **Browse Time Background**

When you select a browse time, you see a directory tree showing backups that were created at that time.

When you open the Recover window, the browse time is set to the date and time at which you opened it. As a result, you see the most recent entries for backed-up objects.

You can browse all the backed-up versions of an object, within the retention period. For example, if the retention period is one year, you see entries for objects that were backed up a year ago.

You can change the browse time by using the Change Browse Time tool in the Options menu.

#### **Versions Background**

Using Versions under the Options menu, you can view the history of the currently selected object, including all the times it was modified and backed up. Versions are sorted according to backup time (most recent first). These versions are available for recovery.

When the Versions dialog opens, the current version is selected. Each version is listed with its size, backup time, and backup volume location. If the backup volume is currently online, the location specifies the device as well.

Use the Versions dialog box to find a version of your object from an earlier point in time, and then change your browse time to the backup time of the version you want to recover. After you change the browse time, you see other objects that were in existence (and backed up) at the same time as the selected object or folder.

# **Exchange Server Background**

Recovering Exchange Server objects – that is, storage groups, databases, or mailboxes – requires recovering several, possibly many, related files. In addition to the main database files (the *.edb* and *.stm* files), transaction logs and database patch files are required, to make the database consistent.

Backup of Exchange Servers can take several hours because of the size of items that must be backed up. A full backup takes longer than an incremental or differential backup. Generally, the backup schedule is set so that a full backup of each Exchange Server is performed periodically, for example, once a week. Incremental or Differential backups, are performed more frequently – usually once a day.

The NetWorker Module for Exchange Server software (for which NetWorker User for Exchange Server is your interface) uses the browse time as a reference point for identifying the files that must be restored to fulfill a recovery request. When you start a recovery, NetWorker Module searches the client index on the NetWorker server to find the most recent full backup, with respect to the browse time. It then restores all the files that are required for recovering the Exchange Server objects you requested, from the start of that full backup through the end of the specified browse time.

#### **Optimal Browse Times**

Setting the browse time to any time that falls between backup operations is fine. Do not select a browse time that falls during a backup operation – in other words, while backup data was being written to the NetWorker server. Browse times should be set for times between backup operations, to ensure that the referenced backups are complete.

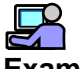

#### **Example:**

This example illustrates how the set of files required for recovering Exchange Server objects changes according to the browse time that is selected.

The timeline in Figure 1 shows a hypothetical sequence of backups, consisting of a full backup followed by three incremental backups, and a final full backup.

Below Figure 1 there is a list of the sets of files required for recovering Exchange objects to the states they were in at different points along the timeline.

<span id="page-63-1"></span>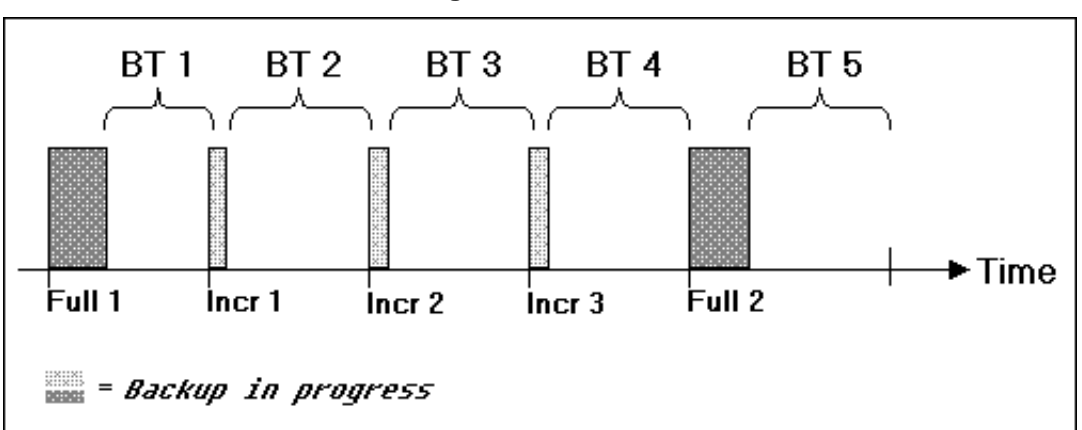

**Figure 16. Browse Time Selection**

- To recover the data backed up during the first full backup (Full 1), select a browse time in the range BT1 (that is, any point after Full 1 ends, but before Incr 1 begins).
- To recover both Full 1 and Incr 1, select a browse time in the range BT 2 (that is, any point after Incr 1 ends, but before Incr 2 begins).
- If no browse time is selected, NetWorker Module defaults to the current time. In Figure 1, this has the effect of selecting Full 2.

# **Summary - Selecting a Browse Time**

[Table 5](#page-63-0) summarizes the backups that are recovered for each Browse Time range shown in [Figure 16](#page-63-1).

<span id="page-63-0"></span>

| <b>Browse Time Selection Range</b> | <b>Backup that is Restored</b>      |
|------------------------------------|-------------------------------------|
| BT <sub>1</sub>                    | Full 1                              |
| BT <sub>2</sub>                    | Full $1 +$ Incr $1$                 |
| BT <sub>3</sub>                    | $Full + Incr 1 + Incr 2$            |
| BT 4                               | Full + Incr $1$ + Incr $2$ + Incr 3 |
| BT <sub>5</sub>                    | Full 2                              |

**Table 5. Effects of Browse Time Selection**

#### **How to Change the Browse Time**

While you are in the Recover window, you can browse the online index as of any time in the past. The Change Browse Time option on the View menu allows you to view the entries for your backed-up files from that point in time.

Check with your administrator to find out how long backups are retained. For example, if you would like to recover a lost database or mailbox that you backed up six months ago, you can do so only if backup volumes are retained for at least six months.

Change the browse time to the date of the backup you need.

When you open the Change Browse Time dialog box it shows the current date and time. To select the date you want:

- 1. Select Change Browse Time from the View menu to open the Change Browse Time dialog box.
- 2. Select a new date from the calendar, if necessary. Use Previous Month or Next Month to change from the current month.
- 3. Enter a new time (for example, 10:28p) and click OK. Valid values are:
	- Hours: 12 or under
	- Minutes: under 60
	- "a" for a.m. or " $p$ " for p.m.

After you change the browse time, the Recover window displays the entries for the specified time in the past. The new browse time is displayed in the status bar at the bottom of the Recover window. All objects you mark are recovered from a backup made at the selected time.

If you select a browse time that is earlier than the first time you backed up a file, the file index is empty. If you change the browse time to some time in the future, you see the files as they look at the present moment. If you enter a time format that NetWorker does not understand, you receive an error message.

#### **Using the Versions Dialog Box**

When you open the Recover window, you see the objects available for recovery as of the date and time you opened the window. You can open the Versions dialog box to view all the available backups for any one of these objects. In the box, you can select the version you want, mark it for recovery and open a Recovery window for the desired browse time, so that you can start the recover operation.

#### **Versions Dialog Box Contents**

The data displayed in this dialog box pertains to the object that was selected in the Recover window when the dialog box was opened.

**Name** -- the name of the selected object.

**Size** -- the size of the selected object, in kilobytes.

**Mod Time** -- the time the selected object was last modified.

**Backup Time** -- the time(s) the object was backed up.

**Location** -- the object was backed up to this backup volume

**Change Browse Time** -- changes the browse time to the backup time of the version currently selected in the Versions dialog box.

**Mark** -- click to mark the selected object for recovery or verification.

**Unmark** -- click to unmark a marked object.

#### **How to Use the Versions Dialog Box**

To use the Versions dialog box:

- 1. In NetWorker User, click the Recover toolbar to open the Recover window.
- 2. Select the object you want. If you highlight multiple items, the last item selected is the one for which versions will be shown.
- 3. From the View menu, select Versions. There is a short delay as all the available backed-up versions of the object are gathered.
- 4. The Versions dialog box appears. Select the version that you want to recover, click the Mark button to mark it for recovery, and with the version still selected, click the Change Browse Time button to open a Recover window to the correct browse time, with the object marked for recovery.
- 5. To start the recover operation, click the Start button.

**Note:** If you do not mark the version of the object that you want to recover before you click the Change Browse Time button, the Recover window opens to the desired browse time, with none of the objects in the window marked for recovery. You can then select and mark the object(s) that you want to recover.

#### **How to Start a Recovery**

To start a recovery operation:

- 1. In the NetWorker User for Exchange Server window, click the Recover button to open the Recover window.
- 2. (Optional) Select Change Browse Time from the View menu, or use the Versions dialog to select a Save set to recover.
- 3. In the right pane of the Recover window, select the icon of the item you want to recover.
- 4. Click the Mark button. A check mark appears next to the items you selected. To unmark an item in the Recover window, click the Unmark button or right-click on the item.

#### **Recovering Exchange Server Data**

An administrator can initiate a recovery at any time, by:

- Using the NetWorker User for Exchange Server program.
- Entering the appropriate command and options at a Windows command prompt.

**Note:** Recoveries *cannot* be performed from the NetWorker Administrator program.

Before you perform a recovery, make sure that objects marked for recovery are not in the process of being backed up.

#### <span id="page-66-0"></span>**How to Recover an Exchange Server Object**

- 1. In the NetWorker User for Exchange Server window, click the Recover button to open the Recover window.
- 2. (Optional) If you want to recover an object from a different point in time, select Change Browse Time from the View menu.
- 3. In the right pane of the Recover window, select the object you want to recover.

4. Click the Mark button. A check mark appears next to the objects you selected. To unmark an item in the Recover window, click the Unmark button.

If you have a multibutton mouse, the secondary button (usually the right mouse button) alternately marks and unmarks files, one file at a time.

5. Click the Start button.

If the backup volume containing your objects is loaded in the device attached to the NetWorker server, the recovery starts.

If the recover operation does not begin soon, the wrong volume might be mounted. Contact your administrator for assistance. If necessary, cancel the recovery by selecting End Recover from the File menu.

When the recovery is complete, NetWorker displays messages in the Recover Status window.

**Note:** For instructions on performing recoveries within a Microsoft cluster, see ["Chapter 5: Backing Up and Recovering within Microsoft Clusters" on](#page-78-0) [page 79.](#page-78-0)

#### **Recovering the Key Management Server (KMS)**

Key Management Server does not provide an automated way to take a database offline prior to performing a recover. It also requires the user to provide a password whenever the KMS service is started. For these reasons the KMS recover process requires more manual steps than the recover process for Exchange or SRS.

KMS recovery also requires the Active Directory to contain the user accounts of administrators who were given full permission to manage KMS.

If the Active Directory containing the KMS administrator accounts is lost or damaged, it must be recovered before you can recover the KMS.

#### **How to Recover the KMS Database**

Recover the KMS database as follows:

- 1. Verify that the required KMS administrator accounts exist in the Active Directory. Restore the Active Directory if necessary.
- 2. Stop the KMS service (**MSExchangeKMS**).
- 3. When the KMS service is stopped, move any existing KMS files from the KMS installation folder (*KMSDATA)* to a temporary folder.

4. Start the KMS service. Verify that it is ready for a recover operation, by making sure the application event log shows the following error message:

KMS cannot mount the key database. Either the database is missing or it is corrupted. The service started, but Admin/User can not do any operation except restoring the database from a backup set. After restoring, please stop and restart the service.

- 5. Open NetWorker User for Exchange Server. Mark and recover the version of KMS that you want to recover, and click the Start button to perform the recover operation.
- 6. Stop and restart the KMS service following the recovery.
- 7. Delete the files you saved to the temporary folder.

#### **Recovering the Site Replication Server (SRS)**

Recover the SRS, a specialized Exchange Server database, by following the procedures for recovering any other Exchange Server database. For instructions, see ["How to Recover an Exchange Server Object" on page 67](#page-66-0).

# **Recovering Private Mailboxes**

Before you use instructions in this section, check to see if you can recover your deleted items using the Exchange 2000 Server System Manager and Microsoft Outlook.

In earlier versions of Microsoft Outlook<sup>®</sup> and Microsoft Exchange Server (Outlook 8.03 and Exchange Server 5.5), it was possible to use Exchange Server to recover Outlook items after their permanent removal from Outlook folders. In Exchange 2000 Server this feature is improved. Within the retention period (configurable by the administrator), you can recover entire mailboxes. Refer to Microsoft documentation for detailed information.

#### **User-Initiated Recovery**

If users are having mail delivered to personal folders stored on their client systems, they are responsible for the recovery. They can recover the the personal folders and Personal Address Book, if needed, from a local backup or file server backup if they stored them on a mapped server drive. If they did not perform any local backups and no file server backups are available, their data is lost.

# **Administrator-Initiated Recovery**

If a user's client configuration keeps messages and other objects in the Exchange Server Information Store, then you (the Exchange administrator) have one of two options:

- Recover the required database from the Information Store (see ["Performing a Directed Recovery of a Database" on page 72](#page-71-0)).
- Recover the user mailbox from a mailbox backup (assuming the mailbox was individually selected for backup). For complete backup information, refer to ["How to Recover Private Mailboxes from a Mailbox Backup".](#page-69-0)

If you work primarily with offline folders, you need to log on to your mailbox on the server to retrieve deleted items. Some items or folders may not be recoverable because the length of time that deleted items are stored on the server has expired. The time period for which objects are retained can be set by the administrator. For public folders, expiration dates take precedence over the length of time set by the administrator.

# <span id="page-69-0"></span>**How to Recover Private Mailboxes from a Mailbox Backup**

In NetWorker Module for Microsoft Exchange Server, you can only select entire mailboxes for backup or recovery. Individual folders and messages cannot be individually selected.

The processes involved in the recovery are: the latest backup of the mailbox prior to the recovery browse time is identified in the NetWorker index database and restored from the NetWorker server to a temporary file. The contents of the temporary file are copied to the Exchange information Store. When the recovery is complete, the temporary file is deleted. The contents of the mailbox are recovered to a folder called "Recovered Items," in the same mailbox as the one that they were in when they were backed up. The hierarchy of folders and messages present in the original mailbox is preserved in the Recovered Items.

If you work primarily with offline folders, you need to log on to your mailbox on the server to retrieve deleted items.

Some items or folders may not be recoverable because the length of time that deleted items are stored on the server is set by the administrator. For public folders, expiration dates take precedence over the length of time set by the administrator.

To recover individual user mailboxes:

- 1. In the NetWorker User for Exchange Server window, click the Recover button to open the Recover view.
- 2. (Optional) If you want to recover a mailbox from a different point in time, select Change Browse Time from the View menu.
- 3. In the right pane of the Recover view, select the mailbox you want to recover.
- 4. Click the Mark button. A check mark appears next to the mailbox you selected. To unmark an item in the Recover view, click the Unmark button.

If you have a multibutton mouse, the secondary button (usually the right mouse button) alternately marks and unmarks files, one file at a time.

- 5. To begin the recovery, click the Start button.
- 6. When the recovery is complete, the contents of the mailbox are recovered to a folder called "Recovered Items," in the original mailbox. Inside the recovery folder, the hierarchy of folders and messages present in the original mailbox is preserved.

A separate Recovered Items folder is created for each mailbox recover.

Move the recovered items to a different folder.

7. When you are finished, delete the Recovered Items folder.

# <span id="page-71-0"></span>**Performing a Directed Recovery of a Database**

The Directed Recover command allows you to recover Exchange Server data to a new recovery server in case of a problem on the original recovery server. Use this feature if a system is inoperable, a disk drive has crashed, or a system has disappeared from the network. You can easily configure the replacement recovery server by recovering a set of files for it that were backed up from another existing client.

#### **How to Configure for a Directed Recovery**

Before you perform a directed recovery, ensure that the following conditions are met:

- In NetWorker Administrator, you are listed as an administrator in the Server Setup dialog box.
- In NetWorker Administrator, your host name or user@hostname is entered in the Remote access list of the NetWorker client from which the data was backed up.

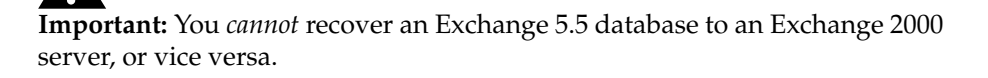

#### **How to Start a Directed Recovery**

You must manually create a target database on the recovery server if it does not exist. The name must *exactly* match the name of the database being recovered. Set the "database can be overwritten" property.

Follow these steps on the host to which the data is to be recovered:

- 1. In NetWorker User for Exchange Server, select Directed Recover from the Operations menu to open the Source Client dialog box.
- 2. Select the name of the client whose files you are recovering and click OK. The Destination Client dialog box appears.
- 3. Select the data you want to recover.
- 4. Click Start to perform the directed recovery.

For more information about directed recoveries, refer to the *Legato NetWorker Administrator's Guide*.
#### **Peforming a Directed Recovery of a Private Mailbox from a Database Backup**

You can recover a user's mailbox from a database backup using the Directed Recover feature in NetWorker User for Exchange Server.

To do this, you must recover the original Microsoft Exchange database to a new Microsoft Exchange Server host or virtual server. In the following procedures, *production server* refers to the original Microsoft Exchange Server host. The *recovery server* is the computer or virtual server to which you plan to recover the user mailbox.

After you recover the user mailbox to the recovery server, you must merge the recovered mailbox with the user's mailbox on the original production server.

#### **Prerequisites**

To set up the recovery server, configure a Microsoft Exchange Server host identically to the original Exchange Server host.

Software and Hardware Requirements are as follows:

- Microsoft Exchange 2000 Server
- Windows 2000
- Software versions and service packs on production and recovery servers must match.
- Create a target database with a name that exactly matches the database being recovered.
- Legato NetWorker 6.0
- Legato NetWorker Module 3.0 for Microsoft Exchange Server
- Hard disk: Sufficient capacity to accommodate temporary and restored Exchange Server files (varies with size of databases).

#### **How to Prepare the NetWorker Server for the Directed Recovery**

On the NetWorker server host:

- 1. Start NetWorker Administrator. If a client resource does not already exist, create one for the recovery server.
- 2. In the production server's client resource Remote access attribute, add: *Administrator@*<*recovery\_server\_name*>

For more information about NetWorker resources and resource attributes, see the *Legato NetWorker Administrator's Guide*.

#### **How to Recover a Mailbox from a Database Backup**

In NetWorker Module for Microsoft Exchange Server, you can only select entire mailboxes for backup or recovery. Individual folders and messages cannot be individually selected. If an individual user's mailbox is accidentally deleted and purged, it must be recovered from a mailbox database backup.

The scenario for this procedure assumes:

- the user's mailbox was deleted and purged
- the user account was not removed from the Active Directory

The procedure is as follows:

- 1. Create a victim database on the recovery server. The names of the storage group and database on the recovery server must **exactly** match the original. Set the "database can be overwritten by a restore" property.
- 2. Run the NWM Exchange GUI on the recovery server. Select Directed Recover from the Operations menu. Select the client name for the original Exchange server.
- 3. Mark the database to be recovered and press the Start button.
- 4. After the recover is finished run the Exchange System Manager. Make sure the recovered database is online. Right-click on the database and select Run Cleanup Agent from the context menu. This will display the mailbox names with a red mark to indicate that they are not attached to an Active Directory user.
- 5. Select the desired mailbox. Right-click and select Reconnect from the context menu. Specify the name of an existing Active Directory user account for the mailbox.
- 6. Run the Active Directory Users & Computers application. Right-click on the user name and select Exchange Tasks from the context menu. Select the Move Mailbox task and follow the wizard to specify the desired target server and mailbox store. This will move the mailbox from the database on the recovery server to the desired production server.

**4**

#### **How to Verify a Recovery**

Log on to the recovery server. Use a Windows 2000 account with Exchange Server permissions.

- 1. If you did not select the option to restart Microsoft Exchange Server services after data recovery, restart them now from ( Select Start > Programs > Administrative Tools (Common) > Services).
- 2. Verify that the recovered Exchange Server object that you recovered is present in the Exchange Server System Manager directory tree.

#### **Recovery Recommendations**

Recovery recommendations for NetWorker Module for Microsoft Exchange Server are:

- Minimize the number of transaction logs that are backed up by increasing the frequency of full backups. A full backup is needed when incremental or differential backups contain more than 50 log files.
- Perform test recover operations regularly.

# **Monitoring Backups and Recoveries**

The Windows 2000 Performance Monitor is a tool for measuring the performance of your own computer or other computers on a network. It allows you to view the behavior of objects such as processors, memory, cache, threads, and processes. The Performance Monitor provides charting, alerting, and reporting capabilities that reflect both current activity and ongoing logging. You can use the Performance Monitor to monitor NetWorker Module for Exchange backup and restore operations. Because NetWorker Module for Exchange Server supports multiple Performance Monitor instances, it is also possible to monitor parallel operations.

This section explains how to use Windows 2000 to monitor backup and recovery operations that are in progress.

#### **Using the Windows Performance Monitor**

The Performance Monitor displays the NetWorker Module software in the Performance object sub-menu when there is a backup or recovery operation underway.

- 1. From the Windows Start menu, select Programs >Administrative Tools >Performance Monitor, to open the Performance Monitor window [\(Figure](#page-76-0) [17](#page-76-0)).
- 2. From the toolbar in the right-hand window pane, select the + icon to open the Add Counters dialog box.

In the Select Counters From computer text field, make sure that the correct server is selected.

- 3. Open NetWorker User for Exchange and start a backup or recovery, then return to the Add Counters dialog box.
- 4. In the Performance Object field, select NetWorker Module for Exchange Server from the drop-down list.
- 5. In the Select Counters From list-box, select any of the counters that are supported for NetWorker Module and click on the Add button.

Supported counters are:

**Average Rate** -- Average throughput rate for all files in the current operation

**File Bytes** -- Number of bytes processed by the current operation

**File Count** -- Number of Exchange files or mailboxes processed by the current operation

**File Rate** -- Throughput rate for the current file

**Total Bytes** -- Total number of bytes processed during the current operation

The display reflects the system activity as the backup or recovery operation proceeds ([Figure 17 on page 77\)](#page-76-0).

**4**

<span id="page-76-0"></span>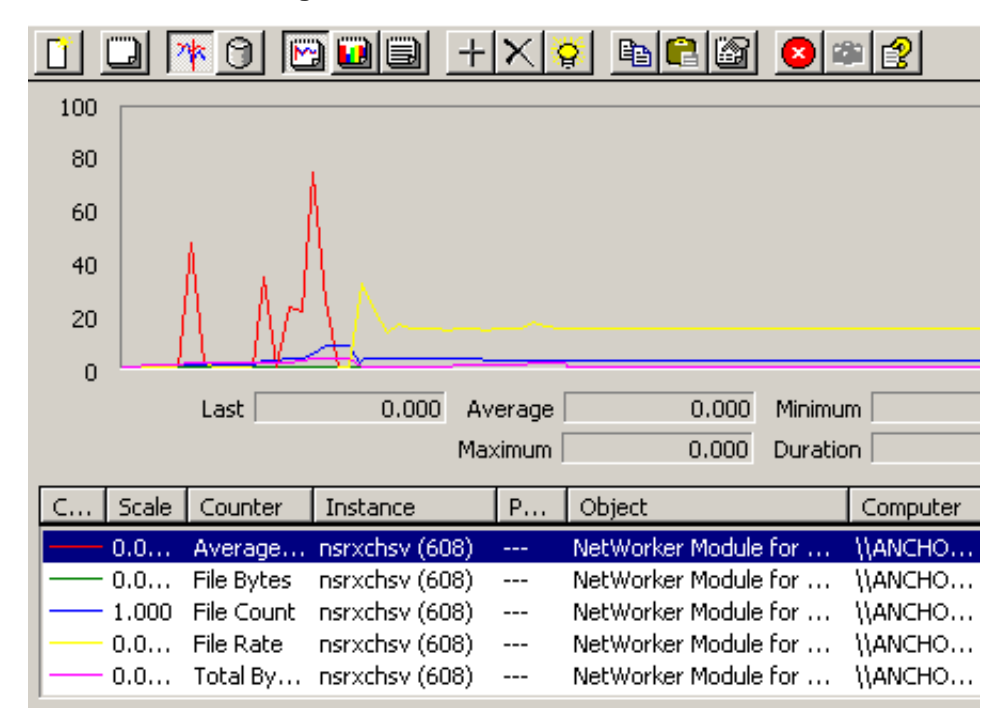

#### **Figure 17. Counters for NetWorker Module**

**4**

# **Chapter 5: Backing Up and Recovering within Microsoft Clusters**

NetWorker Module for Microsoft Exchange Server supports Microsoft Cluster Server (MSCS). This chapter briefly describes how to configure and use Legato NetWorker 5.7 or later together with NetWorker Module for Microsoft Exchange Server, within the MSCS environment. To use these instructions, the reader should be familiar with Microsoft clustering technology. For more information about MSCS, refer to Microsoft documentation.

# <span id="page-78-0"></span>**Using NetWorker Module in Microsoft Clusters**

The procedures for using NetWorker Module in a cluster (on a virtual server) are similar to those used on a stand-alone Exchange server host. However, certain configuration procedures should be followed to ensure reliable backups and to simplify recovery.

In the following instructions, *<node a*> and *<node b*> represent the names of the physical nodes, while <*virtual\_server\_name*> represents the network name of the Exchange server running on the virtual node. As you install and configure NetWorker Module, replace the names shown in the examples with the appropriate physical node and Exchange virtual server names for your cluster.

This chapter contains the following sections:

- ["Using NetWorker Module in Microsoft Clusters" on page 79](#page-78-0)
- ["Scheduled Backups" on page 80](#page-79-0)
- ["Manual Backup within a Microsoft Cluster" on page 82](#page-81-0)
- ["Recovering an Exchange Server Database in a Cluster" on page 87](#page-86-0)

# <span id="page-79-0"></span>**Scheduled Backups**

To run scheduled backups, see the following procedures:

- ["How to Configure Scheduled Backups within a Microsoft Cluster" on](#page-79-1) [page 80](#page-79-1)
- ["How to Schedule a Backup within a Microsoft Cluster" on page 80](#page-79-2)

#### <span id="page-79-1"></span>**How to Configure Scheduled Backups within a Microsoft Cluster**

Perform the following installation and configuration procedures to enable the NetWorker Module software to perform backups and recoveries of Exchange servers in a cluster.

1. Install the NetWorker client software and the NetWorker Module for Exchange Server software on the local disk of <*node\_a*> and the local disk of <*node\_b*>. For detailed instructions about installing the NetWorker software in a Microsoft Cluster, refer to the *Legato NetWorker Installation Guide*, *Windows version*.

When you install the NetWorker client software, you have the opportunity to specify the names of the NetWorker server hosts that may be used to back up the cluster.

- a. To modify the list of authorized servers, edit the *<install\_path>*:*\nsr\res\servers* file.
- b. After editing the file, restart the NetWorker Remote Exec Service.
- 2. Install the enabler for NetWorker Module on the NetWorker server host.

### <span id="page-79-2"></span>**How to Schedule a Backup within a Microsoft Cluster**

In NetWorker Administrator on the NetWorker server host:

- 1. Create a group resource to perform the Exchange backup.
- 2. Create a client resource for each physical node and virtual server: <*node\_a*>, <*node\_b*>, and <*virtual\_server\_name*>. If you have more than one virtual server, create a client resource for each one. There can be as many as four virtual servers in a cluster.
- 3. Make sure that the NetWorker Server can get an authoritative DNS reply for at least one of the names in the client resource alias list. To do this, enter the following command, where <*alias\_name*> is the name that is listed in

the alias field of the Preferences Tab on the Client resource. At least one of the names in this list must get an authoritative DNS reply. The reply is authoritative when the reply message does not say "non-authoritative."

Enter:

<*system\_root*>:\**nslookup** <*alias\_name*>

4. Edit the client resource for <*virtual\_server\_name*>:

In the Edit Client dialog box, click the General tab and enter the save set value for the type of backup you want. Save set specifications are listed in [Table 8 on page 102](#page-101-0).

The command option to enter varies, in this step, according to whether or not the virtual server name and client names match:

• If the virtual server name and the client names *do not match*, in the Remote tab of the Edit Client dialog box, enter the following command in the Backup command field, on each Exchange client resource:

**nsrxchsv -a** <*virtual\_server\_name*> **-c** <*client\_name*>

• If the virtual server and client names *match*, enter the following command in the Backup command field:

**nsrxchsv -a** <*virtual\_server\_name*>

5. Edit the Remote access list to include the following literal strings:

<*system*>@<*node\_a*> <*system*>@<*node\_b*>

6. Edit the Group resource for the Exchange backup group. Set the level to match the desired backup level. [Table 6](#page-80-0) shows available backup levels:

<span id="page-80-0"></span>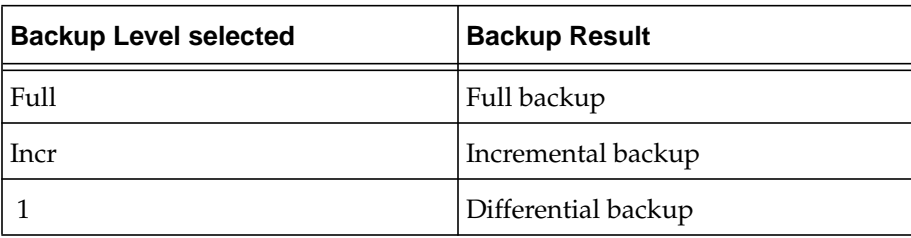

#### **Table 6. Backup Levels**

7. Start the group manually, or allow the NetWorker Module for Exchange Server software to back up the Exchange Server at the next scheduled time. 8. After the backup operation is finished, use the Networker Administrator program's Index tab to verify that the backup was indexed using the Exchange server's network name, <*virtual server name*>.

# <span id="page-81-0"></span>**Manual Backup within a Microsoft Cluster**

The procedure for starting a manual backup operation within a Microsoft Cluster is similar to starting a manual backup on a stand-alone Exchange server host. The only difference is selecting the virtual server to make active, when the NetWorker User software opens.

This section explains how to select the virtual server to make active, when you open the NetWorker User for Exchange Server software in a Microsoft cluster. After the virtual server is selected, perform backups and recoveries just as you would normally. For detailed instructions on backing up, see ["How to Start a](#page-81-1) [Manual Backup within a Microsoft Cluster" on page 82.](#page-81-1)

#### <span id="page-81-1"></span>**How to Start a Manual Backup within a Microsoft Cluster**

Use the NetWorker User for Exchange Server software to start a manual backup.

- 1. Open NetWorker User from within a Microsoft Cluster. The Exchange Servers dialog box opens, and shows a list of the online virtual servers in the cluster ([Figure 18 on page 83](#page-82-0)).
- 2. Select the virtual server that should be opened, and then select OK (see [Figure 18 on page 83](#page-82-0)).

<span id="page-82-0"></span>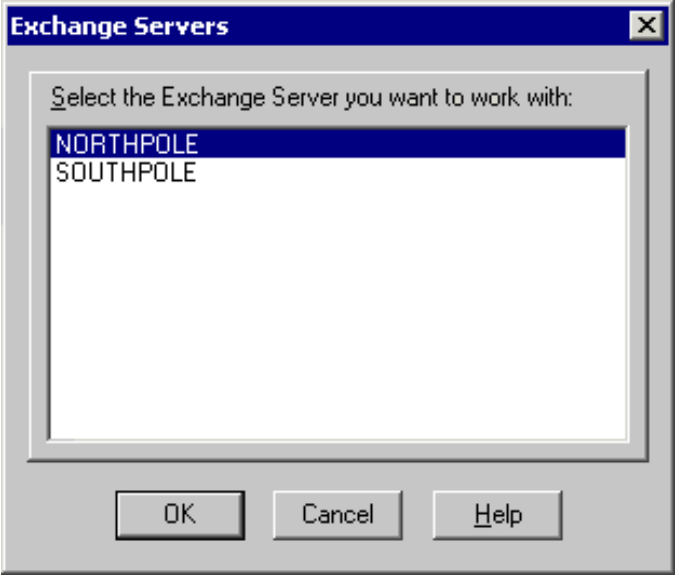

#### **Figure 18. Exchange Servers Dialog Box**

<span id="page-83-0"></span>The NetWorker User for Exchange Server startup window opens [\(Figure 19](#page-83-0)).

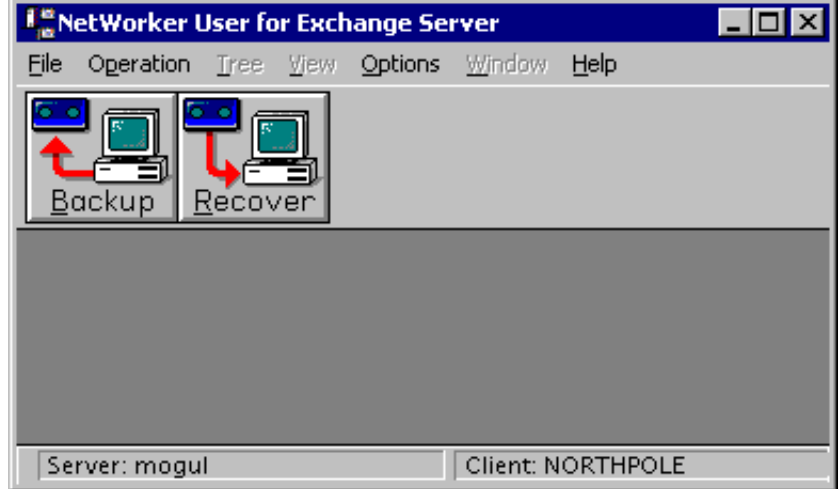

**Figure 19. Startup Window**

3. To continue, follow the procedures in ["Performing a Manual Backup" on](#page-51-0) [page 52.](#page-51-0)

### **How to Change the Virtual Server**

To switch to another virtual server at any time:

- 1. In NetWorker User, close the Backup or Recover window, if either is open.
- 2. From the Operation menu, click Select Exchange Server to open the Exchange Servers dialog box.
- 3. In the Exchange Servers dialog box, select the name of the virtual server to open, and click OK (see [Figure 18 on page 83\)](#page-82-0).

#### **How to Start a Manual Backup from a Command Prompt, within a Cluster**

Use the Windows command-line interface to start a manual backup of an Exchange virtual server in a Microsoft cluster as follows:

- 1. From the Windows command prompt on <*node\_a*> or <*node\_b*>:
	- a. Enter the **nsrxchsv** command, with the **-a** and **-c** options, and other command options that you need.

The **-a** and **-c** options identify the Exchange virtual server and the NetWorker client index.

Save set syntax is shown in [Table 8 on page 102.](#page-101-0) (If you do not enter a valid save set parameter, the program returns an error message and the program closes. )

**Note:** It is not necessary to use both the **-a** and **-c** options when the **-a** <*virtual\_server\_name*> and **-c** <*client\_name*> are the same.

2. When the backup is complete, use the Index tab in the NetWorker Administrator to verify that the backup was indexed using <*virtual\_server\_name*>

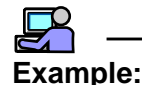

This command is an example of one you might use to back up an Exchange virtual server:

**nsrxchsv -s** <*NetWorker\_server*> **-a** <*virtual\_server\_name*> **-c** <*client\_name*> **-l** <*Backup\_level*> **MSEXCH:IS**

#### **Using an Input File for Mailbox Names within a Microsoft Cluster**

To use the **-I** <*Input\_file*> option to list the names of mailboxes to be backed up on a virtual server in a Microsoft cluster, the client resource must specify a uniquely named input file for it, and must specify a uniquely named input file for the other virtual server(s) in the cluster. The input files must be identically located, in the *<install\_path>:\nsr\bin* directory of each physical node.

The input file can be specified in the NetWorker Administrator program or on the command line. For detailed instructions about how to create and specify an input file, see ["How to Use an Input File to Specify Multiple Private](#page-42-0) [Mailboxes for Backup" on page 43](#page-42-0), and [Table 9 on page 102](#page-101-1).

# **Example:**

- 1. For *node a*, create an input file named *vserver1.txt*. Place copies of the file in the *\\nsr\bin* directory on *node a* and in the *\\nsr\bin* directory on *node b.*
- 2. For *node b*, create an input file named *vserver2.txt*. Place copies of the file in the *\\nsr\bin* directory on *node b* and in the *\\nsr\bin* directory on *node a.*
- 3. Edit the client resource for <*node\_a*> by entering:

```
nsrxchsv.exe -I vserver1.txt
```
4. Edit the client resource for <*node\_b*> by entering:

```
nsrxchsv.exe -I vserver2.txt.
```
#### **Backup Recommendations**

To improve post-recovery processing of Exchange databases, minimize the number of transaction logs that are backed up, by increasing the frequency of full backups. As a rule of thumb, schedule a full backup whenever incremental or differential backups contain more than 50 log files.

# <span id="page-86-0"></span>**Recovering an Exchange Server Database in a Cluster**

The procedure for starting a recover operation within a Microsoft Cluster is similar to starting one on a stand-alone Exchange server host. The only difference is selecting the virtual server to make active, when the NetWorker User software opens.

This section explains how to select the virtual server to make active. After the virtual server is selected, perform backups and recoveries just as you would normally. For detailed instructions on backing up and restoring, see ["Manual](#page-50-0) [Operations: Backing Up and Restoring" on page 51.](#page-50-0)

#### **How to Start a Recovery within a Cluster**

Use NetWorker User for Exchange Server to start a recovery within a Microsoft Cluster.

- 1. When you open NetWorker User for Exchange Server from within a Microsoft Cluster that has multiple active virtual servers, the Exchange Servers dialog opens before the Startup window opens. It shows the virtual servers in the cluster, so that you can select one to work on ( see [Figure 18 on page 83](#page-82-0)).
- 2. The NetWorker User for Exchange Server startup window opens (see [Figure 19 on page 84](#page-83-0)). Now you can perform the recovery as you normally would, starting with Step 1(see ["Performing a Data Recovery" on page](#page-57-0) [58](#page-57-0).)

#### **How to Start a Recovery from a Command Prompt, within a Cluster**

When recovering an Exchange Server database that resides on a virtual server, use the **nsrxchrc** command, adding the **-a** and/or **-c** options to identify the Exchange virtual server and the NetWorker client, and setting the recover values required for the virtual server. For details on command line syntax, see [Table 10 on page 105](#page-104-0).

To recover an Exchange virtual server:

1. Use the Exchange System Manager to select the following property: "Database can be overwritten by a restore".

2. At a Windows command prompt, enter the recover command, replacing the values shown in the example with the values you require:

```
nsrxchrc -erq -c <client_name> -s <NetWorker_server_name>
-a <virtual_server_name> MSEXCH:IS
```
**Note:** If the NetWorker client name and the Exchange virtual server name do *not* differ, you need not enter both the **-a** and **-c** options.

**Important:** After the files are recovered, Exchange Server may require a long time to replay the transaction logs, depending on your system configuration, Exchange Server parameters, and the number of logs recovered. You can monitor transaction log progress with the Windows Event Viewer. The advisory message indicates "The database engine is replaying log file exxnnnnn.log", where xx is the storage group number starting with 00, and nnnnn is a five-digit hex number.

#### **Recovery Recommendations**

- To improve post-recovery processing of Exchange databases, minimize the number of transaction logs that are backed up. You can do this by increasing the frequency of full backups. For example, schedule a full backup whenever incremental or differential backups contain more than 50 log files.
- Test your recovery procedures on a regular basis.

# **Chapter 6: Disaster Recovery**

This chapter covers the procedures to follow in case of a catastrophic data loss - that is, the loss of an Exchange server. It contains the following sections:

- ["Prerequisites" on page 89](#page-88-0)
- ["Disaster Recovery" on page 90](#page-89-0)

### <span id="page-88-0"></span>**Prerequisites**

- 1. It is strongly recommended that these files always be backed up or recovered at the same time:
	- system partition  $(c:\)$ , or all disk drives
	- SYSTEM STATE
	- SYSTEM FILES
	- SYSTEM DB

This can be done by specifying the save set **All** for file system backups.

**Important:**

Failure to back up or recover these components *together* will yield unpredictable results. Back up of the *M:\* drive is not required.

2. To complete the backup and recovery operations on the COM+ database, you must ensure that the TEMP environment variable points to a valid directory.

- 3. NetWorker requires the IIS metabase to be located at *<System\_Root>\system32\inetsrv\MetaBase.bin*
- 4. A backup of the Active Directory (using save set All) is required whenever configuration changes are made.

### <span id="page-89-0"></span>**Disaster Recovery**

The procedures for recovering an Exchange server consist of the following tasks:

["Task 1: Reinstall the Operating System" on page 90](#page-89-1)

["Task 2: Configure the System for Recovery" on page 91](#page-90-0)

["Task 3: Recover the System to the Pre-disaster State" on page 91](#page-90-1)

["Task 4: Reinstall Exchange Server software" on page 92](#page-91-0)

#### <span id="page-89-1"></span>**Task 1: Reinstall the Operating System**

- 1. To reinstall the Windows 2000 operating system:
	- a. Install to the same disk and partition used previously.
	- b. Configure the machine properties to match the original configuration. This includes computer name, Administrator account name and password.
	- c. Configure the TCP/IP properties to match the original configuration. This includes IP address, default gateway, subnet mask, and DNS server.
	- d. Set the Date/Time properties to match the original configuration.
	- e. Install the computer into a workgroup, *not* a domain. If the computer was previously a domain controller or a member of a domain, it will be restored to the correct domain when recovery is complete.
- 2. Restart the computer after installing the operating system.

#### <span id="page-90-0"></span>**Task 2: Configure the System for Recovery**

To configure the system for recovery:

- 1. Reset the virtual memory settings to match the original configuration.
- 2. Edit <*system\_root>\system32\drivers\etc\hosts*. For the NetWorker server, add:
	- IP address
	- Fully qualified domain name
	- Any aliases that will be used for the recovery
- 3. Save and close the file.
- 4. Verify network connectivity to the NetWorker Server. To do this, at a Windows command prompt on the Exchange server, enter:

**ping** <*server\_name*>)

5. Reinstall NetWorker Client 5.7 (or later), in the original installation directory.

#### <span id="page-90-1"></span>**Task 3: Recover the System to the Pre-disaster State**

- 1. Open the NetWorker User program (**winworkr –s** <*server\_name*>)
- 2. Click the Recover button to open a Recover window.
- 3. The following must be selected, marked, and recovered together:
	- All disk drives
	- SYSTEM STATE
	- SYTEM FILES
	- SYSTEM DB
- 4. In the Options menu, select Recover Options and select Overwrite Existing File.
- 5. Click the Start button. The recovery operation starts.
- 6. When the recovery is finished, reboot the system. The system is now restored to the pre-disaster state.

#### <span id="page-91-0"></span>**Task 4: Reinstall Exchange Server software**

To reinstall the Exchange 2000 Server software:

- 1. Reinstall Exchange 2000 Server from the CD-ROM.
	- a. Execute *Setup.exe/Disaster Recovery*
- 2. The Exchange setup does not create any missing storage group directories. Verify that all storage group directories exist. If any are missing:
	- a. Using Exchange Server System Manager, display the database properties. The Database tab contains the path to the storage group files.
	- b. Manually create any missing storage group directories.
- 3. In Exchange Server System Manager, for *each* database, open the Database Properties dialog box and select Allow database to be overwritten by a restore.
- 4. Delete any existing *e\*.log* files from the storage group directories.
- 5. Use the NetWorker Module software to recover the Exchange databases.
- 6. Reboot the computer.

**6**

# **Chapter 7: Troubleshooting**

This chapter contains information that may be helpful for troubleshooting NetWorker Module backup or restore problems. It contains the following topics:

- ["NetWorker Module Log Files"](#page-92-0)
- ["-D command Line Option" on page 94](#page-93-0)
- ["Problems with Scheduled Mailbox Backup" on page 94](#page-93-1)
- ["nsrinfo" on page 95](#page-94-0)
- ["Windows 2000 Event Log" on page 95](#page-94-1)
- ["Windows 2000 Support Tools" on page 96](#page-95-0)
- ["Active Directory Connection Problems" on page 96](#page-95-1)
- ["Microsoft Web Site Information" on page 97](#page-96-0)

# <span id="page-92-0"></span>**NetWorker Module Log Files**

The NetWorker Module backup and recover programs (*nsrxchsv.exe* and *nsrxchrc.exe*) log their activity and error messages to log files on the client machine. The backup log file is named nsrxchsv.log and the recover log file is named nsrxchrc.log. Both files are located in the *<install\_path>:\nsr\applogs* directory (for example, *c:\Program files\nsr\applogs*). Nsrxchsv.log is updated by scheduled or manual backups. Nsrxchrc.log is updated when a restore (restores are manual only) is performed.

**nsrxchsv.exe** and **nsrxchrc.exe** will append current activity to an existing log, or create a new log if none exists. Users can delete these logs files if there is no need to keep the information.

These log files should be provided for Legato technical support if a problem occurs.

# <span id="page-93-0"></span>**-D command Line Option**

The NetWorker Module backup and recover programs (**nsrxchsv.exe** and **nsrxchrc.exe**) both accept the **–D** command line switch. The **–D** switch is used to specify the level of debug output from the program. The format of this option is **–D n** where **n** is a number between 0 (none) and 9.

The **–D** option is currently only supported from the command line. It is not possible to specify **–D** from the UI.

### <span id="page-93-1"></span>**Problems with Scheduled Mailbox Backup**

Scheduled backups are initiated by the NetWorker Remote Exec service (**nsrexecd.exe**) on the client machine. The NetWorker Client installation configures this service to run under the local System account. This will cause problems with scheduled mailbox backup because the local System account does not have the required privileges. For example, the scheduled backup may fail with the error:

OpenMsgStore() = 0x8004011d: The Microsoft Exchange Server computer is not available. Either there are network problems or the Microsoft Exchange Server computer is down for maintenance. (Microsoft Exchange Server Information Store)

To identify which account is being used for the scheduled backup check the *nsrxchsv.log* file. It identifies the user name that invokes the backup. The following example was taken from a backup that was run from the local System account:

Computer Name: ITCHY User Name: SYSTEM

To correct this problem:

- 1. Edit the NetWorker client resource to specify the name of an account with sufficient privileges to backup Exchange mailboxes. This is typically the name of the account used to install Exchange server.
- 2. On the client resource select the Remote tab.
- 3. Enter the correct user name in the Remote User field, and enter the password in the Password field.

**7**

- 4. Ensure the following requirements are met:
	- a. The user is a member of the server's Administrators group.
	- b. On the Exchange server, these Exchange security properties are set for the user:
		- List Contents
		- Read Properties
		- Administer Information Store
		- View Information Store Status
		- Receive As
		- Send As

This change will be needed in the client resource for each Exchange server.

# <span id="page-94-0"></span>**nsrinfo**

**nsrinfo** is a NetWorker client program that can be used to display the contents of a client index file. This can be useful to determine if a specific object has ever been backed up, or to display the files that were backed up during a backup sequence.

Where *server* is the name of the NetWorker server, and *client* is the name of the desired client, the format of the **nsrinfo** command to display index information for NetWorker Module backup is:

**nsrinfo –s** *server* **–n msexch** *client*

Refer to the NetWorker command documentation for more details about using **nsrinfo** (see ["Appendix A: Commands, Command Options and Save Sets" on](#page-98-0) [page 99](#page-98-0)**)**.

# <span id="page-94-1"></span>**Windows 2000 Event Log**

The Windows 2000 application event log can be a useful source of information regarding backup or restore activity. Both Exchange Server and NetWorker Module write information to the event log. This makes it possible to follow the sequence of events that occur during a backup or restore.

It is also possible to save the contents of the event log to a file (either*.evt* or*.txt*). This event log file should be provided for Legato technical support in the event a problem occurs.

# <span id="page-95-0"></span>**Windows 2000 Support Tools**

The Windows 2000 CD provides some support tools that can be helpful for diagnosing problems. For example,

- **nltest** can be used to verify that the locator is functioning. The command nltest /dsgetdc:domain lists information about the specified domain.
- **netdiag** performs network diagnostic tests to identify configuration or connection problems.

To install the tools, run *\Support\Tools\setup.exe* on the Windows 2000 CD. For more information, refer to the Active Directory Support Tools section of the Windows 2000 online help.

# <span id="page-95-1"></span>**Active Directory Connection Problems**

DNS configuration errors are a major source of Active Directory connection problems. Both the primary and secondary DNS server must have a valid entry for the host. This can be verified by using **nslookup** *host\_name primary\_dns\_server* and **nslookup** *host\_name secondary\_dns\_server* where *host\_name* is the name of the Windows 2000 computer.

Windows 2000 Advanced Server allows Power Management to turn off the NIC. Make sure that this option is not enabled.

In an MSCS cluster the private network configuration is important to insure correct operation. Refer to Microsoft knowledge base article Q258750 for recommendations on configuring the cluster private network.

Cluster failover problems can occur if DNS is not configured correctly. The primary and secondary DNS server must have valid host entries for each physical node and each virtual server. Failover will not work if the virtual server host entries are not valid.

The following tools are useful for diagnosing Active Directory connection problems:

1. Run the Active Directory Users and Computers application (*dsa.msc*). This is installed on all Windows 2000 machines, but does not appear in the Administrative tools unless the machine is a domain controller. If *dsa.msc* is unable to reliably connect to the Active Directory, you have a network configuration problem.

**7**

2. The **netdiag** tool from the Windows 2000 Support Tools provides diagnostic information. Install the support tools from the Windows 2000 CD, in the *Support\Tools* directory.

# <span id="page-96-0"></span>**Microsoft Web Site Information**

[The Microsoft Exchange web site \(](http://www.microsoft.com/exchange)*www.microsoft.com/exchange)* is a good source of information about Microsoft Exchange 2000 Server.

[The Microsoft Developer Network web site \(](http://www.msdn.microsoft.com)*www.msdn.microsoft.com*) provides information on Exchange 2000 Server, Windows 2000, and other Microsoft products.

**7**

# <span id="page-98-0"></span>**Appendix A: Commands, Command Options and Save Sets**

This appendix provides syntax, notation, and related information for Legato NetWorker commands and command options related to NetWorker Module for Microsoft Exchange Server. It contains the following sections:

- ["NetWorker Module Commands" on page 99](#page-98-1)
- ["NetWorker Module Command Options" on page 100](#page-99-0)
- ["Backup Command" on page 102](#page-101-2)
- ["Backup Command Options" on page 102](#page-101-3)
- ["Save Set Specifications" on page 100](#page-99-1)
- ["Recover Command" on page 105](#page-104-1)
- ["Recover Command Options" on page 106](#page-105-0)
- ["Command Options for Microsoft Clusters" on page 107](#page-106-0)

# <span id="page-98-1"></span>**NetWorker Module Commands**

The following commands are used by Legato NetWorker Module, to back up and recover Microsoft Exchange Server data:

- **nsrxchsv**: **Backup command** -- backs up specified Exchange Server objects
- **nsrxchrc**: **Recover command** -- recovers specified Exchange Server objects

**A**

# <span id="page-99-0"></span>**NetWorker Module Command Options**

Command options modify the backup and recover commands, allowing you to set backup types, levels, and other parameters. The command options can be implemented by means of the NetWorker Administrator program or by typing the full NetWorker Module commands and options at a Windows command prompt.

The NetWorker Administrator software supports the command line options accepted by **nsrxchsv.exe** and **nsrxchrc.exe**.

#### <span id="page-99-1"></span>**Save Set Specifications**

To perform a manual backup from the command line, enter the backup command and one or more save set specifications ([Table 7\)](#page-99-2)

<span id="page-99-2"></span>

| <b>Save Set Specification</b>                                        | <b>Save Set Description</b>                                                                                                    |  |
|----------------------------------------------------------------------|----------------------------------------------------------------------------------------------------|--|
| <b>MSEXCH:</b>                                                       | Process all ESE-enabled applications on the<br>server. Currently IS, SRS, and KMS. This<br>DOES NOT include all private mailboxes. |  |
| <b>MSEXCH:IS</b>                                                     | All IS storage groups.                                                                                                    |  |
| MSEXCH:IS/ <storage_group></storage_group>                           | All databases in a storage group.                                                                                                  |  |
| MSEXCH:IS/ <storage_group>/<database></database></storage_group>     | A specific information store database.                                                                                             |  |
| <b>MSEXCH:KMS</b>                                                    | All KMS storage groups                                                                                                    |  |
| MSEXCH:KMS / <storage_group></storage_group>                         | A specific KMS storage group.                                                                                                    |  |
| MSEXCH:KMS / <storage_group> / <database></database></storage_group> | A specific KMS database.                                                                                                    |  |
| <b>MSEXCH:SRS</b>                                                    | All SRS storage groups.                                                                                                    |  |
| MSEXCH:SRS / <storage_group></storage_group>                         | A specific SRS storage group.                                                                                                    |  |
| MSEXCH:SRS / <storage_group> / <database></database></storage_group> | A specific SRS database.                                                                                                    |  |
| <b>MSEXCH:MB</b>                                                     | All private mailboxes                                                                                                    |  |
| $MSEXCH:MB$ / <mailbox></mailbox>                                    | A specific private mailbox                                                                                                    |  |

**Table 7. Save Set Specifications and Descriptions**

# **Example:**

#### **MSEXCH:IS/Engineering Group/Engineering**

#### **MSEXCH:MB/Tom Franklin**

The above specifications indicate both the database named Engineering in the Engineering Group storage group and Tom Franklin's private mailbox.

#### **Notes**

- Items containing white space must be enclosed in double quotations when entered on a command line (that is, at a Windows command prompt).
- Double quotes are not required when entering Save sets in the NetWorker Administrator GUI, or in an input file.

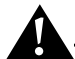

**Important:** The Save set *All*, which is a NetWorker Save set rather than a NetWorker Module for Exchange Server Save set, backs up the entire filesystem *except* for Exchange Server objects. Use the Save set specifications in [Table 7 on page 100](#page-99-2) for backing up Exchange Server objects.

**A**

**A**

#### <span id="page-101-2"></span>**Backup Command**

<span id="page-101-0"></span>Command line syntax for the NetWorker backup command **nsrxchsv** is shown in [Table 8](#page-101-4). The command options are listed and defined in [Table 9.](#page-101-5)

#### <span id="page-101-4"></span>**Function Command Line Syntax** Backup **nsrxchsv** [-**Cqv**] [-**c** <*client\_name*>] [**-a** <*Virtual\_server\_name*>][**-s** <*NetWorker\_server\_name*>] [-**l** <*Backup\_level*>] [-**N** <*Name*>][-b <*Pool*>][-**g** <*Group*>][-**m** <*Masquerade*>] [-**D** <*Debug\_level*>][-**e** <*Expiration\_date*>] [-**I** <*Input\_file*>] [**MSEXCH**:] [**MSEXCH:IS**] [**MSEXCH:IS**/<*Storage\_group\_name*/*Database*>] [**MSEXCH:KMS**/<*Storage\_group\_name*/*Database*>] [**MSEXCH:SRS**/<*Storage\_group\_name*/*Database*>] [**MSEXCH:MB**] [**MSEXCH:MB**/<*Mailbox\_name*>]

#### **Table 8. Backup Command Line Syntax**

#### <span id="page-101-3"></span>**Backup Command Options**

<span id="page-101-1"></span>The options accepted by the Backup command (**nsrxchsv.exe)** are listed in [Table 9.](#page-101-5)

<span id="page-101-5"></span>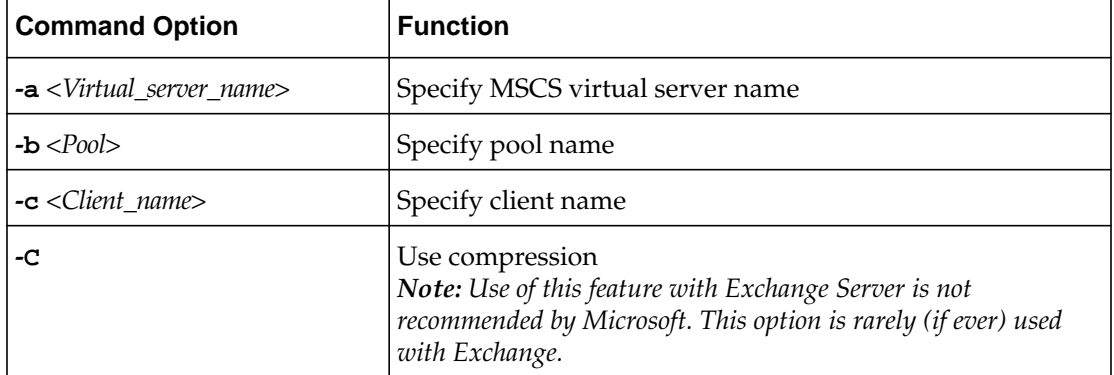

#### **Table 9. List of Backup Command Options**

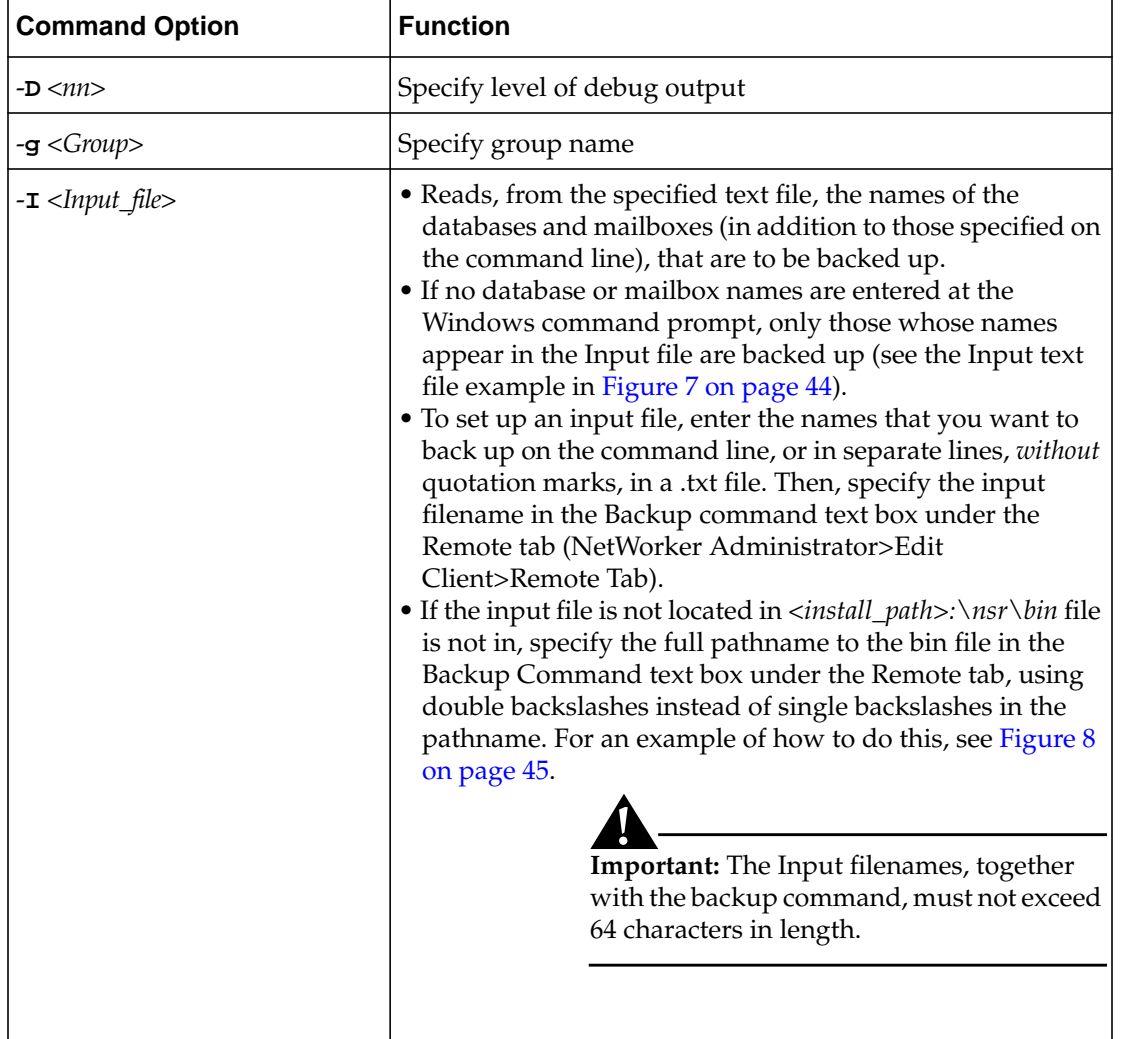

#### **Table 9. List of Backup Command Options**

**A**

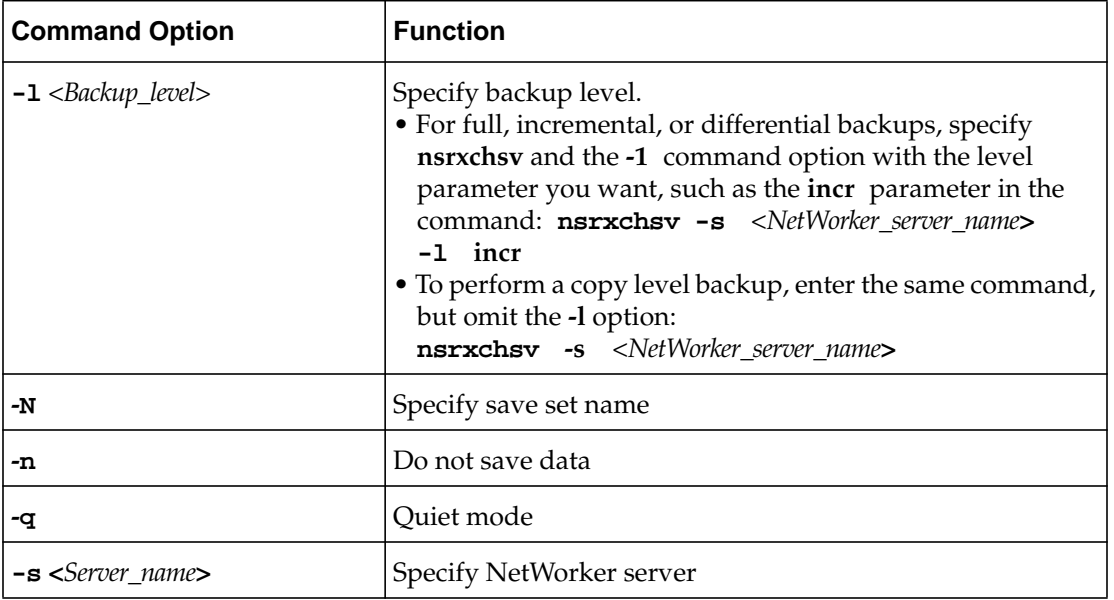

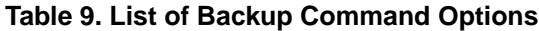

#### <span id="page-104-1"></span>**Recover Command**

<span id="page-104-0"></span>Command line syntax for the NetWorker recover command (**nsrxchrc)** is shown in [Table 10](#page-104-2). The recover command options are listed and defined in [Table 11 on page 106](#page-105-1).

<span id="page-104-2"></span>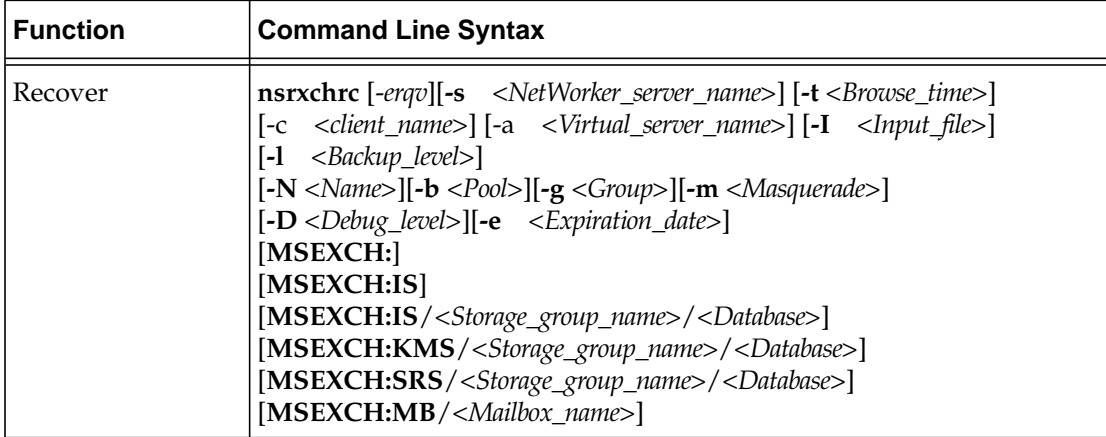

#### **Table 10. Recover Command Line Syntax**

### <span id="page-105-0"></span>**Recover Command Options**

Recover command options are listed in [Table 11](#page-105-1).

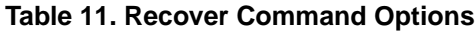

<span id="page-105-1"></span>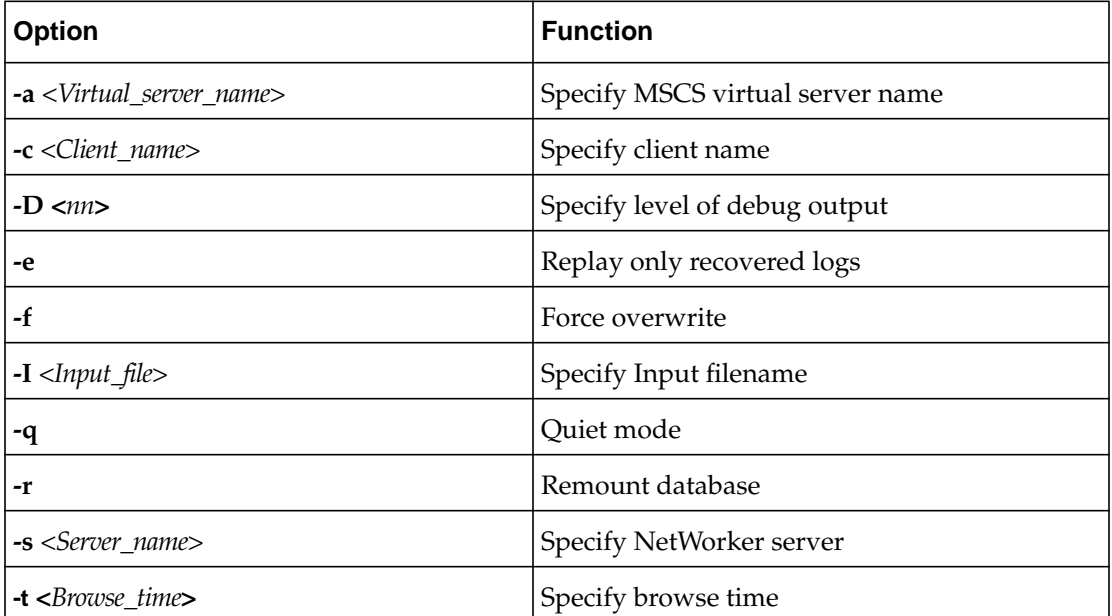

**A**

# <span id="page-106-0"></span>**Command Options for Microsoft Clusters**

You can use NetWorker Module for Exchange Server to back up Exchange servers that operate within Microsoft clusters. This section describes the use of the **-a** <*virtual\_server\_name*> and **-c** <*client\_name*> command line options. These options are required when NetWorker Module is used within a Microsoft cluster environment. The **-a** <*virtual\_server\_name*> and **-c** *<client\_name>* options identify the Exchange virtual server and the NetWorker client, respectively. When the names of the Exchange virtual server and the NetWorker client match, it is not necessary to enter both options to back up or restore data to a virtual server. When the names of the Exchange virtual server and the NetWorker client do not match, you must use both options.

During a scheduled backup, the NetWorker server should send a **-c** option to the backup program. When it does, if the client and virtual server names match, the backup operation succeeds.

Some versions of the NetWorker server software do not send the **-c** option. You can see whether the  $-e$  option was sent by checking the command-line activity logged in *\nsr\applogs\nsrxchsv.log*.

If the **-c** option does not appear in the log, add the **-c** or **-a** options to the backup command field in the client resource.

[Table 12](#page-106-1) summarizes the uses of the **-a** and **-c** command options. An example for using these options with the backup command and syntax appears below the table.

<span id="page-106-1"></span>

| -a <virtual_server_name></virtual_server_name> | -c < Client name>    | Result                                                                                                    |
|------------------------------------------------|----------------------|----------------------------------------------------------------------------------------------------|
| none                                           | none                 | Error: use $-a$ or $-c$                                                                                           |
| none                                           | $-c$ < Client name > | <virtual name="" server=""> must match<br/><math>\triangle</math>Client name<math>\triangleright</math></virtual> |
| $-a$ $\langle$ Virtual server name>            | none                 | < <i>Client_name</i> > must match<br>$\prec$ Virtual server name $>$                                              |
| $-a$ $\langle$ Virtual server name>            | $-c$ < Client name>  | < <i>Client name</i> > and<br><virtual_server_name> are used as<br/>given</virtual_server_name>                   |

**Table 12. Uses of the -a and -c Options for Microsoft Clusters**

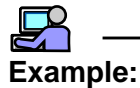

**A**

Enter the following command and options at a Windows command prompt, on <*node\_a*> or <*node\_b*>:

**nsrxchsv -s** <*NetWorker\_server\_name*> **-a** <*Virtual\_server\_name*> **-c** <*Client\_name*> **-l** <*Backup\_level*> **MSEXCH:IS**
# <span id="page-108-1"></span>**Appendix B: Error Messages**

This appendix lists error messages you might encounter while using NetWorker Module for Microsoft Exchange Server. The appendix provides suggestions to resolve the problems described in the messages. The appendix contains the following sections:

- ["Microsoft Exchange Server Error Messages" on page 109](#page-108-0)
- ["NetWorker Error Messages" on page 110](#page-109-0)
- ["NetWorker Module Error Messages" on page 110](#page-109-1)

# <span id="page-108-0"></span>**Microsoft Exchange Server Error Messages**

When NetWorker Module for Microsoft Exchange Server encounters a Microsoft Exchange Server error or condition requiring a warning during a backup or recover operation, it writes a description of the error to the *nsrschsv.log* and *nsrxchrc.log* files, as well as the Event Log. Refer to the documentation provided with your Microsoft Exchange Server software for more information on Microsoft Exchange Server error messages and their resolution.

NetWorker Module for Microsoft Exchange Server performs reliable backup and recovery of Microsoft Exchange Server databases. NetWorker Module is cannot correct errors caused by Microsoft Exchange Server. If Microsoft Exchange Server does not start or does not run properly, consult the Microsoft Exchange Server documentation, knowledge base, or technical support.

# <span id="page-109-0"></span>**NetWorker Error Messages**

NetWorker error messages are displayed in the NetWorker Administrator window. The display lists the messages encountered during the past 24 hours.

For complete information about NetWorker error messages, refer to the *Legato NetWorker Administrator's Guide*.

# <span id="page-109-1"></span>**NetWorker Module Error Messages**

The error messages in this section are specific to the NetWorker Module software.

#### **A full backup will be performed.**

A non-Full backup level was specified but can not be performed. Verify that circular logging is not enabled. Also verify that a full backup is performed for all databases in a storage group before attempting an incremental or differential backup.

#### **Backup level converted from n to 1.**

The backup program converts any differential level between 2-9 into a level 1.

### **Bad backup level**

An invalid backup level was specified with the **–l** option.

#### **Cluster backup requires use of -c or -a (or both).**

In the MSCS cluster environment you must use the **–a** and/or **–c** options to identify the virtual server name and client index.

#### **Cluster recover requires use of -c or -a (or both).**

In the Microsoft cluster environment you must use the **–a** and/or **–c** options to identify the virtual server name and client index.

110

### **Could not determine overwrite status for sg\_name / db\_name**

The recover program could not determine if the specified database has the "database can be overwritten by a restore" property set.

#### **Database sg\_name / db\_name cannot be overwritten by restore.**

The specified database does not have the "database can be overwritten by a restore" property set. A database can not be restored unless this property is set.

#### **Error creating PerfMon update thread. error\_text**

The backup or recover program was unable to start the Performance Monitor update thread.

#### **Error loading ESE dll. Status: error\_code**

An error occurred when NetWorker Module attempted to load the Exchange backup .*dll* file.

#### **Error on get\_server\_dn: error\_code, error\_text**

NetWorker Module was unable to obtain the server distinguished name from Active Directory. This may be caused by a network connection problem with the domain controller.

#### **Error opening file: file\_name**

The backup/recover program was unable to open the file specified with the **–I** option. Verify that the file name is spelled correctly and the file exists.

#### **Error parsing parameter: param\_string**

The format of the specified command line parameter is incorrect.

#### **Error: db\_name database not mounted**

An attempt was made to backup a database that is not online. Mount the database and repeat the backup.

#### **Exchange Server server\_name was not found.**

NetWorker Module was unable to locate the specified Exchange server. Verify that the server name is spelled correctly.

## **Internal system error, please see nsr\applogs\xbsa.messages on the client system for reason.**

An error occurred between the backup or recover program and the NetWorker server (for example, the NetWorker server does not have the required enablers).

#### **Invalid database: sg\_name / db\_name**

An invalid database name was specified. Make sure the database name is spelled correctly and exists on the Exchange server

#### **Invalid storage group: sg\_name**

An invalid storage group name was specified. Make sure the storage group name is spelled correctly and exists on the Exchange server.

#### **Invalid target storage group: sg\_name**

The specified storage group does not exist on the server. Make sure the storage group name is spelled correctly.

#### **Invalid time specified: time\_string**

The format of the specified browse time is invalid.

#### **Log file gap detected. Max recovered log: exxnnnnn.log**

A gap was detected between the highest sequence number of the recovered logs and the existing log files. The **–e** option will be used to specify the replay of only recovered logs.

### **MSEXCH:DS saveset is obsolete. Continuing...**

**MSEXCH:DS** was specified as a target for the backup or recover program. **MSEXCH:DS** is obsolete for Exchange 2000. The backup or recover program will continue processing other valid targets.

### **Mailbox\_name <service mailbox - no IPM data>**

An attempt was made to back up a service mailbox which does not contain IPM data. Only user mailboxes can be backed up.

### **No backup found, can not recover without backup**

### **No authority for backup operation.**

The account used to perform a backup is not a member of the Backup Operators group.

### **No authority for recover operation**

The account used to perform a recover is not a member of the Backup Operators group.

#### **No backup target.**

An Exchange object name was not specified for the backup program.

#### **No databases are mounted.**

The storage group specified for backup does not have any databases mounted. Mount the databases and repeat the backup.

### **No recovery target.**

An Exchange object name was not specified for the recover program.

### **No Storage Group match for sg\_name**

An invalid storage group name was specified for the backup program. Make sure the name is spelled correctly and the storage group exists on the server.

An attempt was made to recover a mailbox that was never backed up.

#### **Not enough storage is available to process this command.**

NetWorker Module was unable to allocate memory. It may be necessary to reduce the number of programs that are currently running.

#### **Open Cluster error: msg\_string**

An error occurred when NetWorker Module attempted to open a handle to the cluster.

### **Out of disk space backing up mailbox.**

The disk containing *\nsr\tmp* does not have enough free space to back up a mailbox.

#### **Previous object\_name backup not found**

An attempt was made to recover a storage group or database that was never backed up.

#### **Restore must be performed on virtual server active node.**

A restore operation was attempted from the node that is not hosting the virtual server. Perform the restore on the same node that is currently hosting the virtual server.

## **Unable to determine active node for virtual server server\_name: error\_text**

Could not determine which physical node is currently hosting the virtual server.

#### **Unable to get DN for storage group sg\_name**

NetWorker Module was unable to obtain the storage group distinguished name from Active Directory. This may be caused by a network connection problem with the domain controller.

#### **Unable to get log file path for storage group sg\_name.**

NetWorker Module was unable to determine the path to the Exchange log files.

## **Unable to locate esebcli2.dll Status: error\_code**

NetWorker Module was unable to locate the Exchange backup *API DLL*. This could occur if the Exchange System Management components are not installed.

## **Unknown host host\_name**

The virtual server name specified with the **–a** option does not exist. Check the spelling of the server name.

Legato NetWorker Module for Microsoft Exchange Server Administrator's Guide

# **Glossary**

<span id="page-116-2"></span><span id="page-116-1"></span><span id="page-116-0"></span>This glossary contains terms and definitions found in this manual. Most of the terms are specific to NetWorker products.

<span id="page-116-4"></span><span id="page-116-3"></span>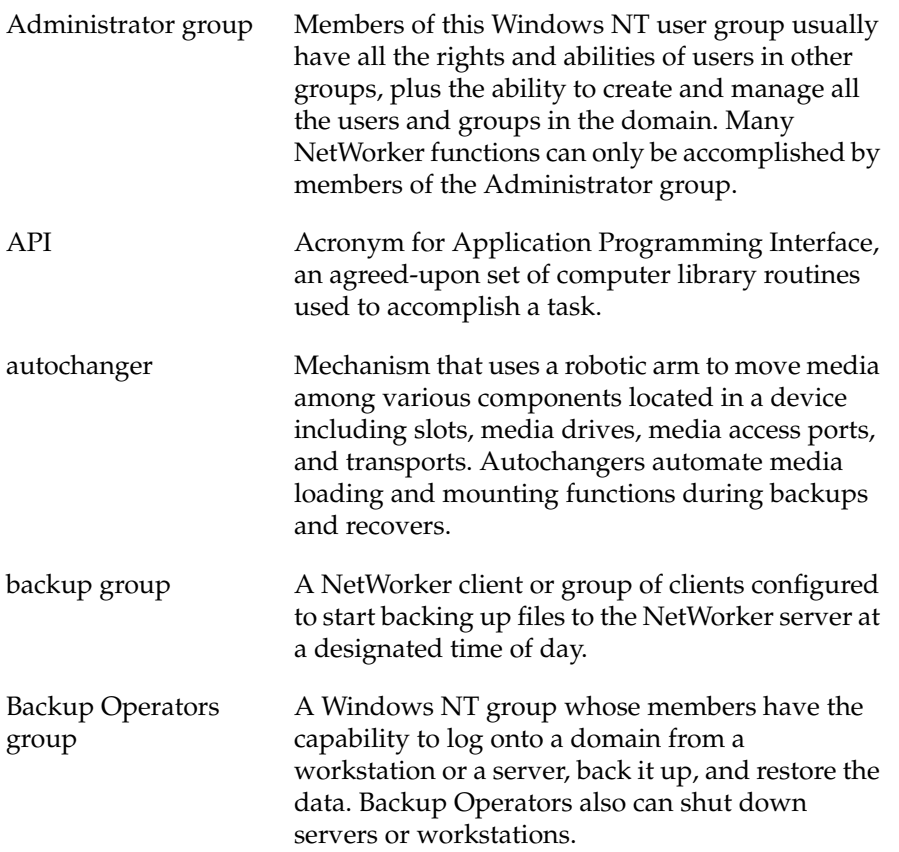

<span id="page-117-13"></span><span id="page-117-12"></span><span id="page-117-11"></span><span id="page-117-10"></span><span id="page-117-9"></span><span id="page-117-8"></span><span id="page-117-7"></span><span id="page-117-6"></span><span id="page-117-5"></span><span id="page-117-4"></span><span id="page-117-3"></span><span id="page-117-2"></span><span id="page-117-1"></span><span id="page-117-0"></span>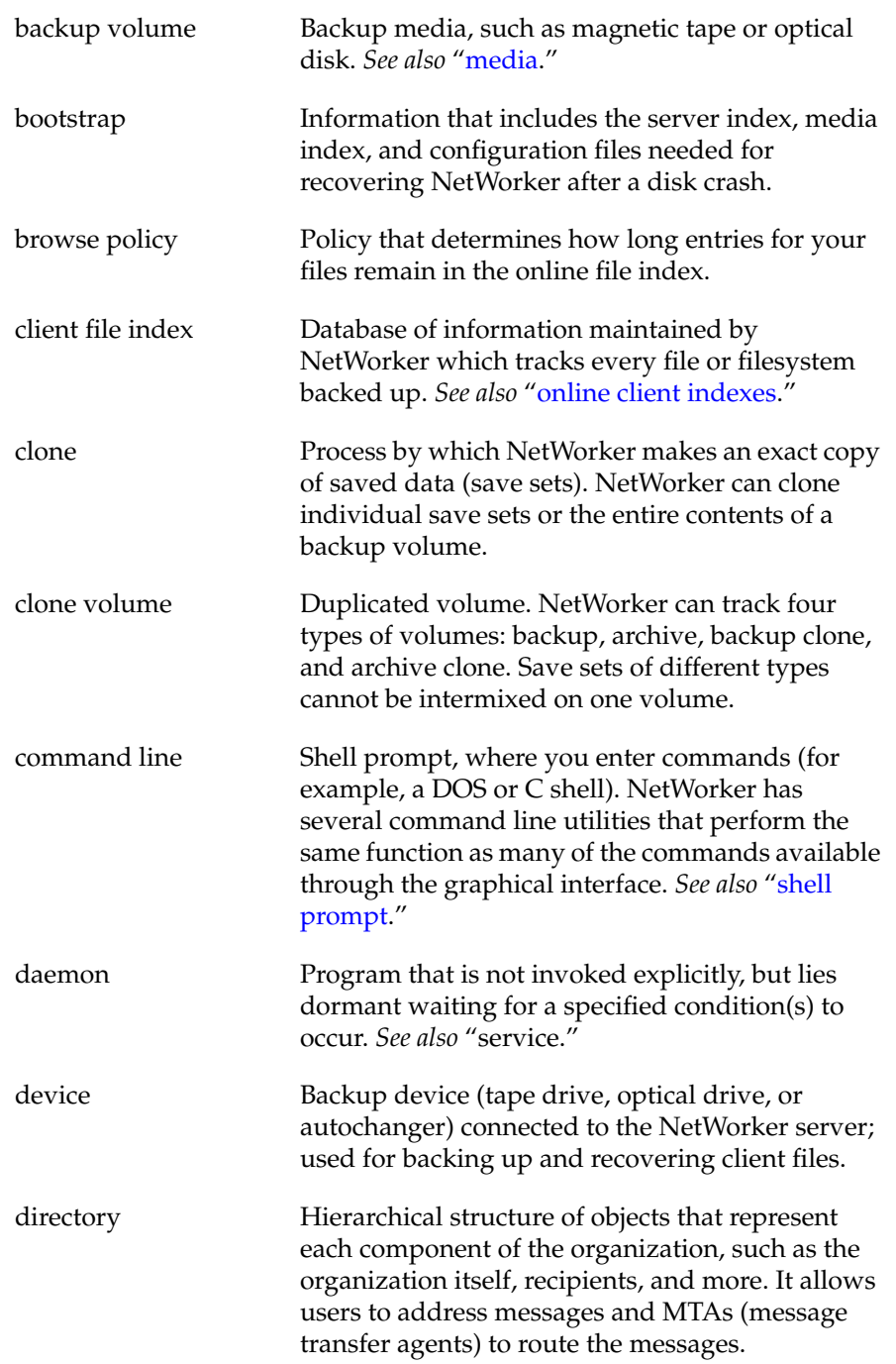

<span id="page-118-7"></span><span id="page-118-6"></span><span id="page-118-5"></span><span id="page-118-4"></span><span id="page-118-3"></span><span id="page-118-2"></span><span id="page-118-1"></span><span id="page-118-0"></span>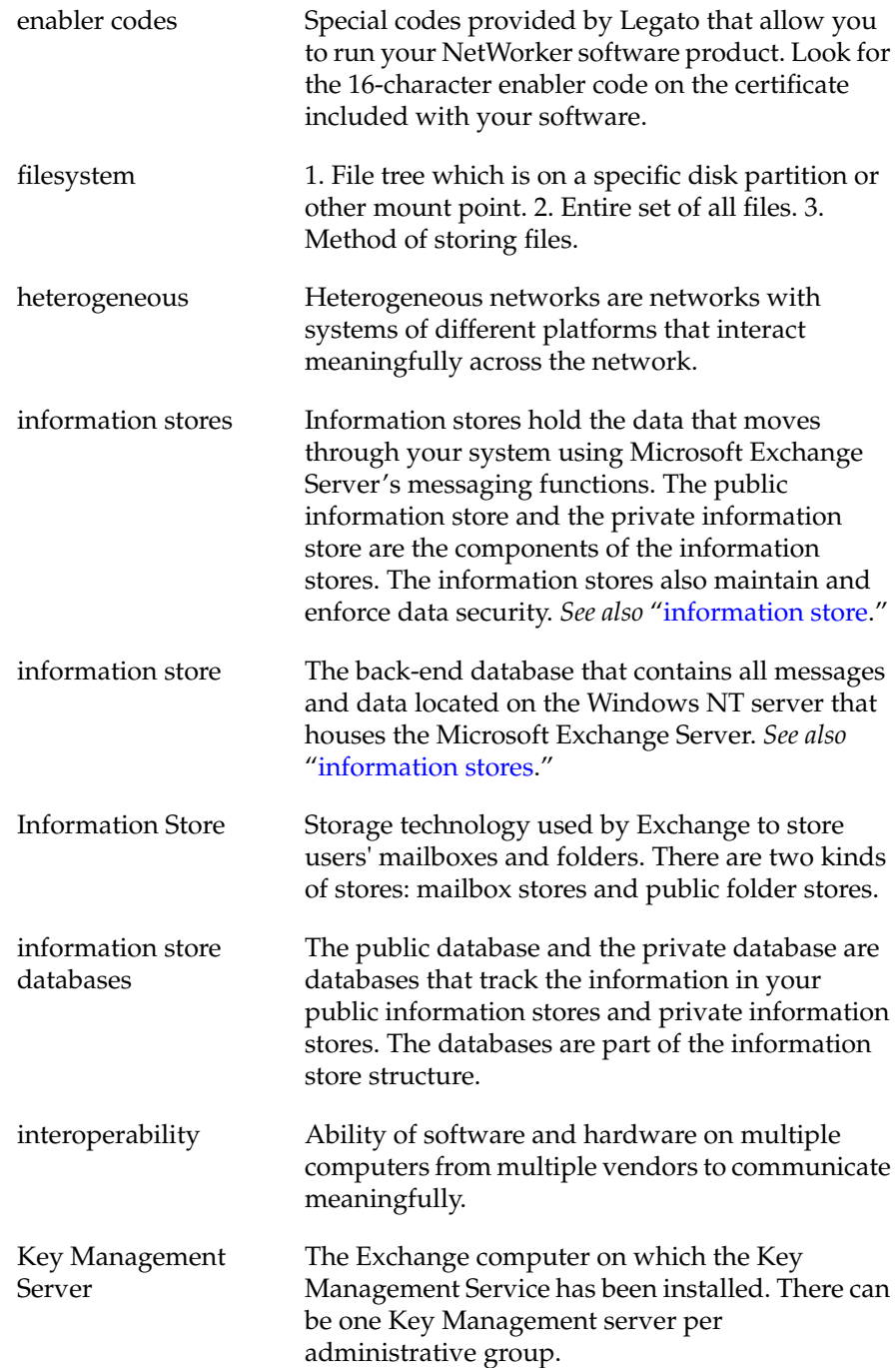

<span id="page-119-4"></span><span id="page-119-3"></span><span id="page-119-2"></span><span id="page-119-1"></span><span id="page-119-0"></span>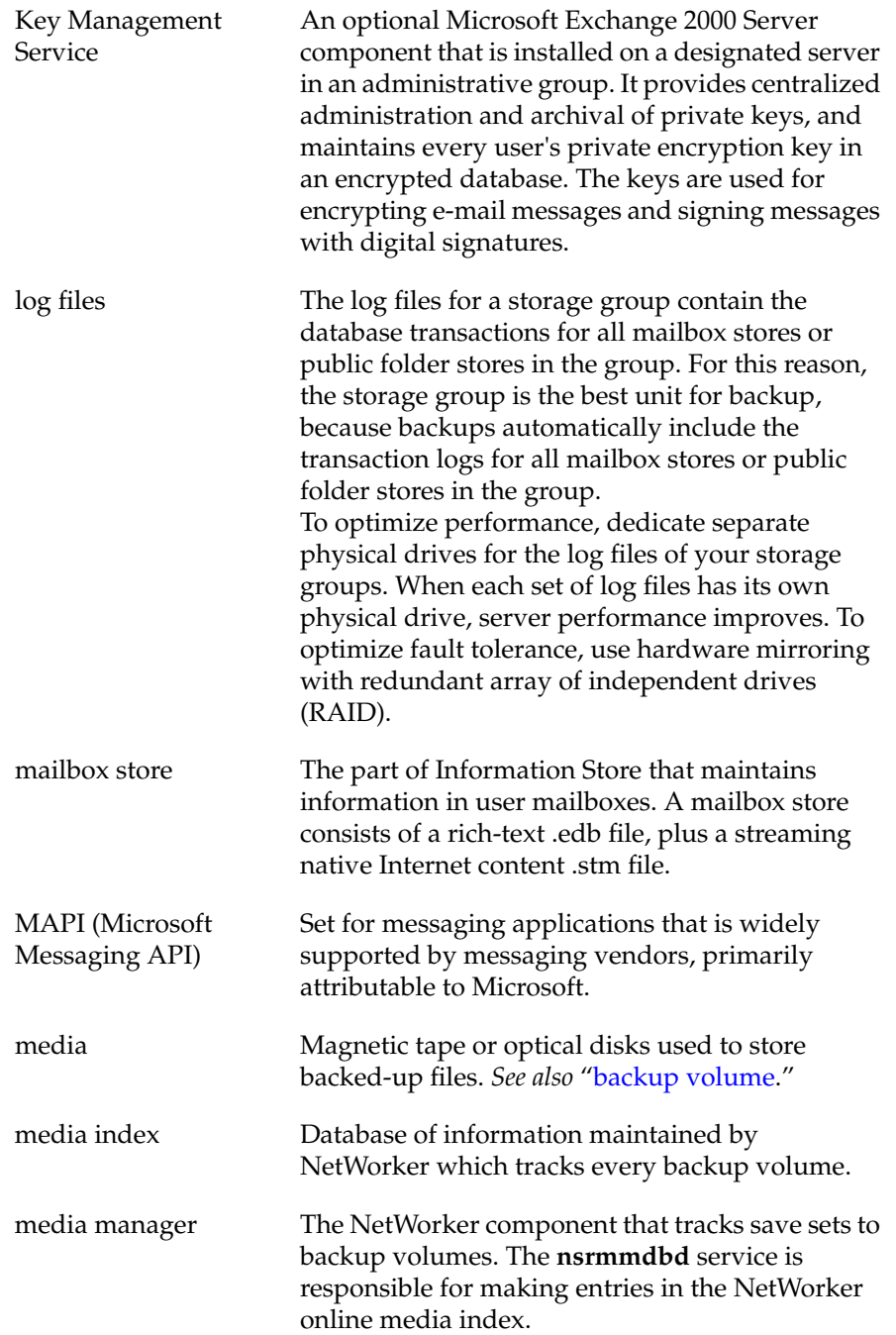

<span id="page-120-5"></span><span id="page-120-4"></span><span id="page-120-3"></span><span id="page-120-2"></span><span id="page-120-1"></span><span id="page-120-0"></span>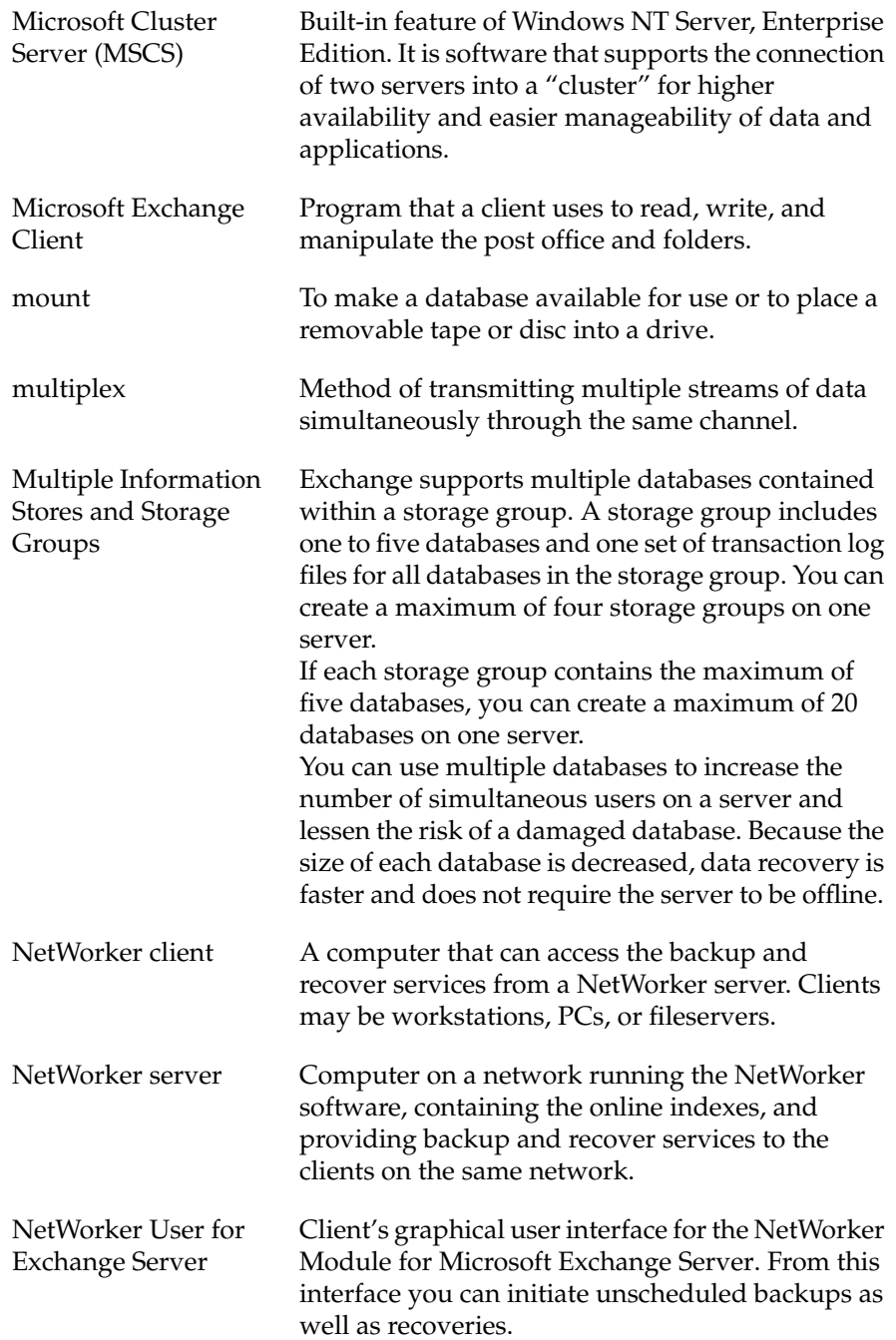

<span id="page-121-5"></span><span id="page-121-4"></span><span id="page-121-3"></span><span id="page-121-2"></span><span id="page-121-1"></span><span id="page-121-0"></span>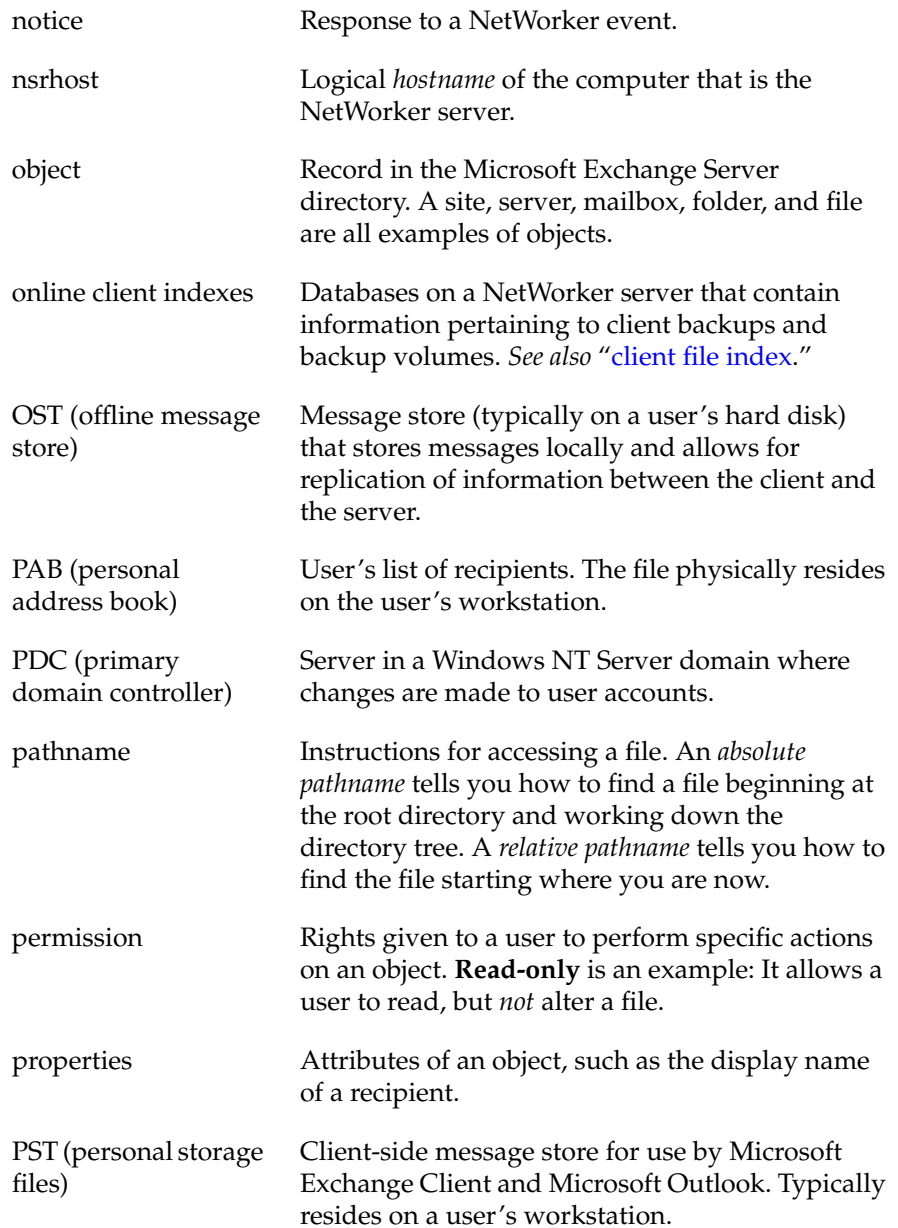

<span id="page-122-6"></span><span id="page-122-5"></span><span id="page-122-4"></span><span id="page-122-3"></span><span id="page-122-2"></span><span id="page-122-1"></span><span id="page-122-0"></span>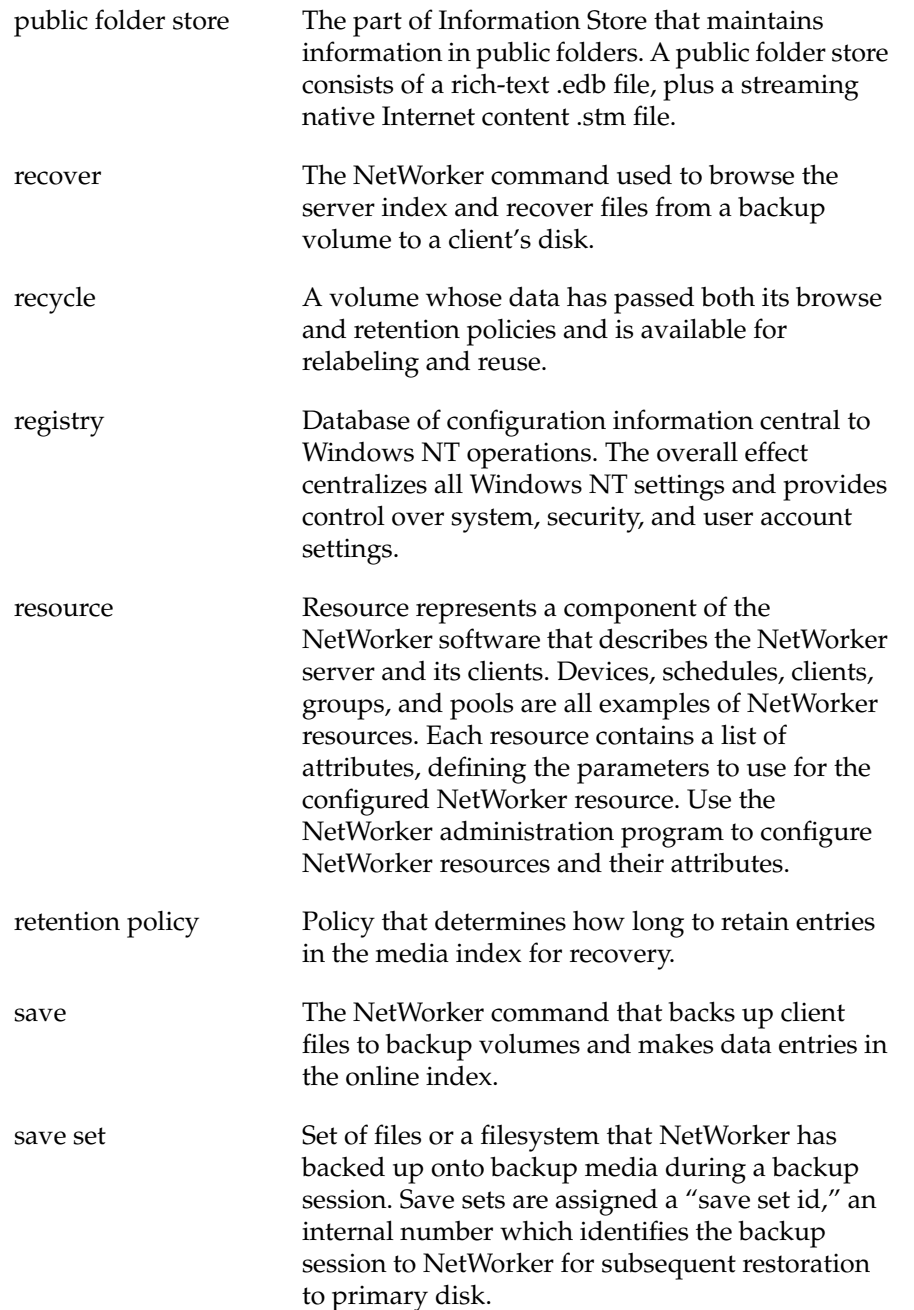

<span id="page-123-6"></span><span id="page-123-5"></span><span id="page-123-4"></span><span id="page-123-3"></span><span id="page-123-2"></span><span id="page-123-1"></span><span id="page-123-0"></span>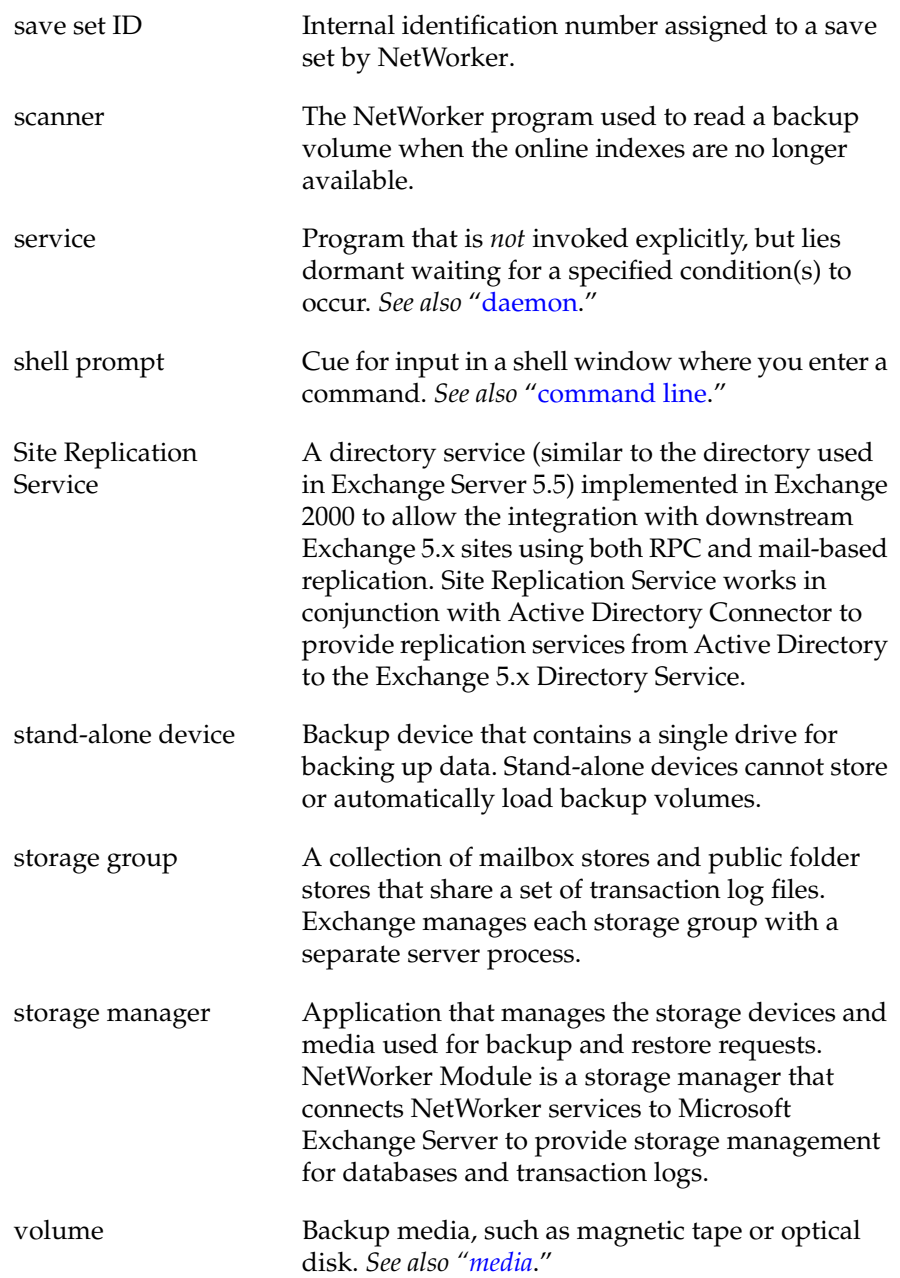

<span id="page-124-2"></span><span id="page-124-1"></span><span id="page-124-0"></span>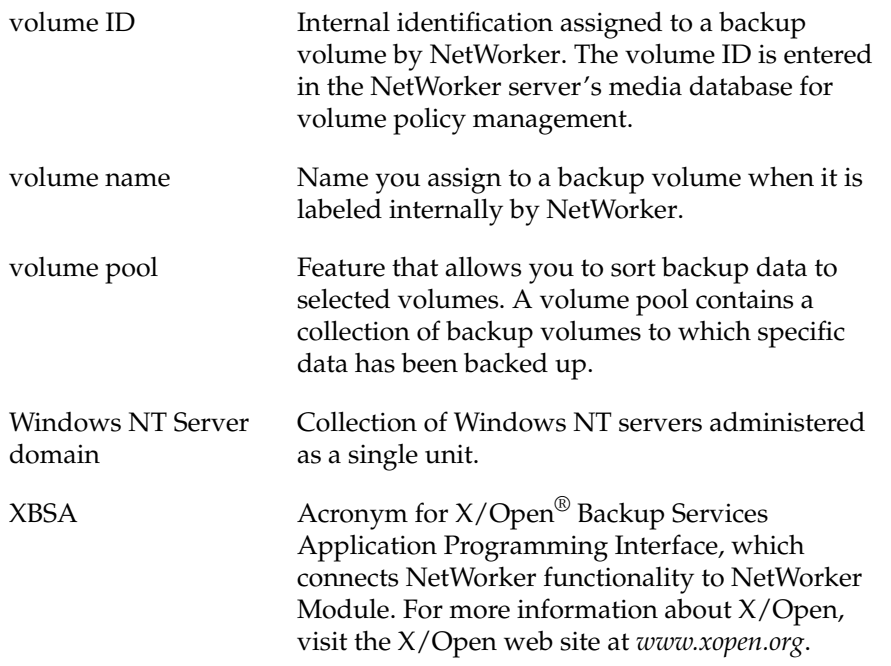

# **Index**

## **A**

Administrators group, description of [117](#page-116-0) API, description of [117](#page-116-1) autochanger description of [117](#page-116-2) Autostart option [35](#page-34-0)

#### **B**

backup e-mail notification [49](#page-48-0) group(s) [47](#page-46-0), [117](#page-116-3)  $level(s)$  [47](#page-46-1) nsrxchsv command, description of [99](#page-98-0) options [35](#page-34-0) status [56](#page-55-0) viewing results [46](#page-45-0) volume [56](#page-55-1), [118](#page-117-4) Backup Operators group, description of [117](#page-116-4) backups scheduled Autostart option [35](#page-34-0) bootstrap [118](#page-117-5) browse policy using [35](#page-34-1) browse policy, description of [118](#page-117-6) BusinesSuite Module features highlighted [18](#page-17-0) recover, graphic of [21](#page-20-0)

# **C**

cancelling a recovery [68](#page-67-0) client [18–](#page-17-1)[19,](#page-18-0) [47](#page-46-2) client file index [19](#page-18-1), [35](#page-34-2) clone volume, description of [118](#page-117-7)

clone, description of [118](#page-117-8) command line description of [118](#page-117-9) Configure for a Directed Recovery [72](#page-71-0)

## **D**

daemon, description of (*See also* service) [118](#page-117-10) device, description of [118](#page-117-11) directory, description of [118](#page-117-12)

## **E**

e-mail "savegroup completion" notification [49](#page-48-0) enabler codes, description of [119](#page-118-2) error messages [109](#page-108-1)

## **F**

figures NetWorker process during BusinesSuite Module restore [21](#page-20-0) NetWorker process during NetWorker Module backup [20](#page-19-0) file index [\(](#page-117-13)*See also* client file index) description of [118](#page-117-13) filesystem, description of [119](#page-118-3)

### **H**

heterogenous, description of [119](#page-118-4) how to configure BusinesSuite Module [33](#page-32-0)

## **I**

information store and databases, description of [119](#page-118-5) information stores, description of [119](#page-118-6) *Installation Guide*, typefaces and symbols explained [14](#page-13-0) interoperability, description of [119](#page-118-7)

## **L**

label template [46](#page-45-1)

#### **M**

mailbox backup, description of [34](#page-33-0) MAPI (Messaging API) [120](#page-119-1) media database [19](#page-18-2)[–20](#page-19-1), [35](#page-34-3) description of [120](#page-119-2) media index description of [120](#page-119-3) media manager, description of [120](#page-119-4) Microsoft Cluster Server (MSCS), description of [79](#page-78-0), [121](#page-120-0) Microsoft Messaging API (MAPI) [120](#page-119-1) MSCS (Microsoft Cluster Server) [79,](#page-78-0) [121](#page-120-1) multiplex, description of [121](#page-120-2)

## **N**

NetWorker client, description of [121](#page-120-3) features highlighted [18](#page-17-2) resource, description of [123](#page-122-0) server, description of [121](#page-120-4) NetWorker Module backup, graphic of [20](#page-19-0) NetWorker User for Exchange Server, description of [121](#page-120-5) notice, description of [122](#page-121-1) notification, e-mail [50](#page-49-0) nsrd

functionality [19](#page-18-3)[–20](#page-19-2) nsrhost, description of [122](#page-121-2) nsrmmd functionality during recover [20](#page-19-3) nsrxchrc [99](#page-98-1) nsrxchsv [99](#page-98-0)

## **O**

object, description of [122](#page-121-3) online indexes [122](#page-121-4) options Autostart [35](#page-34-0)

## **P**

pathname, description of [122](#page-121-5) Prepare the NetWorker Server for the Directed Recovery [73](#page-72-0)

## **R**

recover description of [123](#page-122-1) nsrxchrc command, description of [99](#page-98-1) Recovering a Private Mailbox from a Database Backup [72](#page-71-1) Recovering Exchange Server Data [67](#page-66-0) recycle, description of [123](#page-122-2) Registry [123](#page-122-3) restore [21](#page-20-1) retention policies [123](#page-122-4) retention policy using [35](#page-34-1)

## **S**

save description of [123](#page-122-5) save set identification (ssid) [124](#page-123-1) save set(s)  $47, 123$  $47, 123$  $47, 123$ savegroup completion report [19](#page-18-4) savegrp functionality [19](#page-18-5) scanner [124](#page-123-2) scheduled backup(s) [19](#page-18-6) services description of (*See also* daemon) [124](#page-123-3) shell prompt, description of [124](#page-123-4) stand-alone device, description of [124](#page-123-5) Start a Recovery [67](#page-66-1) storage manager, description of [124](#page-123-6)

## **T**

transaction logs [46](#page-45-2)

## **U**

Use the Show Versions Dialog Box [65](#page-64-0)

#### **V**

volume ID, description of [125](#page-124-0) name, description of [125](#page-124-1) volume pools using [46](#page-45-3) valid types [47](#page-46-4)

#### **X**

#### XBSA

NetWorker [\(](#page-124-2)*See also* NetWorker XBSA)

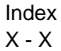